# <span id="page-0-0"></span>**Dell™ Vostro™ 2510 Guide technique**

**[Dépannage](#page-1-0)** [Avant d'intervenir à l'intérieur de votre ordinateur](#page-15-0) [Disque dur](#page-18-0) [Carte de réseau local sans fil \(WLAN\)](#page-21-0) [Ventilateur](#page-24-0) [Dissipateur de chaleur du processeur](#page-26-0) [Module de processeur](#page-28-0) [Mémoire](#page-31-0) [Cache de charnière](#page-34-0) **[Clavier](#page-36-0)** <u>[Écran](#page-38-0)</u> [Repose-mains](#page-49-0) [Lecteur d'empreintes digitales](#page-52-0) Carte munie de la technologie sans fil Bluetooth Lecteur optique [Assemblage carte mère](#page-58-0) [Ensemble haut-parleur](#page-61-0) Carte fille USB Dispositif d'extraction de la baie de batterie Pile bouton [Mise à jour flash du BIOS](#page-71-0)

# **Remarques, avis et précautions**

**REMARQUE :** Une REMARQUE fournit des informations importantes qui vous aident à mieux utiliser votre ordinateur.

**AVIS :** Un AVIS vous avertit d'un risque de dommage matériel ou de perte de données et vous indique comment éviter le problème.

**PRÉCAUTION : Une PRÉCAUTION indique un risque de dommage matériel, de blessure corporelle ou de mort.**

Si vous avez acheté un ordinateur Dell™ Série n, les références du présent document concernant les systèmes d'exploitation Microsoft $^{\circledR}$  Windows $^{\circledR}$  ne sont pas applicables.

#### **Les informations de ce document sont sujettes à modification sans préavis. © 2008 Dell Inc. Tous droits réservés.**

Toute reproduction sous quelque forme que ce soit sans l'autorisation écrite de Dell Inc. est strictement interdite.

Marques utilisées dans ce document : *Dell*, le logo *DELL* et *Vostro* sont des marques de Dell Inc. ; *Microsoft*, *Windows, Windows Vista et le logo du bouton* démarrer de *Windows* sont des marques commerciales ou des marques déposées de Microsoft Corporation aux États-Unis et/ou dans d'autres pays. *Bluetooth* est une marque déposée de Bluetooth SIG Inc.

Les autres marques et noms de produits pouvant être utilisés dans ce document sont reconnus comme appartenant à leurs propriétaires respectifs. Dell Inc. rejette tout intérêt dans l'utilisation des marques déposées et des noms de marques ne lui appartenant pas.

#### **Modèle PP36L**

**Juin 2008 Rév. A00**

# <span id="page-1-0"></span> **Dépannage**

**Dell™ Vostro™ 2510 Guide technique**

- [Outils de dépannage](#page-1-1)
- **[Résolution des problèmes](#page-7-0)**
- [Service Dell Technical Update](#page-13-0)
- **O** [Dell Support Utility](#page-13-1)

# <span id="page-1-1"></span>**Outils de dépannage**

# <span id="page-1-2"></span>**Voyants de diagnostic**

**PRÉCAUTION : Avant toute intervention à l'intérieur de votre ordinateur, consultez les consignes de sécurité livrées avec celui-ci. Pour de plus amples renseignements sur les pratiques d'excellence en matière de sécurité, consultez la page Regulatory Compliance (conformité à la réglementation) à l'adresse www.dell.com/regulatory\_compliance.**

Les trois voyants d'état du clavier se trouvent au-dessus de celui-ci. En fonctionnement normal, les voyants d'état du clavier affichent l'état (*actif* ou *inactif*) des fonctions Verr Num, Verr Maj et Arrêt Défil. Lorsque l'ordinateur démarre sans erreur, les voyants clignotent, puis s'éteignent. En cas d'incident, vous pouvez utiliser la séquence des voyants pour identifier son origine.

**REMARQUE :** Après l'autotest au démarrage de l'ordinateur, le voyant Verr Num peut rester allumé, selon les paramètres du BIOS. Pour en savoir plus sur l'utilisation du programme de configuration du système, reportez-vous au *Guide technologique Dell™* sur votre ordinateur ou sur **support.dell.com**.

### **Codes des voyants de diagnostic pendant l'autotest de démarrage**

Pour dépanner un problème rencontré par votre ordinateur, lisez, de gauche à droite, la séquence des voyants d'état du clavier (Verr Num, Verr Maj et Arrêt Défil). En cas d'incident, les voyants individuels affichent un état *allumé*  $\bullet$  , *éteint* © ou *clignotant* .

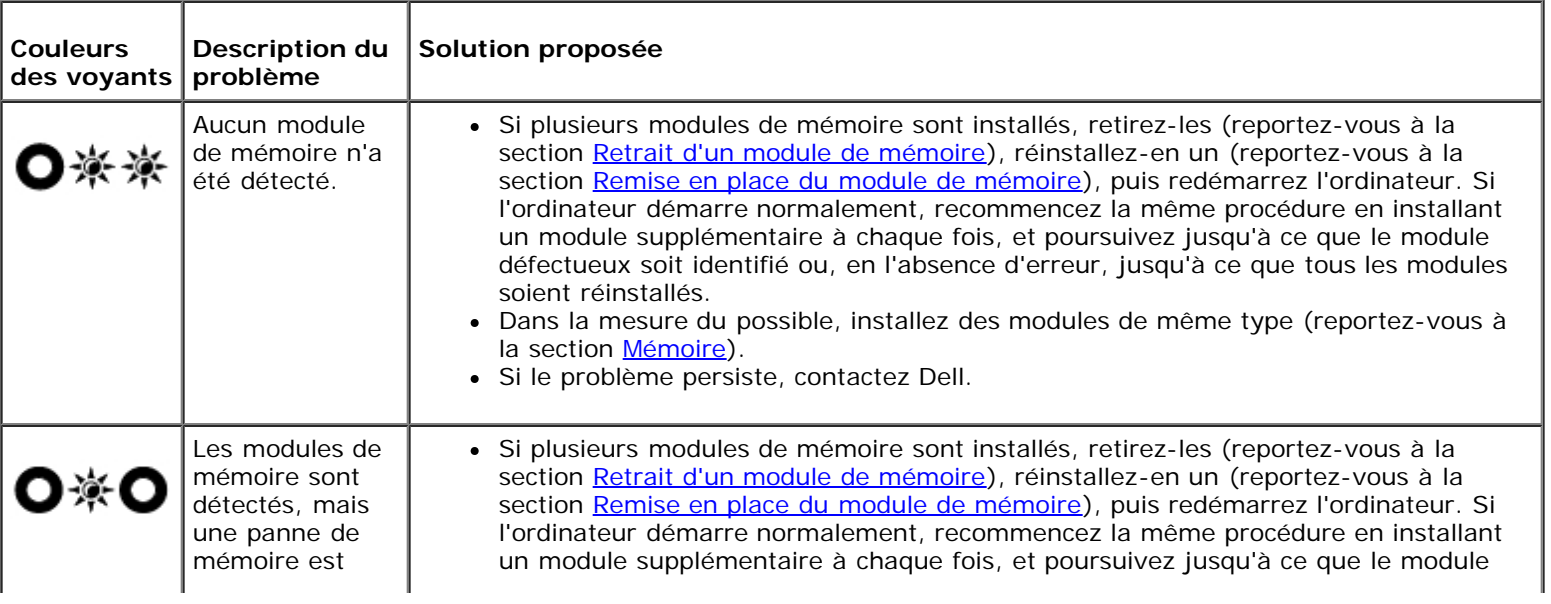

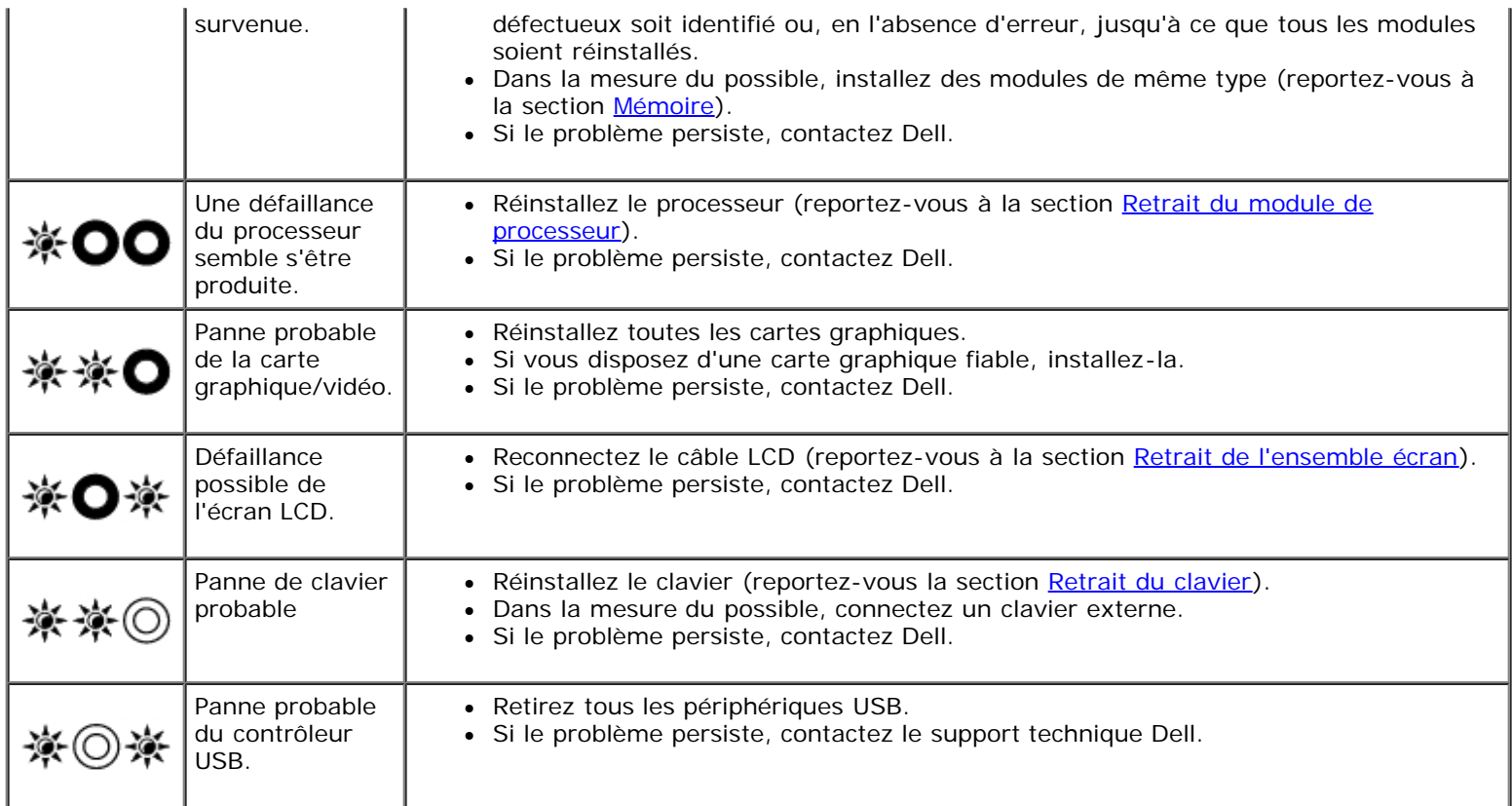

## <span id="page-2-0"></span>**Dépanneur des conflits matériels**

Si un périphérique n'est pas détecté pendant la configuration du système d'exploitation ou est détecté mais n'est pas configuré correctement, utilisez le Dépanneur des conflits matériels pour résoudre cette incompatibilité.

*Windows XP :*

- 1. Cliquez sur **Démarrer Aide et support**.
- 2. Entrez Dépanneur des conflits matériels dans le champ de recherche, puis appuyez sur <Entrée> pour lancer la recherche.
- 3. Dans la section **Résolution d'un problème**, cliquez sur **Dépanneur des conflits matériels**.
- 4. Dans la liste **Dépanneur des conflits matériels**, sélectionnez l'option décrivant le mieux le problème, puis cliquez sur **Suivant** pour accéder aux étapes suivantes de dépannage.

*Windows Vista*® *:*

- 1. Cliquez sur le bouton Démarrer de Windows Vista **(F)**, puis sur Aide et support.
- 2. Entrez dépanneur des conflits matériels dans le champ de recherche puis appuyez sur <Entrée> pour lancer la recherche.
- 3. Dans les résultats de la recherche, sélectionnez l'option décrivant le mieux le problème et effectuez les étapes suivantes de dépannage.

## <span id="page-2-1"></span>**Dell Diagnostics**

**PRÉCAUTION : Avant toute intervention à l'intérieur de votre ordinateur, consultez les consignes de sécurité livrées avec celui-ci. Pour de plus amples renseignements sur les pratiques d'excellence en** **matière de sécurité, consultez la page Regulatory Compliance (conformité à la réglementation) à l'adresse www.dell.com/regulatory\_compliance.**

### **Quand utiliser Dell Diagnostics**

Si votre ordinateur rencontre un problème, procédez aux vérifications de la section [Résolution des problèmes](#page-7-0), puis exécutez Dell Diagnostics avant de contacter Dell pour obtenir une assistance technique.

Démarrez Dell Diagnostics à partir du disque dur ou du support *Drivers and Utilities* fourni avec votre ordinateur.

**REMARQUE :** Le support *Drivers and Utilities* est en option et n'est pas obligatoirement expédié avec tous les ordinateurs.

**REMARQUE :** Dell Diagnostics ne fonctionne que sur les ordinateurs Dell.

### **Démarrage de Dell Diagnostics à partir du disque dur**

Avant de lancer Dell Diagnostics, ouvrez la fenêtre de configuration du système pour vérifier les informations de configuration et vous assurer que le périphérique à tester s'affiche bien dans la fenêtre de configuration et qu'il a été activé. Pour en savoir plus sur l'utilisation du programme de configuration du système, reportez-vous au *Guide technique Dell™* sur votre ordinateur ou à l'adresse **support.dell.com**.

Dell Diagnostics possède sa propre partition d'utilitaires de diagnostic sur votre disque dur.

**REMARQUE :** Si l'ordinateur est connecté à une station d'accueil (amarré), déconnectez-le. Pour obtenir des instructions, consultez la documentation de la station d'accueil.

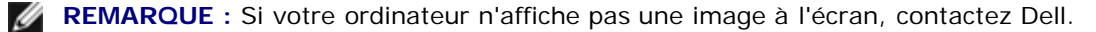

- 1. Vérifiez que l'ordinateur est branché sur une prise secteur dont vous avez vérifié le fonctionnement.
- 2. Maintenez enfoncée la touche <Fn> ou le bouton de mise en sourdine et allumez l'ordinateur.

**REMARQUE :** Vous pouvez également sélectionner **Diagnostics** dans le menu d'amorçage ponctuel au démarrage pour effectuer l'amorçage sur la partition d'utilitaire de diagnostic et exécuter Dell Diagnostics.

L'ordinateur lance l'évaluation du système de préamorçage avec une série de diagnostics intégrés qui effectue un test préalable de la carte système, du clavier, de l'écran, de la mémoire, du disque dur, etc.

- Répondez à toutes les questions qui s'affichent pendant l'évaluation.
- Si des défaillances sont détectées lors de cette évaluation, notez le ou les codes d'erreur et contactez le support technique Dell.
- Si l'évaluation du système de préamorçage se déroule sans problème, le message suivant s'affiche : « Booting Dell Diagnostic Utility Partition. Press any key to continue » (Amorçage de la partition de l'utilitaire Dell Diagnostics. Appuyez sur une touche pour continuer).

**REMARQUE :** Si un message apparaît pour indiquer qu'aucune partition de diagnostic n'a été trouvée, lancez Dell Diagnostics à partir de votre support *Drivers and Utilities* (reportez-vous à la section [Démarrage de Dell](#page-4-0) [Diagnostics à partir du support Drivers and Utilities](#page-4-0)).

- 3. Appuyez sur une touche pour démarrer Dell Diagnostics à partir de la partition de diagnostics du disque dur.
- 4. Appuyez sur <Tab> pour sélectionner **Test System** (Test du système), puis sur <Entrée>.

**REMARQUE :** Il est recommandé de sélectionner **Test System** pour lancer un test complet de l'ordinateur. Le choix **Test Memory** (Test de la mémoire) lance le test de la mémoire. Cette opération peut durer plus de trente minutes. Lorsque le test est terminé, notez les résultats, puis appuyez sur une touche pour revenir au menu précédent.

5. Dans le menu principal de Dell Diagnostics, effectuez un clic gauche avec la tablette tactile/souris ou appuyez sur <Tab>, puis sur <Entrée> pour sélectionner le test à lancer (reportez-vous à la section [Menu principal de Dell](#page-5-0) [Diagnostics\)](#page-5-0).

**REMARQUE :** Notez les codes d'erreur et descriptions de problèmes exactement tels qu'ils apparaissent et suivez les instructions à l'écran.

- 6. Une fois les tests terminés, fermez l'écran de test pour revenir au menu principal de Dell Diagnostics.
- 7. Fermez la fenêtre Main Menu (Menu principal) pour quitter Dell Diagnostics et redémarrer l'ordinateur.

*L* REMARQUE : Si un message apparaît pour indiquer qu'aucune partition de diagnostic n'a été trouvée, lancez Dell Diagnostics à partir de votre support *Drivers and Utilities* (reportez-vous à la section [Démarrage de Dell](#page-4-0) [Diagnostics à partir du support Drivers and Utilities](#page-4-0)).

### <span id="page-4-0"></span>**Démarrage de Dell Diagnostics à partir du support Drivers and Utilities**

Avant de lancer Dell Diagnostics, ouvrez la fenêtre de configuration du système pour vérifier les informations de configuration et vous assurer que le périphérique à tester s'affiche bien dans la fenêtre de configuration et qu'il a été activé. Pour en savoir plus sur l'utilisation du programme de configuration du système, reportez-vous au *Guide technique Dell™* sur votre ordinateur ou à l'adresse **support.dell.com**.

- 1. Insérez le support *Drivers and Utilities* dans le lecteur optique.
- 2. Redémarrez votre ordinateur.
- 3. Lorsque le logo DELL apparaît, appuyez immédiatement sur <F12>.

**REMARQUE :** Une panne de clavier peut apparaître si une touche est maintenue enfoncée trop longtemps. Pour éviter ce type d'incident, appuyez brièvement sur <F12> à intervalle régulier, jusqu'à ce que le menu Boot Device (Périphérique d'amorçage) s'affiche.

Si vous attendez trop longtemps et si le logo du système d'exploitation apparaît, patientez jusqu'à ce que le bureau de Microsoft Windows s'affiche, puis arrêtez l'ordinateur avant de recommencer.

4. Lorsque la liste des périphériques d'amorçage apparaît, sélectionnez **CD/DVD/CD-RW Drive** (Lecteur de CD/DVD/CD-RW) à l'aide des touches fléchées Haut ou Bas, puis appuyez sur <Entrée>.

**ZA REMARQUE :** L'utilisation du menu d'amorçage modifie la séquence d'amorçage pour le démarrage en cours uniquement. L'ordinateur revient ensuite à la séquence d'amorçage indiquée dans le programme de configuration du système.

5. Appuyez sur une touche pour confirmer que vous souhaitez démarrer à partir du CD/DVD.

Si vous attendez trop longtemps et si le logo du système d'exploitation apparaît, patientez jusqu'à ce que le bureau de Microsoft Windows s'affiche, puis arrêtez l'ordinateur avant de recommencer.

- 6. Tapez 1 pour **exécuter Dell Diagnostics 32 bits**.
- 7. Dans le menu **Dell Diagnostics**, tapez 1 pour sélectionner **Dell 32-bit Diagnostics for Resource CD (graphical user interface)** [Dell Diagnostics 32 bits pour le CD Resource (interface graphique)].
- 8. Appuyez sur <Tab> pour sélectionner **Test System** (Test du système), puis sur <Entrée>.

**REMARQUE :** Il est recommandé de sélectionner **Test System** pour lancer un test complet de l'ordinateur. Le choix **Test Memory** (Test de la mémoire) lance le test de la mémoire. Cette opération peut durer plus de trente minutes. Lorsque le test est terminé, notez les résultats, puis appuyez sur une touche pour revenir au menu précédent.

9. Dans le menu principal de Dell Diagnostics, cliquez avec le bouton gauche de la souris, ou appuyez sur <Tab>, puis sur <Entrée> pour sélectionner le test à exécuter (reportez-vous à la section [Menu principal de Dell Diagnostics](#page-5-0)).

**REMARQUE :** Notez les codes d'erreur et descriptions de problèmes exactement tels qu'ils apparaissent et suivez Ø les instructions à l'écran.

- 10. Une fois les tests terminés, fermez l'écran de test pour revenir au menu principal de Dell Diagnostics.
- 11. Fermez la fenêtre Main Menu (Menu principal) pour quitter Dell Diagnostics et redémarrer l'ordinateur.
- 12. Retirez le support *Drivers and Utilities* du lecteur optique.

### <span id="page-5-0"></span>**Menu principal de Dell Diagnostics**

Une fois le chargement de Dell Diagnostics terminé, le menu suivant s'affiche :

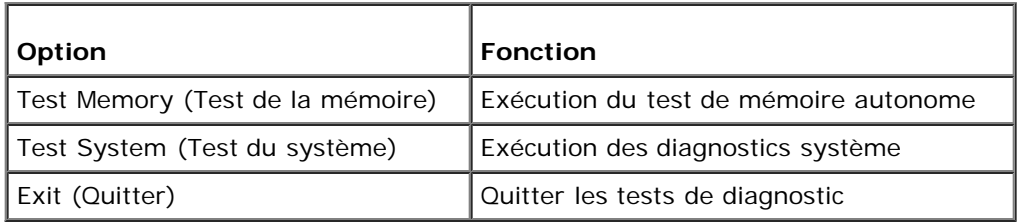

Appuyez sur <Tab> pour sélectionner le test à exécuter, puis sur <Entrée>.

**REMARQUE :** Il est recommandé de sélectionner **Test System** pour lancer un test complet de l'ordinateur. Le choix Ø **Test Memory** (Test de la mémoire) lance le test de la mémoire. Cette opération peut durer plus de trente minutes. Lorsque le test est terminé, notez les résultats, puis appuyez sur une touche pour revenir à ce menu.

Lorsque **Test System** (Test du système) est sélectionné, le menu suivant s'affiche :

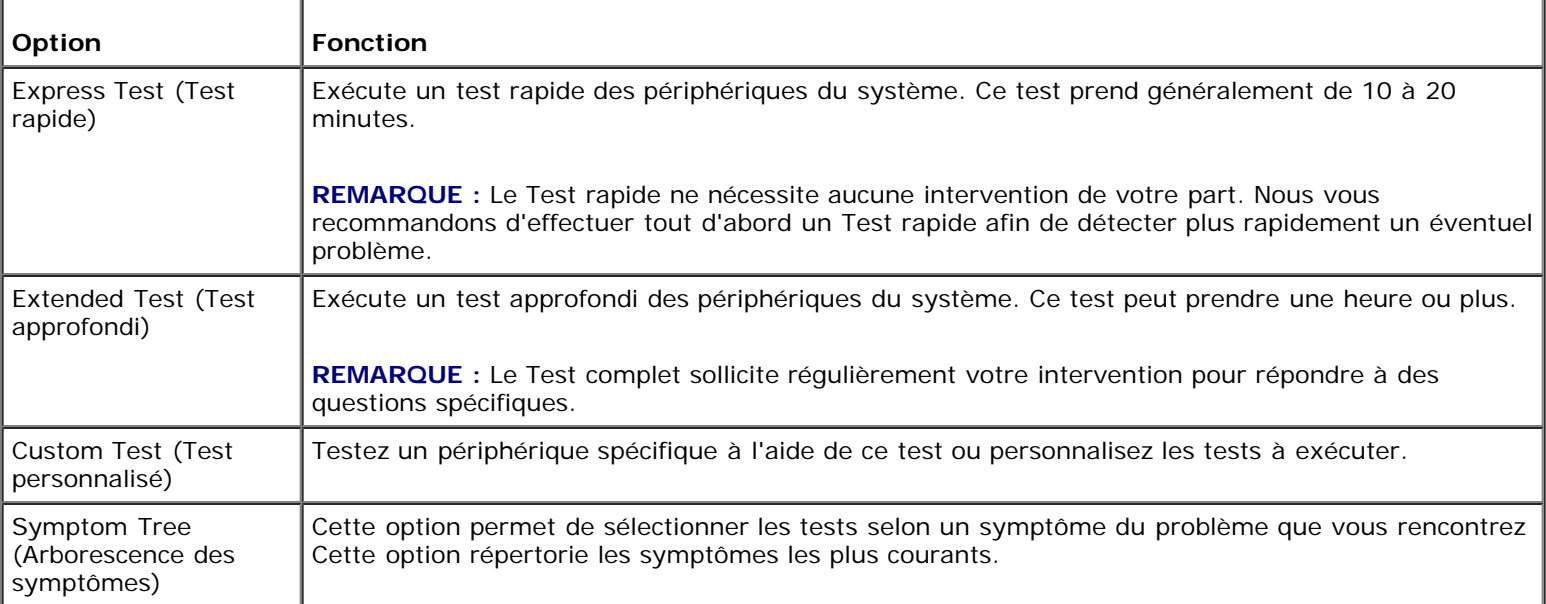

**REMARQUE :** Il est recommandé de sélectionner **Extended Test** (Test approfondi) pour effectuer un test plus poussé Ø des périphériques de votre ordinateur.

Si un problème survient lors d'un test, un message affiche le code d'erreur et une description du problème. Notez le code d'erreur et la description du problème exactement tels qu'ils apparaissent et suivez les instructions à l'écran. Si vous ne parvenez pas à résoudre le problème, contactez Dell.

**REMARQUE :** Avant de prendre contact avec Dell, vérifiez que vous disposez du numéro de service. Le numéro de service de votre ordinateur est situé en haut de chaque écran de test.

Les onglets suivants fournissent des informations supplémentaires sur les tests exécutés à partir de l'option Custom Test (Test personnalisé) ou Symptom Tree (Arborescence des symptômes) :

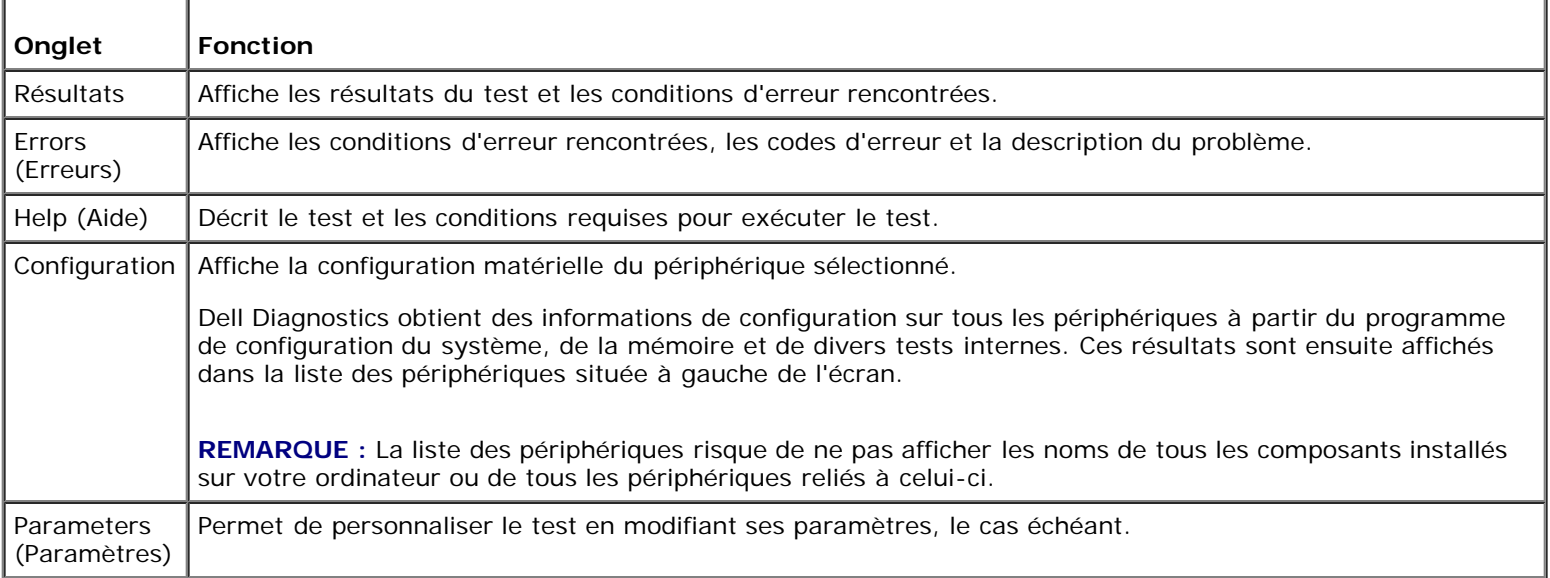

### **Messages d'erreur**

**PRÉCAUTION : Avant toute intervention à l'intérieur de votre ordinateur, consultez les consignes de sécurité livrées avec celui-ci. Pour de plus amples renseignements sur les pratiques d'excellence en matière de sécurité, consultez la page Regulatory Compliance (conformité à la réglementation) à l'adresse www.dell.com/regulatory\_compliance.**

Si le message n'est pas répertorié, consultez la documentation du système d'exploitation ou du programme en cours d'utilisation au moment où le message est apparu.

A filename cannot contain any of the following characters : \ / : \* ? " < > | (Un nom de fichier ne peut contenir aucun des caractères suivants :  $\sqrt{7}$ : \* ? " < > |) — N'utilisez pas ces caractères dans les noms de fichiers.

**A required .DLL file was not found** (Un fichier .DLL requis est introuvable) — Il manque un fichier essentiel au programme que vous essayez d'ouvrir. Pour supprimer, puis réinstaller le programme :

*Windows XP* :

- 1. Cliquez sur **Démarrer Panneau de configuration Ajout/suppression de programmes Modifier ou supprimer des programmes**.
- 2. Sélectionnez le programme à supprimer.
- 3. Cliquez sur **Désinstaller**.
- 4. Consultez la documentation du programme pour obtenir des instructions d'installation.

*Windows Vista* :

- 1. Cliquez sur **Démarrer Panneau de configuration Programmes Programmes et fonctions**.
- 2. Sélectionnez le programme à supprimer.
- 3. Cliquez sur **Désinstaller**.
- 4. Consultez la documentation du programme pour obtenir des instructions d'installation.

*drive letter* **:\ is not accessible. The device is not ready** (Lettre de lecteur:\ n'est pas accessible. Le périphérique n'est pas prêt) — Le lecteur ne parvient pas à lire le disque. Insérez une disquette dans le lecteur et réessayez.

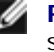

**Insert bootable media** (Introduisez un support amorçable) — Introduisez une disquette, un CD ou un DVD amorçable.

**Non-system disk error** (Erreur disque non-système) — Retirez la disquette et redémarrez l'ordinateur.

**Not enough memory or resources. Close some programs and try again** (Mémoire ou ressources insuffisantes. Fermez des programmes et réessayez) — Fermez toutes les fenêtres et ouvrez le programme de votre choix. Dans certains cas, vous devrez peut-être redémarrer l'ordinateur afin de restaurer ses ressources. Si vous devez effectivement arrêter l'ordinateur, exécutez le programme voulu dès que le redémarrage est terminé.

**Operating system not found** (Système d'exploitation introuvable) — Contactez le Support Dell.

## <span id="page-7-0"></span>**Résolution des problèmes**

Lorsque vous dépannez votre ordinateur, suivez les conseils ci-dessous :

- Si vous avez ajouté ou supprimé une pièce avant l'apparition du problème, vérifiez les procédures d'installation et assurez-vous que la pièce est correctement installée.
- Si un périphérique ne fonctionne pas, vérifiez qu'il est correctement connecté.
- Si un message d'erreur apparaît à l'écran, notez-le mot pour mot. Ce message peut aider le personnel du support à diagnostiquer et à résoudre le(s) incident(s).
- Si un message d'erreur apparaît dans un programme, consultez la documentation de ce programme.
- **REMARQUE :** Les procédures présentées dans ce document concernent l'affichage par défaut de Windows, par conséquent, elles risquent de ne pas fonctionner si votre ordinateur Dell est réglé sur le mode d'affichage classique de Windows.

### **Problèmes liés aux batteries**

**PRÉCAUTION : Une nouvelle batterie mal installée risque d'exploser. Remplacez la batterie uniquement par une batterie de type identique ou équivalent à celui recommandé par le fabricant. Mettez les batteries usagées au rebut conformément aux instructions du fabricant.**

**A** PRÉCAUTION : Avant toute intervention à l'intérieur de votre ordinateur, consultez les consignes de **sécurité livrées avec celui-ci. Pour de plus amples renseignements sur les pratiques d'excellence en matière de sécurité, consultez la page Regulatory Compliance (conformité à la réglementation) à l'adresse www.dell.com/regulatory\_compliance.**

### **Problèmes liés au lecteur**

**PRÉCAUTION : Avant toute intervention à l'intérieur de votre ordinateur, consultez les consignes de sécurité livrées avec celui-ci. Pour de plus amples renseignements sur les pratiques d'excellence en matière de sécurité, consultez la page Regulatory Compliance (conformité à la réglementation) à l'adresse www.dell.com/regulatory\_compliance.**

#### **Vérifiez que Microsoft® Windows® reconnaît le lecteur —**

*Windows XP* :

Cliquez sur **Démarrer**, puis sur **Poste de travail**.

*Windows Vista* :

Cliquez sur **Démarrer** , puis sur **Ordinateur**.

Si le lecteur n'est pas répertorié, effectuez une analyse complète avec votre logiciel antivirus pour rechercher d'éventuels

virus et les supprimer. Les virus peuvent parfois empêcher Windows de reconnaître le lecteur.

#### **Testez le lecteur —**

- Insérez un autre disque pour éliminer la possibilité que le premier soit défectueux.
- Insérez une disquette d'amorçage et redémarrez l'ordinateur.

**Nettoyez le lecteur ou le disque —** Pour savoir comment nettoyer votre ordinateur, reportez-vous au *Guide technique Dell™* sur votre ordinateur ou rendez-vous sur **support.dell.com**.

#### **Vérifiez la connexion des câbles**

**Exécutez l'utilitaire de résolution de problèmes matériels —** Reportez-vous à la section [Dépanneur des conflits](#page-2-0) [matériels](#page-2-0).

**Exécutez Dell Diagnostics —** Reportez-vous à la section [Dell Diagnostics.](#page-2-1)

### **Problèmes liés au lecteur optique**

**REMARQUE :** Il peut arriver que le lecteur optique haute vitesse vibre et produise du bruit. Cela ne signifie en aucun Ø cas que le lecteur ou le support est défectueux.

**REMARQUE :** Selon les régions du monde et les différents formats de disque, certains titres DVD ne fonctionnent pas dans certains lecteurs DVD.

#### **Réglez le contrôle de volume de Windows —**

- Cliquez sur l'icône représentant un haut-parleur, dans l'angle inférieur droit de votre écran.
- Assurez-vous d'avoir monté le volume en cliquant sur la glissière et en faisant glisser le curseur vers le haut.
- Vérifiez que le son n'est pas mis en sourdine en cliquant sur l'une des cases cochées.

**Vérifiez les haut-parleurs et le caisson de basse —** Reportez-vous à la section [Problèmes de son et de haut-parleur](#page-12-0).

### **Problèmes liés à l'écriture sur un lecteur optique**

**Fermez tous les autres programmes —** Le lecteur optique doit recevoir un flux régulier de données pendant la gravure. Si le flux est interrompu, une erreur peut se produire. Fermez tous les programmes avant de lancer l'écriture sur le lecteur optique.

**Désactivez le mode Veille dans Windows avant de graver un disque —** Pour savoir comment configurer les options d'alimentation, reportez-vous au *Guide technique Dell™* sur votre ordinateur ou rendez-vous sur **support.dell.com**. Pour plus d'informations sur les modes d'économie d'énergie, lancez une recherche à l'aide du mot clé *veille* dans le Centre d'aide et de support de Windows.

### **Problèmes liés au disque dur**

#### **Lancez la vérification du disque —**

*Windows XP* :

- 1. Cliquez sur **Démarrer**, puis sur **Poste de travail**.
- 2. Cliquez avec le bouton droit sur **Disque local C:**.
- 3. Cliquez sur **Propriétés Outils Vérifier maintenant**.
- 4. Cliquez sur **Rechercher et tenter une récupération des secteurs défectueux, puis sur Démarrer**.

*Windows Vista* :

- 1. Cliquez sur **Démarrer** , puis sur **Ordinateur**.
- 2. Cliquez avec le bouton droit sur **Disque local C:**.
- 3. Cliquez sur **Propriétés Outils Vérifier maintenant**.

La fenêtre **Contrôle du compte utilisateur** peut s'afficher. Si vous êtes administrateur de l'ordinateur, cliquez sur **Continuer** ; sinon, prenez contact avec votre administrateur pour poursuivre l'action voulue.

4. Suivez les instructions qui s'affichent.

### **Problèmes liés au périphérique IEEE 1394**

**A PRÉCAUTION : Avant toute intervention à l'intérieur de votre ordinateur, consultez les consignes de sécurité livrées avec celui-ci. Pour de plus amples renseignements sur les pratiques d'excellence en matière de sécurité, consultez la page Regulatory Compliance (conformité à la réglementation) à l'adresse www.dell.com/regulatory\_compliance.**

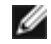

*<b>A* REMARQUE : Votre ordinateur ne prend en charge que la norme IEEE 1394a.

**Vérifiez que le câble du périphérique IEEE 1394 est correctement inséré dans le périphérique et dans le connecteur de l'ordinateur.**

**Vérifiez que le périphérique IEEE1394 est activé dans le programme de configuration du système —** Pour en savoir plus sur l'utilisation du programme de configuration du système, reportez-vous au *Guide technique Dell™* sur votre ordinateur ou à l'adresse **support.dell.com**.

#### **Vérifiez que le périphérique IEEE1394 est reconnu par Windows —**

*Windows XP* :

- 1. Cliquez sur **Démarrer, puis sur Panneau de configuration**.
- 2. Sous **Choisissez une catégorie**, cliquez sur **Performances et maintenance Système Propriétés système Matériel Gestionnaire de périphériques**.

*Windows Vista* :

- 1. Cliquez sur **Démarrer Panneau de configuration Matériel et audio**.
- 2. Cliquez sur **Gestionnaire de périphériques**.

Si votre périphérique IEEE 1394 est répertorié, Windows le reconnaît.

**En cas d'incident lié à un périphérique IEEE1394 fourni par Dell —** Contactez le support technique Dell.

**En cas d'incident lié à un périphérique IEEE 1394 non fourni par Dell —** Contactez le fabricant du périphérique IEEE 1394.

### **Problèmes liés au blocage et problèmes logiciels**

**PRÉCAUTION : Avant toute intervention à l'intérieur de votre ordinateur, consultez les consignes de sécurité livrées avec celui-ci. Pour de plus amples renseignements sur les pratiques d'excellence en matière de sécurité, consultez la page Regulatory Compliance (conformité à la réglementation) à l'adresse www.dell.com/regulatory\_compliance.**

### **L'ordinateur ne démarre pas**

**Vérifiez les voyants de diagnostic —** Reportez-vous à la section [Problèmes d'alimentation](#page-11-0).

**Vérifiez que le câble d'alimentation est bien branché sur l'ordinateur et sur la prise secteur.**

### **L'ordinateur ne répond plus**

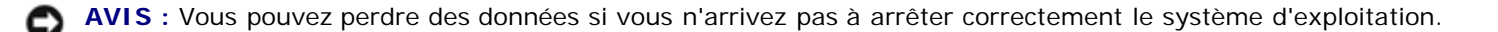

**Éteignez l'ordinateur —** Si vous n'obtenez aucune réponse lorsque vous appuyez sur une touche du clavier ou lorsque vous déplacez la souris, appuyez sur le bouton d'alimentation et maintenez-le enfoncé pendant au moins 8 à 10 secondes (jusqu'à ce que l'ordinateur s'éteigne), puis redémarrez votre ordinateur.

### **Un programme ne répond plus**

#### **Arrêtez le programme —**

- 1. Appuyez simultanément sur <Ctrl> <Maj> <Échap> pour accéder au Gestionnaire des tâches.
- 2. Cliquez sur l'onglet **Applications**.
- 3. Sélectionnez le programme qui ne répond plus.
- 4. Cliquez sur **Fin de tâche**.

### **Un programme se bloque fréquemment**

**REMARQUE :** Les logiciels sont généralement fournis avec des instructions d'installation qui peuvent se trouver dans la documentation, sur disquette, sur CD ou sur DVD.

**Consultez la documentation du logiciel —** Si nécessaire, supprimez, puis réinstallez le programme.

### **Un programme a été conçu pour une version précédente de Windows**

#### **Exécutez l'Assistant Compatibilité des programmes —**

#### *Windows XP* :

L'Assistant Compatibilité des programmes configure un programme pour qu'il fonctionne dans un environnement voisin des environnements des systèmes d'exploitation non XP.

- 1. Cliquez sur **Démarrer Tous les programmes Accessoires Assistant Compatibilité des programmes Suivant**.
- 2. Suivez les instructions qui s'affichent.

#### *Windows Vista* :

L'Assistant Compatibilité des programmes configure un programme pour qu'il fonctionne dans un environnement similaire aux environnements des systèmes d'exploitation autres que Windows Vista.

- 1. Cliquez sur **Démarrer Panneau de configuration Programmes Utiliser un ancien programme avec cette version de Windows**.
- 2. Dans l'écran d'accueil, cliquez sur **Suivant**.
- 3. Suivez les instructions qui s'affichent.

### **Un écran bleu uni apparaît**

**Éteignez l'ordinateur —** Si vous n'obtenez aucune réponse lorsque vous appuyez sur une touche du clavier ou lorsque vous déplacez la souris, appuyez sur le bouton d'alimentation et maintenez-le enfoncé pendant au moins 8 à 10 secondes (jusqu'à ce que l'ordinateur s'éteigne), puis redémarrez votre ordinateur.

### **Autres incidents logiciels**

**Consultez la documentation fournie avec le logiciel ou contactez son éditeur pour obtenir des informations détaillées sur le dépannage —**

Vérifiez que le programme est compatible avec le système d'exploitation installé sur l'ordinateur.

- Vérifiez que l'ordinateur est conforme aux exigences matérielles requises pour que le logiciel fonctionne. Consultez la documentation du logiciel pour plus d'informations.
- Vérifiez que le programme est correctement installé et configuré.
- Vérifiez que les pilotes de périphériques n'entrent pas en conflit avec le programme.
- Si nécessaire, supprimez, puis réinstallez le programme.

#### **Sauvegardez immédiatement vos fichiers**

**Utilisez un programme de recherche des virus pour vérifier le disque dur, les disquettes et les CD ou DVD.**

**Enregistrez et fermez les fichiers ou les programmes ouverts et éteignez l'ordinateur à l'aide du menu Démarrer.**

## **Problèmes liés à la mémoire**

**A** PRÉCAUTION : Avant toute intervention à l'intérieur de votre ordinateur, consultez les consignes de **sécurité livrées avec celui-ci. Pour de plus amples renseignements sur les pratiques d'excellence en matière de sécurité, consultez la page Regulatory Compliance (conformité à la réglementation) à l'adresse www.dell.com/regulatory\_compliance.**

#### **Si un message de mémoire insuffisante s'affiche —**

- Enregistrez et fermez tous les fichiers et programmes ouverts que vous n'utilisez pas pour vérifier si cela résout le problème.
- Consultez la documentation du logiciel pour prendre connaissance des besoins en mémoire minimum. Si nécessaire, installez de la mémoire supplémentaire (reportez-vous à la section [Remise en place du module de mémoire\)](#page-32-0).
- Réinstallez les modules de mémoire (reportez-vous à la section [Mémoire](#page-31-0)) pour vous assurer que votre ordinateur communique correctement avec la mémoire.
- Exécutez [Dell Diagnostics](#page-2-1) (reportez-vous à la section Dell Diagnostics).

#### **Si vous rencontrez d'autres Problèmes liés à la mémoire —**

- · Réinstallez les modules de mémoire (reportez-vous à la section [Mémoire](#page-31-0)) pour vous assurer que votre ordinateur communique correctement avec la mémoire.
- Assurez-vous de suivre les consignes d'installation de la mémoire (reportez-vous à la section [Remise en place du](#page-32-0) [module de mémoire\)](#page-32-0).
- Vérifiez que la mémoire utilisée est compatible avec votre ordinateur. Pour en savoir plus sur le type de mémoire pris en charge par votre ordinateur, reportez-vous au *Guide de configuration et de référence rapide* correspondant à votre ordinateur. Vous trouverez ce guide à l'adresse **support.dell.com**.
- Exécutez Dell Diagnostics (reportez-vous à la section [Dell Diagnostics](#page-2-1)).

## <span id="page-11-0"></span>**Problèmes liés à l'alimentation**

**A** PRÉCAUTION : Avant toute intervention à l'intérieur de votre ordinateur, consultez les consignes de **sécurité livrées avec celui-ci. Pour de plus amples renseignements sur les pratiques d'excellence en matière de sécurité, consultez la page Regulatory Compliance (conformité à la réglementation) à l'adresse www.dell.com/regulatory\_compliance.**

Si le voyant d'alimentation est vert et si l'ordinateur ne répond pas — Reportez-vous à la section [Voyants de](#page-1-2) [diagnostic.](#page-1-2)

#### **Si le voyant d'alimentation est éteint —** L'ordinateur est éteint ou n'est pas alimenté.

- Réinsérez le cordon d'alimentation dans le connecteur situé à l'arrière de l'ordinateur et dans la prise secteur.
- Contournez les barrettes d'alimentation, rallonges et autres dispositifs de protection d'alimentation pour vérifier que l'ordinateur s'allume normalement.
- Vérifiez que les barrettes d'alimentation utilisées sont branchées sur une prise secteur et sont allumées.
- Vérifiez que la prise secteur fonctionne en la testant avec un autre appareil, comme une lampe.

**Éliminez les interférences —** Les interférences peuvent être dues à divers facteurs :

- Rallonges pour le câble d'alimentation, le câble du clavier et celui de la souris
- Trop de périphériques raccordés à une même barrette d'alimentation

Plusieurs barrettes d'alimentation raccordées à la même prise secteur

## <span id="page-12-0"></span>**Problèmes liés au son et aux haut-parleurs**

**PRÉCAUTION : Avant toute intervention à l'intérieur de votre ordinateur, consultez les consignes de sécurité livrées avec celui-ci. Pour de plus amples renseignements sur les pratiques d'excellence en matière de sécurité, consultez la page Regulatory Compliance (conformité à la réglementation) à l'adresse www.dell.com/regulatory\_compliance.**

### **Les haut-parleurs n'émettent aucun son**

**REMARQUE :** Le volume de certains lecteurs MP3 et multimédia prévaut sur le volume défini dans Windows. Vérifiez Ø toujours que le volume n'a pas été baissé ou désactivé sur le lecteur multimédia utilisé.

**Réglez le contrôle de volume de Windows —** Cliquez ou double-cliquez sur l'icône de haut-parleur en bas à droite de l'écran. Assurez-vous d'avoir monté le volume et que le son n'est pas mis en sourdine.

**Débranchez le casque du connecteur de casque —** Le son des haut-parleurs est automatiquement désactivé lorsqu'un casque est branché au connecteur du panneau avant de l'ordinateur.

**Éliminez les sources potentielles d'interférences —** Éteignez les ventilateurs, tubes au néon ou lampes halogène proches afin de vérifier s'ils produisent des interférences.

**Exécutez l'utilitaire de résolution de problèmes matériels —** Reportez-vous à la section [Dépanneur des conflits](#page-2-0) [matériels](#page-2-0).

### **Le casque n'émet aucun son**

**Vérifiez la connexion des câbles du casque —** Assurez-vous que le câble du casque est correctement inséré dans le connecteur de casque. Reportez-vous au *Guide de configuration et de référence rapide* correspondant à votre ordinateur ou rendez-vous sur **support.dell.com**.

**Réglez le contrôle de volume de Windows —** Cliquez ou double-cliquez sur l'icône de haut-parleur en bas à droite de l'écran. Assurez-vous d'avoir monté le volume et que le son n'est pas mis en sourdine.

### **Problèmes liés à la vidéo et à l'affichage**

**PRÉCAUTION : Avant toute intervention à l'intérieur de votre ordinateur, consultez les consignes de sécurité livrées avec celui-ci. Pour de plus amples renseignements sur les pratiques d'excellence en matière de sécurité, consultez la page Regulatory Compliance (conformité à la réglementation) à l'adresse www.dell.com/regulatory\_compliance.**

**AVIS :** Si l'ordinateur a été fourni avec une carte graphique PCI préinstallée, il est inutile de la retirer lors de l'installation d'autres cartes graphiques. En outre, cette carte est utilisée à des fins de dépannage. Si vous la retirez, conservez-la en lieu sûr. Pour plus d'informations sur votre carte graphique, rendez-vous sur **support.dell.com**.

**Vérifiez les voyants de diagnostic —** Reportez-vous à la section [Voyants de diagnostic](#page-1-2).

**Vérifiez les paramètres d'affichage —** Reportez-vous au *Guide technique Dell™* sur votre ordinateur ou sur **support.dell.com**.

**Réglez les paramètres d'affichage de Windows —** 

*Windows XP :*

- 1. Cliquez sur **Démarrer Panneau de configuration Apparence et thèmes**.
- 2. Cliquez sur la zone que vous souhaitez modifier ou cliquez sur l'icône **Affichage/Écran**.
- 3. Essayez différents paramètres de **Qualité couleur** et **Résolution d'écran**.

*Windows Vista* :

- 1. Cliquez sur **Démarrer Panneau de configuration Matériel et audio Personnalisation Paramètres d'affichage**.
- 2. Réglez la **résolution** et les **couleurs**, si nécessaire.

### **Seule une partie de l'écran est lisible**

#### **Branchez un moniteur externe —**

- 1. Arrêtez votre ordinateur et branchez un moniteur externe à ce dernier.
- 2. Allumez l'ordinateur et le moniteur, puis réglez la luminosité et le contraste.

Si le moniteur externe fonctionne correctement, le moniteur ou le contrôleur vidéo de l'ordinateur est peut-être défectueux. Contactez le support technique Dell.

## <span id="page-13-0"></span>**Service Dell Technical Update**

Le service Dell Technical Update fournit une notification proactive par courrier électronique des mises à jour matérielles et logicielles pour votre ordinateur. Ce service est gratuit. En outre, vous pouvez personnaliser son contenu, son format et la fréquence à laquelle vous recevez des notifications.

Pour vous abonner au service Dell Technical Update, visitez le site Web suivant : **support.dell.com/technicalupdate**.

# <span id="page-13-1"></span>**Dell Support Utility**

Le programme Dell Support Utility installé sur votre ordinateur est accessible en cliquant sur l'icône de support de Dell dans la barre des tâches ou à partir du bouton **Démarrer**. Ce programme permet d'obtenir des informations d'autoassistance et des mises à jour de logiciels et d'effectuer des analyses de bon fonctionnement de votre environnement informatique.

## **Accès à Dell Support Utility**

Accédez à Dell Support Utility en cliquant sur l'icône de support de Dell **dans la barre des tâches ou à partir du menu Démarrer**.

Si l'icône Dell Support n'apparaît pas dans la barre des tâches :

- 1. Cliquez sur **Démarrer Tous les programmes Dell Support Dell Support Settings** (Paramètres de Dell Support).
- 2. Vérifiez que l'option **Show icon on the taskbar** (Afficher l'icône dans la barre des tâches) est cochée.

**REMARQUE :** Si Dell Support Utility n'est pas accessible depuis le menu **Démarrer**, accédez au site **support.dell.com** pour télécharger le logiciel.

Le programme Dell Support Utility est personnalisé pour votre environnement informatique.

L'icône **figurant dans la barre des tâches fonctionne différemment selon que vous cliquez, double-cliquez ou cliquez** dessus avec le bouton droit.

## **Clic sur l'icône Dell Support**

Un clic ou un clic droit sur l'icône **permet d'effectuer les tâches suivantes** :

- Analyse de votre environnement informatique.
- Consultation des paramètres de Dell Support Utility.
- Accès au fichier d'aide de Dell Support Utility.
- Consultation des questions fréquemment posées.
- Complément d'information sur Dell Support Utility.
- Désactivation de Dell Support Utility.

### **Double-clic sur l'icône Dell Support**

Un double-clic sur l'icône **permet d'analyser manuellement votre environnement informatique, de consulter les questions** fréquemment posées, d'accéder au fichier d'aide de Dell Support Utility et de consulter les paramètres de Dell Support.

Pour plus d'informations sur Dell Support Utility, cliquez sur le point d'interrogation (**?**) en haut de l'écran **Dell™ Support**.

# <span id="page-15-0"></span> **Avant d'intervenir à l'intérieur de votre ordinateur**

**Dell™ Vostro™ 2510 Guide technique**

- [Outils recommandés](#page-15-1)
- [Ce que vous devez savoir pour travailler en toute sécurité](#page-15-2)

Ce document fournit les instructions de retrait et d'installation des composants de votre ordinateur. Sauf mention contraire, chaque procédure implique que :

- Vous avez effectué les étapes de la section [Avant d'intervenir à l'intérieur de votre ordinateur.](#page-15-0)
- Vous avez pris connaissance des informations de sécurité fournies avec votre ordinateur.
- Si vous remplacez un composant, vous avez déjà retiré le composant d'origine, s'il était installé.

**REMARQUE :** La couleur de votre ordinateur et de certains composants peut différer de celle de l'ordinateur et des composants illustrés dans ce document.

# <span id="page-15-1"></span>**Outils recommandés**

Les procédures mentionnées dans ce document nécessitent les outils suivants :

- Un petit tournevis à lame plate
- Un tournevis cruciforme
- Une petite pointe en plastique
- La mise à jour Flash du BIOS (visitez le site Web de support technique de Dell à **l'adresse support.dell.com**)

# <span id="page-15-2"></span>**Ce que vous devez savoir pour travailler en toute sécurité**

Respectez les consignes de sécurité suivantes pour vous aider à protéger votre ordinateur de dommages éventuels et pour garantir votre sécurité personnelle.

**PRÉCAUTION : Avant toute intervention à l'intérieur de votre ordinateur, consultez les consignes de sécurité livrées avec celui-ci. Pour de plus amples renseignements sur les pratiques d'excellence en matière de sécurité, consultez la page Regulatory Compliance (conformité à la réglementation) à l'adresse www.dell.com/regulatory\_compliance.**

**AVIS :** Seul un technicien d'entretien qualifié doit effectuer les réparations sur votre ordinateur. Les dommages causés par des interventions de maintenance non autorisées par Dell ne sont pas couverts par votre garantie.

**AVIS :** Pour éviter une décharge électrostatique, mettez-vous à la terre à l'aide d'un bracelet antistatique ou en touchant une surface métallique non peinte, par exemple un connecteur sur le panneau arrière de l'ordinateur.

AVIS : Manipulez les composants et les cartes avec précaution. Ne touchez pas les composants ni les contacts d'une carte. Tenez une carte par les bords ou par la languette de fixation métallique. Tenez les pièces, tel un processeur, par les bords et non par les broches.

**AVIS :** Lorsque vous débranchez un câble, tirez sur son connecteur ou sur sa boucle, jamais sur le câble lui-même. Si les connecteurs de câble ont des languettes de verrouillage, appuyez sur ces languettes pour dégager le connecteur. Lorsque vous branchez un câble, vérifiez que les connecteurs sont correctement orientés et alignés afin d'éviter d'endommager les connecteurs et leurs broches.

**AVIS :** Avant de commencer à travailler sur l'ordinateur, suivez les étapes suivantes pour éviter de l'endommager.

- 1. Assurez-vous que la surface de travail est plane et propre afin d'éviter de rayer le capot de l'ordinateur.
- 2. Arrêtez l'ordinateur.
	- Sous Windows XP, cliquez sur **Démarrer Arrêter l'ordinateur Arrêter**.
	- Sous Windows Vista, cliquez sur **Démarrer** <sup>(† )</sup>, cliquez sur l'icône en forme de flèche **de l**, puis sur **Éteindre** pour éteindre l'ordinateur.

**REMARQUE :** Vérifiez que l'ordinateur est bien éteint et non simplement en mode Veille ou Veille prolongée. Si vous ne pouvez pas arrêter l'ordinateur à l'aide du système d'exploitation, maintenez enfoncé le bouton d'alimentation pendant 4 secondes.

3. Éteignez l'ordinateur, déconnectez tous les périphériques qui y sont reliés, puis débranchez-les de leur source d'alimentation.

**AVIS :** Pour débrancher un câble de réseau, débranchez d'abord le câble de votre ordinateur, puis de la prise réseau murale.

- 4. Débranchez également de l'ordinateur tous les câbles de téléphone ou de réseau.
- 5. Retirez toutes les cartes installées dans le logement ExpressCard ainsi que dans le lecteur de carte mémoire 8 en 1.
- **AVIS :** Pour éviter d'endommager la carte système, vous devez retirer la batterie de sa baie avant d'intervenir sur l'ordinateur.

**REMARQUE :** Pour éviter d'endommager l'ordinateur, n'utilisez que la batterie conçue pour cet ordinateur Dell spécifique. N'utilisez pas de batteries conçues pour d'autres ordinateurs Dell.

- 6. Retournez l'ordinateur.
- 7. Faites glisser en position de déverrouillage le verrou de la batterie.
- 8. Faites glisser en position de déverrouillage le loquet de fermeture de la batterie. (Vous devrez peut-être maintenir le loquet en position ouverte lors du retrait de la batterie.)
- 9. Retirez la batterie de la baie.

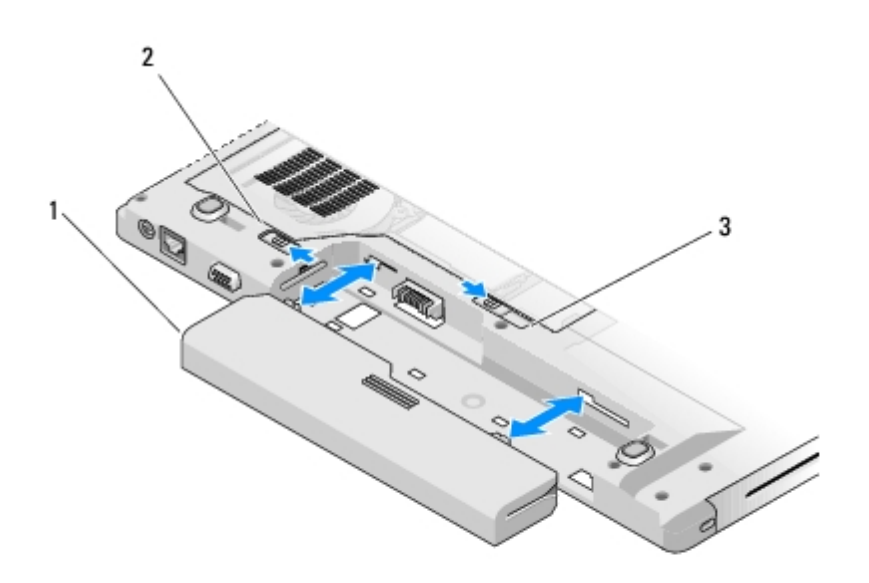

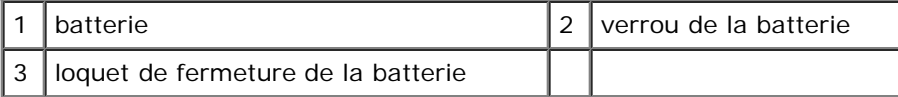

10. Retournez l'ordinateur, ouvrez l'écran, puis appuyez sur le bouton d'alimentation pour mettre la carte mère à la terre.

# <span id="page-18-0"></span> **Disque dur**

**Dell™ Vostro™ 2510 Guide technique**

- [Retrait du disque dur](#page-18-1)
- [Remise en place du disque dur](#page-19-0)

**REMARQUE :** Dell ne garantit ni la compatibilité ni la prise en charge des disques durs provenant de sources autres que Dell.

# <span id="page-18-1"></span>**Retrait du disque dur**

**PRÉCAUTION : Avant toute intervention à l'intérieur de votre ordinateur, consultez les consignes de sécurité livrées avec celui-ci. Pour de plus amples renseignements sur les pratiques d'excellence en matière de sécurité, consultez la page Regulatory Compliance (conformité à la réglementation) à l'adresse www.dell.com/regulatory\_compliance.**

**PRÉCAUTION : Ne touchez pas l'habitacle en métal du disque dur si vous retirez celui-ci de l'ordinateur alors qu'il est chaud.**

**AVIS :** Pour éviter toute perte de données, éteignez votre ordinateur avant de retirer le disque dur. Ne retirez pas le disque dur tant que l'ordinateur est en fonctionnement ou en veille.

- **AVIS :** Les disques durs sont très fragiles. Prenez garde pour la manutention du disque dur.
- 1. Suivez les procédures de la section [Avant d'intervenir à l'intérieur de votre ordinateur.](#page-15-0)
- 2. Fermez l'écran et retournez l'ordinateur.
- 3. Retirez les deux vis M2,5 x 8 mm de fixation du cache du compartiment du disque dur.
- 4. Retirez le cache et mettez-le de côté.

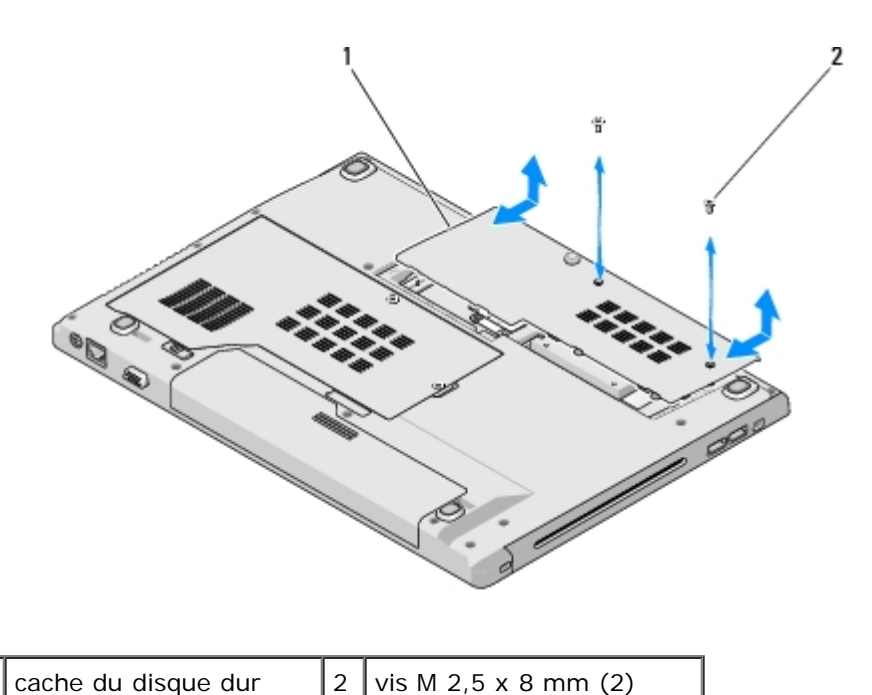

**AVIS :** Lorsque le disque dur n'est pas dans l'ordinateur, conservez-le dans son emballage protecteur antistatique.

- 5. Tirez sur la languette en mylar pour dégager le disque dur.
- 6. Sortez le disque dur de l'ordinateur en le soulevant.

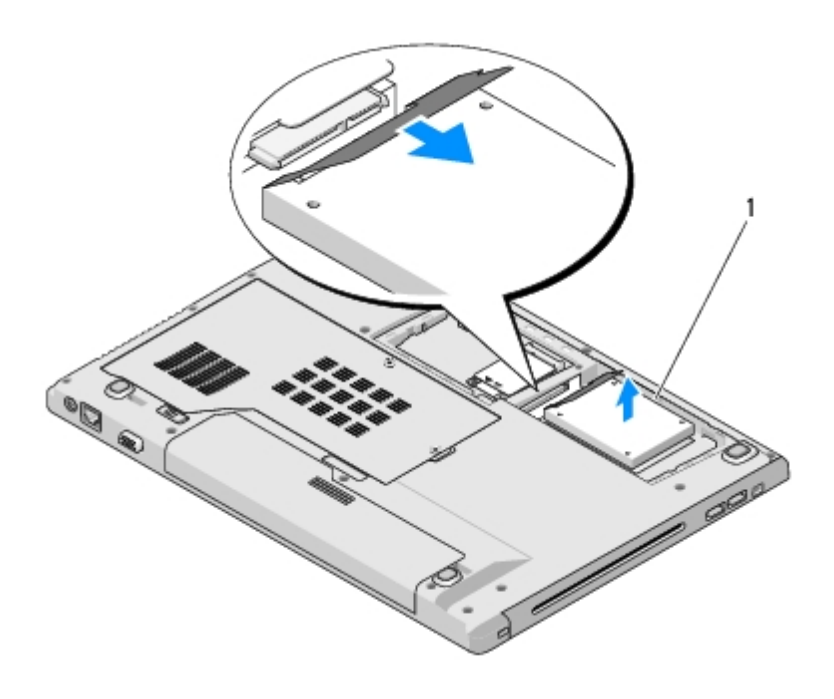

```
disque dur
```
# <span id="page-19-0"></span>**Remise en place du disque dur**

- **PRÉCAUTION : Avant toute intervention à l'intérieur de votre ordinateur, consultez les consignes de sécurité livrées avec celui-ci. Pour de plus amples renseignements sur les pratiques d'excellence en matière de sécurité, consultez la page Regulatory Compliance (conformité à la réglementation) à l'adresse www.dell.com/regulatory\_compliance.**
- **AVIS :** Les disques durs sont très fragiles. Prenez garde pour la manutention du disque dur.

**AVIS :** Faites glisser le disque dans son logement en exerçant une pression ferme et uniforme. Si vous appuyez trop fort, vous risquez d'endommager le connecteur.

Vous devez avoir complété la procédure de retrait préalablement à cette procédure [Retrait du disque dur.](#page-18-1)

- 1. Faites glisser le disque dans le connecteur de disque dur jusqu'à ce qu'il soit complètement installé.
- 2. Remettez en place le cache du compartiment du disque dur en alignant les encoches.
- 3. Revissez les deux vis M2,5 x 8 mm pour fixer le cache.
- 4. Installez le système d'exploitation de votre ordinateur, si nécessaire. Pour plus d'informations sur la réinstallation du système d'exploitation, reportez-vous au *Guide de configuration et de référence rapide* correspondant à votre ordinateur, qui figure sur **support.dell.com**.
- 5. Installez les pilotes et utilitaires de votre ordinateur, si nécessaire. Pour plus d'informations sur la réinstallation du système d'exploitation, reportez-vous au *Guide de configuration et de référence rapide* correspondant à votre ordinateur, qui figure sur **support.dell.com**.

# <span id="page-21-0"></span> **Carte de réseau local sans fil (WLAN)**

**Dell™ Vostro™ 2510 Guide technique**

- [Retrait d'une carte réseau sans fil](#page-21-1)
- [Remise en place de la carte réseau sans fil](#page-22-0)

**PRÉCAUTION : Avant toute intervention à l'intérieur de votre ordinateur, consultez les consignes de sécurité livrées avec celui-ci. Pour de plus amples renseignements sur les pratiques d'excellence en matière de sécurité, consultez la page Regulatory Compliance (conformité à la réglementation) à l'adresse www.dell.com/regulatory\_compliance.**

Votre ordinateur prend en charge une carte réseau sans fil. Si vous avez commandé une carte de réseau sans fil avec votre ordinateur, la carte est déjà installée.

## <span id="page-21-1"></span>**Retrait d'une carte réseau sans fil**

- 1. Suivez les procédures de la section [Avant d'intervenir à l'intérieur de votre ordinateur.](#page-15-0)
- 2. Retournez l'ordinateur.
- 3. Retirez le cache du disque dur.
- 4. Avec précaution, retirez le ruban adhésif maintenant les deux câbles d'antenne sur la carte WLAN.
- 5. Retirez la vis de fixation M2 x 3 mm de la carte réseau sans fil.

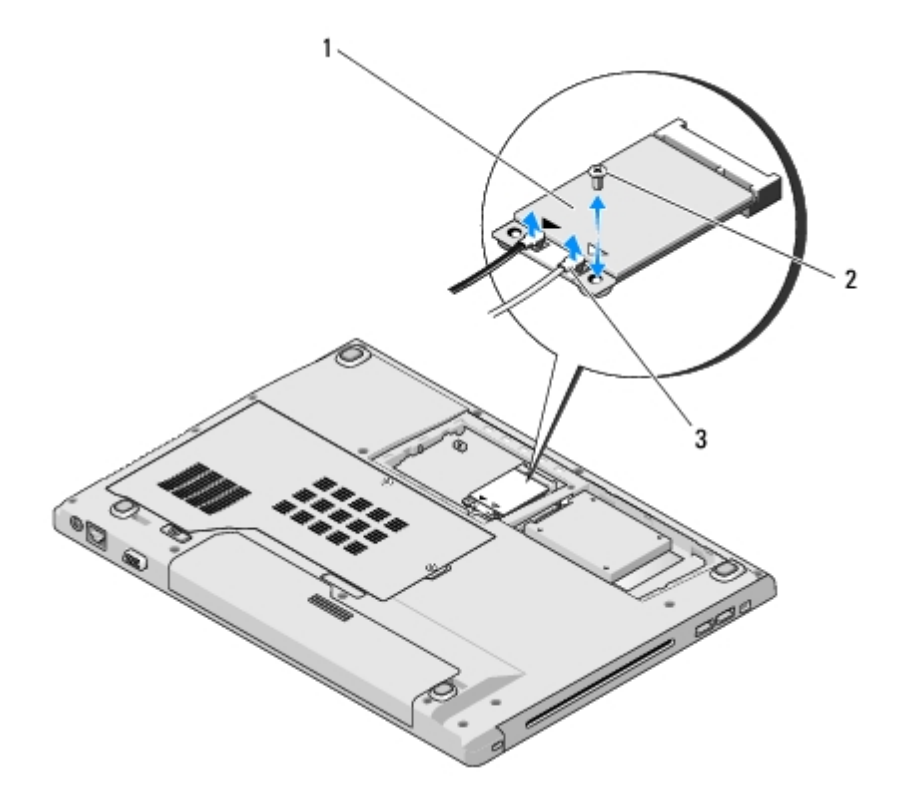

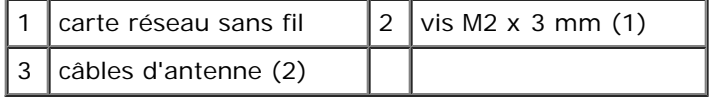

- 6. Faites glisser la carte à un angle de 45 degrés pour la sortir de son connecteur.
- 7. Faites pivoter chaque câble d'antenne jusqu'à ce qu'il soit positionné à l'écart de la carte WLAN, puis tirez légèrement sur le câble pour le déconnecter.

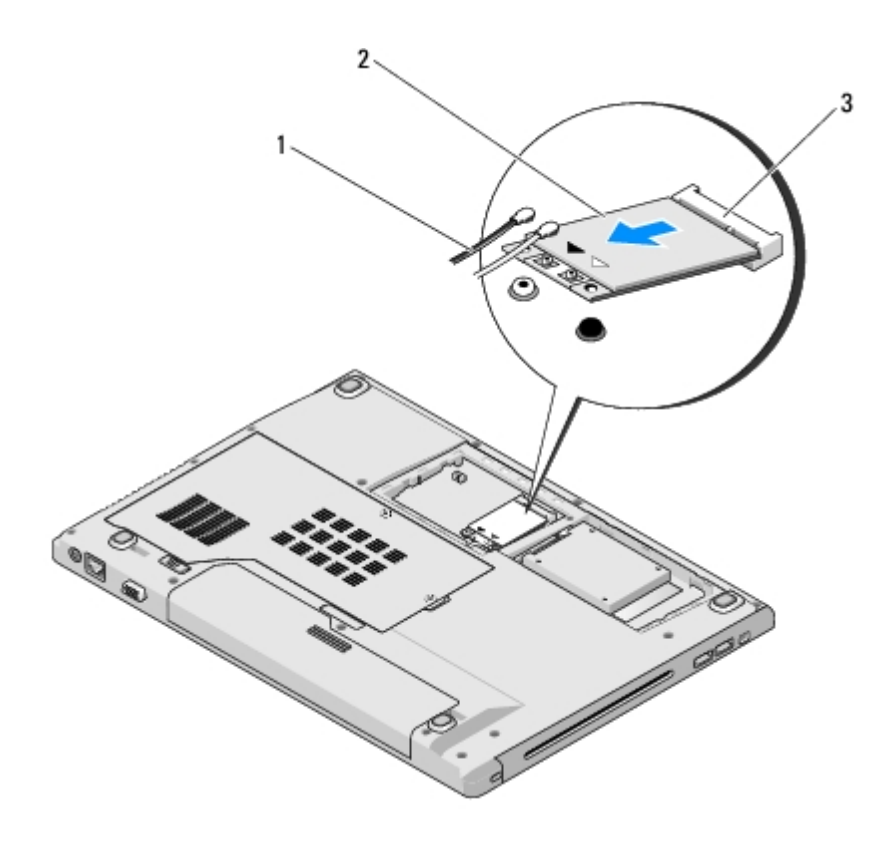

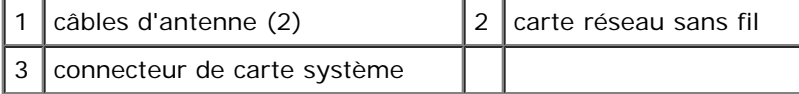

## <span id="page-22-0"></span>**Remise en place de la carte réseau sans fil**

**AVIS :** Les connecteurs sont conçus pour garantir une bonne insertion. Si vous sentez une résistance, vérifiez que les connecteurs de la carte sont bien alignés avec ceux de la carte système, et réalignez si nécessaire.

**AVIS :** Pour éviter d'endommager la carte sans fil, ne placez jamais de câbles au-dessous de la carte.

Vous devez avoir complété la procédure de retrait préalablement à cette procédure [Retrait d'une carte réseau sans fil.](#page-21-1)

- 1. Insérez le connecteur de la carte réseau sans fil dans le connecteur de la carte système à un angle de 45 degrés.
- 2. Connectez les câbles d'antenne à la carte WLAN en cours d'installation.

S'il y a deux triangles sur l'étiquette de la carte réseau sans fil (blanc et noir), branchez le câble d'antenne blanc au connecteur marqué « main » (principal) (triangle blanc), puis branchez le câble d'antenne noir au connecteur marqué « aux » (triangle noir).

S'il y a trois triangles sur l'étiquette de la carte réseau sans fil (blanc, noir et gris), branchez le câble d'antenne blanc au triangle blanc, branchez le câble d'antenne noir au triangle noir, puis branchez le câble d'antenne gris au triangle gris.

- 3. Revissez la vis M2 x 3 mm de fixation de la carte WLAN.
- 4. Avec précaution, remettez en place le ruban adhésif maintenant les deux câbles d'antenne sur la carte WLAN.
- 5. Remettez en place le cache du compartiment du disque dur.

# <span id="page-24-0"></span> **Ventilateur**

**Dell™ Vostro™ 2510 Guide technique**

- **[Retrait du ventilateur](#page-24-1)**
- **[Remplacement du ventilateur](#page-25-0)**

## <span id="page-24-1"></span>**Retrait du ventilateur**

**A** PRÉCAUTION : Avant toute intervention à l'intérieur de votre ordinateur, consultez les consignes de **sécurité livrées avec celui-ci. Pour de plus amples renseignements sur les pratiques d'excellence en matière de sécurité, consultez la page Regulatory Compliance (conformité à la réglementation) à l'adresse www.dell.com/regulatory\_compliance.**

- 1. Suivez les instructions de la section [Avant d'intervenir à l'intérieur de votre ordinateur](#page-15-0).
- 2. Desserrez les deux vis de fixation du cache de la mémoire. (Reportez-vous à la section [Retrait d'un module de mémoire](#page-31-1) pour consulter une illustration du cache de la mémoire.)
- 3. Faites glisser le cache hors du compartiment et mettez-le de côté.
- 4. Retirez les trois vis M2,5 x 5 mm de fixation du ventilateur à la base de l'ordinateur.
- 5. Débranchez le connecteur du ventilateur du connecteur de la carte mère, puis retirez le ventilateur.

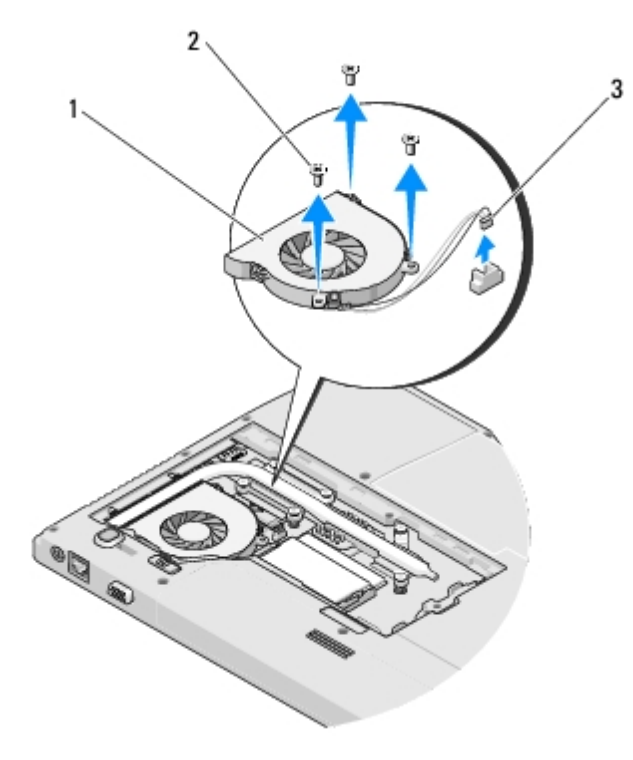

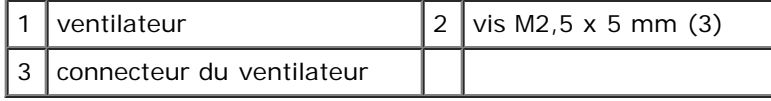

# <span id="page-25-0"></span>**Remplacement du ventilateur**

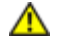

**A PRÉCAUTION : Avant toute intervention à l'intérieur de votre ordinateur, consultez les consignes de sécurité livrées avec celui-ci. Pour de plus amples renseignements sur les pratiques d'excellence en matière de sécurité, consultez la page Regulatory Compliance (conformité à la réglementation) à l'adresse www.dell.com/regulatory\_compliance.**

Vous devez avoir complété la procédure de retrait préalablement à cette procédure [Retrait du ventilateur.](#page-24-1)

- 1. Alignez les trous de vis du ventilateur sur les trous situés sur la base de l'ordinateur.
- 2. Revissez les trois vis M2,5 x 5 mm pour fixer le ventilateur à la base de l'ordinateur.
- 3. Connectez le connecteur du ventilateur au connecteur de la carte système.
- 4. Remettez en place le cache de la mémoire et serrez les vis.

# <span id="page-26-0"></span> **Dissipateur de chaleur du processeur**

**Dell™ Vostro™ 2510 Guide technique**

- **[Retrait du dissipateur de chaleur du processeur](#page-26-1)**
- **[Remise en place du dissipateur de chaleur](#page-26-2)**

## <span id="page-26-1"></span>**Retrait du dissipateur de chaleur du processeur**

**PRÉCAUTION : Avant toute intervention à l'intérieur de votre ordinateur, consultez les consignes de sécurité livrées avec celui-ci. Pour de plus amples renseignements sur les pratiques d'excellence en matière de sécurité, consultez la page Regulatory Compliance (conformité à la réglementation) à l'adresse www.dell.com/regulatory\_compliance.**

- 1. Suivez les instructions de la section [Avant d'intervenir à l'intérieur de votre ordinateur](#page-15-0).
- 2. Desserrez les deux vis de fixation du cache de la mémoire. (Reportez-vous à la section [Retrait d'un module de mémoire](#page-31-1) pour consulter une illustration du cache de la mémoire.)
- 3. Faites glisser le cache hors du compartiment et mettez-le de côté.
- 4. Retirez le ventilateur (reportez-vous à la section [Retrait du ventilateur\)](#page-24-1).
- 5. Par ordre séquentiel, desserrez les six vis imperdables de fixation de l'ensemble de refroidissement du processeur à la carte mère, puis soulevez l'ensemble de refroidissement avec précaution pour le retirer de l'ordinateur.

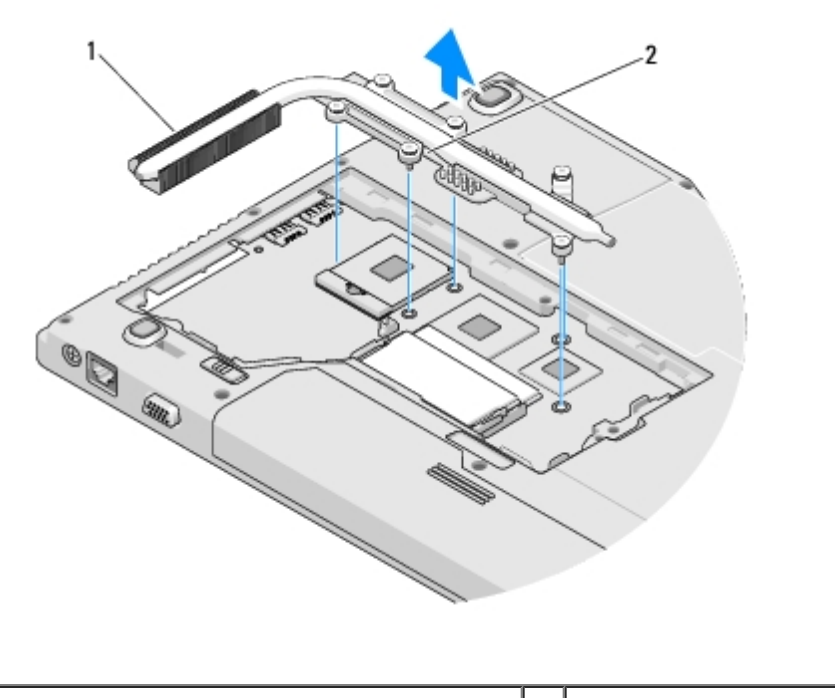

dissipateur de chaleur du processeur  $\vert 2 \vert$  vis imperdables (6)

# <span id="page-26-2"></span>**Remise en place du dissipateur de chaleur**

**PRÉCAUTION : Avant toute intervention à l'intérieur de votre ordinateur, consultez les consignes de**

#### **sécurité livrées avec celui-ci. Pour de plus amples renseignements sur les pratiques d'excellence en matière de sécurité, consultez la page Regulatory Compliance (conformité à la réglementation) à l'adresse www.dell.com/regulatory\_compliance.**

Vous devez avoir complété la procédure de retrait préalablement à cette procédure [Retrait du dissipateur de chaleur du](#page-26-1) [processeur.](#page-26-1)

- 1. Alignez les six vis imperdables de l'ensemble de refroidissement du processeur sur les trous de vis de la carte mère et serrez les vis par ordre séquentiel.
- 2. Remettez en place le ventilateur (reportez-vous à la section [Remplacement du ventilateur\)](#page-25-0).
- 3. Remettez en place le cache de la mémoire et serrez les vis.

# <span id="page-28-0"></span> **Module de processeur**

**Dell™ Vostro™ 2510 Guide technique**

- **[Retrait du module de processeur](#page-28-1)**
- [Remise en place du module de processeur](#page-29-0)

## <span id="page-28-1"></span>**Retrait du module de processeur**

**PRÉCAUTION : Avant toute intervention à l'intérieur de votre ordinateur, consultez les consignes de sécurité livrées avec celui-ci. Pour de plus amples renseignements sur les pratiques d'excellence en matière de sécurité, consultez la page Regulatory Compliance (conformité à la réglementation) à l'adresse www.dell.com/regulatory\_compliance.**

- 1. Suivez les instructions de la section [Avant d'intervenir à l'intérieur de votre ordinateur](#page-15-0).
- 2. Desserrez les deux vis de fixation du cache de la mémoire. (Reportez-vous à la section [Retrait d'un module de mémoire](#page-31-1) pour consulter une illustration du cache de la mémoire.)
- 3. Faites glisser le cache hors du compartiment et mettez-le de côté.
- 4. Retirez le ventilateur (reportez-vous à la section [Retrait du ventilateur\)](#page-24-1).
- 5. Retirez l'ensemble de refroidissement du processeur (reportez-vous à la section [Retrait du dissipateur de chaleur du](#page-26-1) [processeur\)](#page-26-1).

**AVIS :** Pour éviter d'endommager le processeur, maintenez le tournevis perpendiculairement au processeur pour tourner la vis à came.

6. Pour desserrer le support ZIF, utilisez un petit tournevis plat et faites pivoter la vis à came du support ZIF dans le sens inverse des aiguilles d'une montre jusqu'à la butée de came.

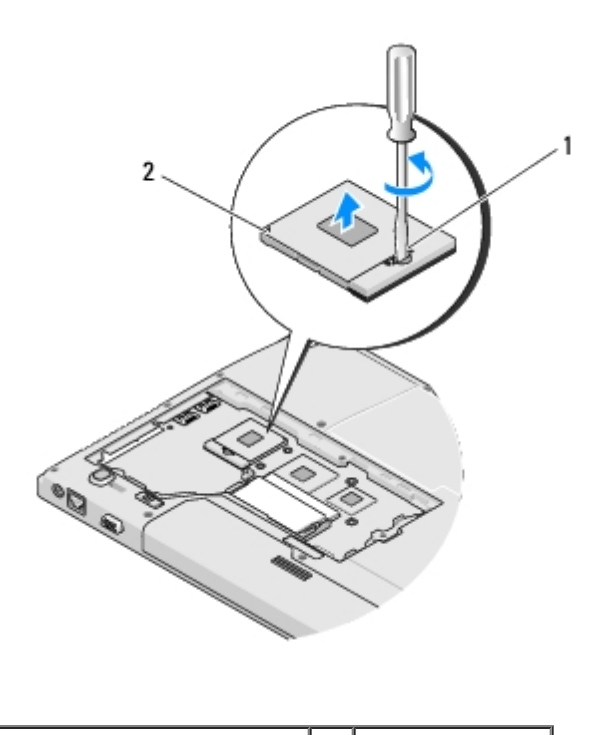

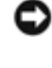

**AVIS :** Pour assurer un refroidissement maximal du processeur, ne touchez pas les zones de transfert de chaleur de l'ensemble de refroidissement du processeur. Les huiles de votre peau peuvent réduire les capacités de transfert de chaleur des tampons thermiques.

**AVIS :** Pour le retrait du module de processeur, tirez-le bien droit. Prenez garde à ne pas tordre les broches du module de processeur.

7. Soulevez le module de processeur du support ZIF.

### <span id="page-29-0"></span>**Remise en place du module de processeur**

**PRÉCAUTION : Avant toute intervention à l'intérieur de votre ordinateur, consultez les consignes de sécurité livrées avec celui-ci. Pour de plus amples renseignements sur les pratiques d'excellence en matière de sécurité, consultez la page Regulatory Compliance (conformité à la réglementation) à l'adresse www.dell.com/regulatory\_compliance.**

**AVIS :** Ne touchez pas la puce du processeur. Appuyez en maintenant le processeur contre le support de la puce en faisant tourner la vis à came pour éviter un contact intermittent entre cette vis à came et le processeur.

**AVIS :** Vérifiez que le verrou à came est en position ouverte à fond avant d'enfoncer le module processeur. L'enfoncement correct du module de processeur dans le support ZIF ne nécessite pas de force. Une installation incorrecte peut provoquer une connexion intermittente et endommager le microprocesseur et le support ZIF de façon permanente.

**REMARQUE :** S'il s'agit de l'installation d'un nouveau processeur, un ensemble de refroidissement vous a été fourni, lequel inclut un écran thermique intégré. Sinon, un nouvel écran thermique vous a été livré accompagné d'une fiche technique illustrant son installation.

Vous devez avoir complété la procédure de retrait préalablement à cette procédure [Retrait du module de processeur](#page-28-1).

1. Alignez le coin de la broche 1 du module de processeur sur le coin de la broche 1 du support ZIF, puis insérez le module de processeur.

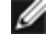

**REMARQUE :** Le coin de la broche 1 du module processeur comporte un triangle à aligner avec le triangle situé sur le coin de la broche 1 du support ZIF.

Lorsque le module de processeur est correctement installé, les quatre coins s'alignent à la même hauteur. Si un ou plusieurs coins du module sont plus élevés que les autres, le module est mal installé.

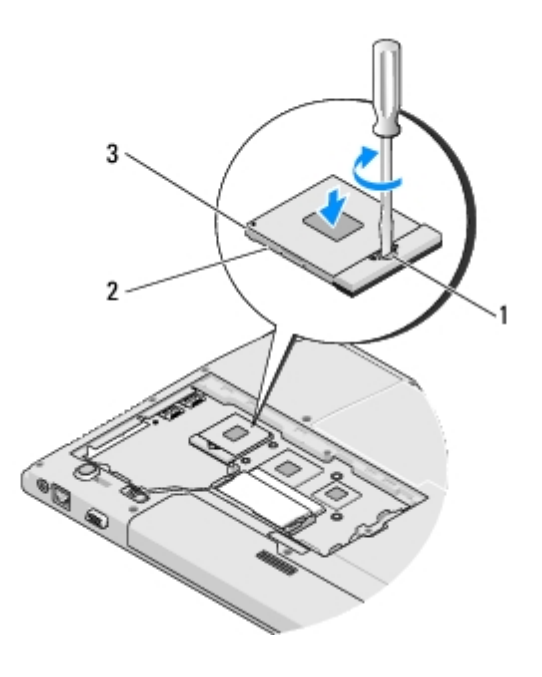

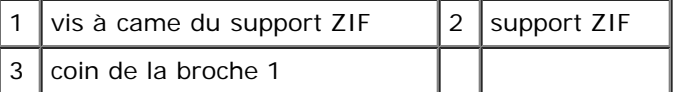

- **AVIS :** Pour éviter d'endommager le processeur, maintenez le tournevis perpendiculairement au processeur pour tourner la vis à came.
- 2. Serrez le support ZIF en faisant tourner la vis à came dans le sens des aiguilles d'une montre pour fixer le module processeur sur la carte mère.
- 3. Remettez en place l'ensemble de refroidissement du processeur (reportez- vous à la section [Remise en place du](#page-26-2) [dissipateur de chaleur\)](#page-26-2).
- 4. Remettez en place le ventilateur (reportez-vous à la section [Remplacement du ventilateur\)](#page-25-0).
- 5. Remettez en place le cache de la mémoire et serrez les vis.

# <span id="page-31-0"></span> **Mémoire**

**Dell™ Vostro™ 2510 Guide technique**

- [Retrait d'un module de mémoire](#page-31-1)
- [Remise en place du module de mémoire](#page-32-0)

Votre ordinateur est muni de deux supports SODIMM accessibles par l'utilisateur, les deux à partir du dessous de l'ordinateur.

Vous pouvez augmenter la mémoire de votre ordinateur en installant des modules de mémoire sur la carte mère. Pour des informations sur la mémoire prise en charge par votre ordinateur, reportez-vous à la section « Caractéristiques » de votre *Guide de configuration et de référence rapide*. Installez uniquement des modules conçus spécifiquement pour votre ordinateur.

**REMARQUE :** Les modules de mémoire achetés chez Dell sont couverts par la garantie de votre ordinateur.

# <span id="page-31-1"></span>**Retrait d'un module de mémoire**

**PRÉCAUTION : Avant toute intervention à l'intérieur de votre ordinateur, consultez les consignes de sécurité livrées avec celui-ci. Pour de plus amples renseignements sur les pratiques d'excellence en matière de sécurité, consultez la page Regulatory Compliance (conformité à la réglementation) à l'adresse www.dell.com/regulatory\_compliance.**

- 1. Suivez les procédures de la section [Avant d'intervenir à l'intérieur de votre ordinateur.](#page-15-0)
- 2. Retournez l'ordinateur.
- 3. Retirez les deux vis de fixation du cache de la mémoire, puis retirez le cache et mettez-le de côté. (Reportez-vous à la section [Retrait d'un module de mémoire](#page-31-1) pour consulter une illustration du cache de la mémoire.)

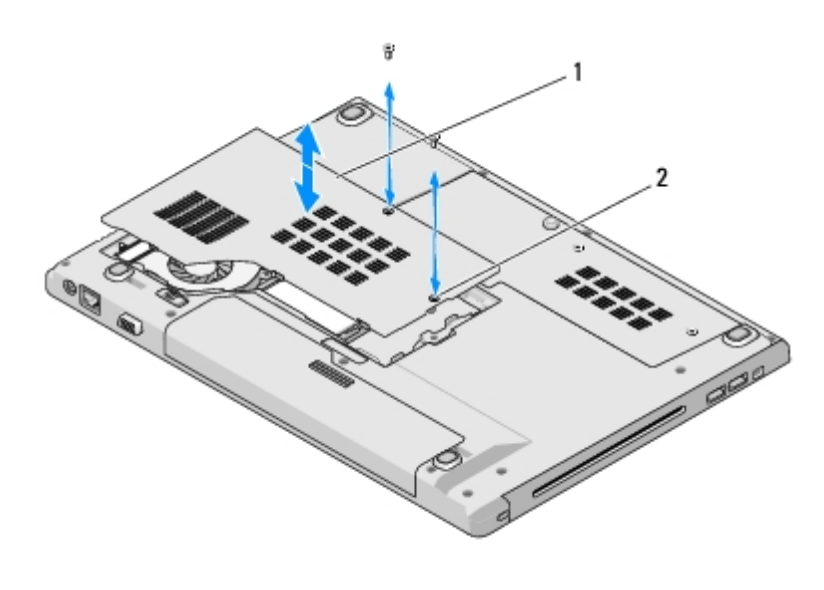

cache de la mémoire  $\vert 2 \vert$  vis (2)

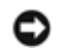

**AVIS :** Pour éviter d'endommager le connecteur du module de mémoire, n'utilisez pas d'outil pour écarter les clips de fixation du module de mémoire.

4. Du bout des doigts, écartez avec précaution les clips de fixation situés à chaque extrémité du connecteur du module de mémoire jusqu'à ce que le module sorte.

5. Retirez du connecteur le module de mémoire.

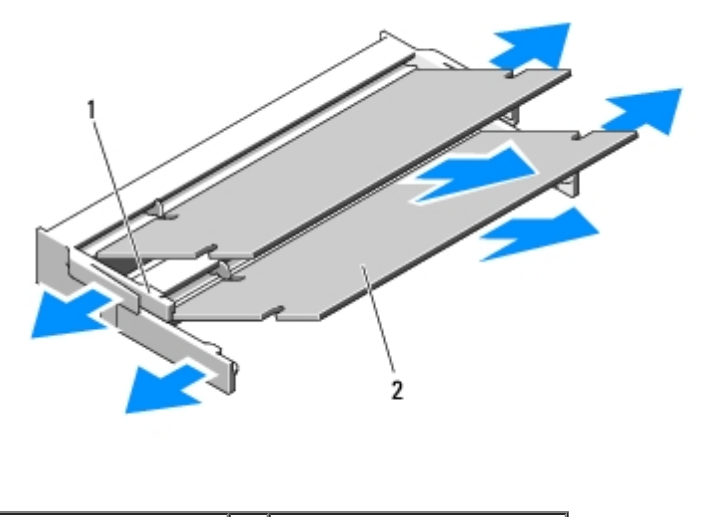

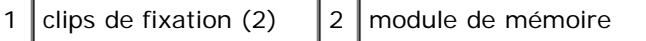

## <span id="page-32-0"></span>**Remise en place du module de mémoire**

**PRÉCAUTION : Avant toute intervention à l'intérieur de votre ordinateur, consultez les consignes de sécurité livrées avec celui-ci. Pour de plus amples renseignements sur les pratiques d'excellence en matière de sécurité, consultez la page Regulatory Compliance (conformité à la réglementation) à l'adresse www.dell.com/regulatory\_compliance.**

Vous devez avoir complété la procédure de retrait préalablement à cette procédure [Retrait d'un module de mémoire.](#page-31-1)

- 1. Alignez l'encoche du bord du module sur la languette située dans l'emplacement du connecteur.
- 2. Faites glisser fermement le module dans l'emplacement à un angle de 45 degrés, puis faites-le pivoter vers le bas jusqu'à ce que vous entendiez un clic. S'il ne s'enclenche pas, retirez le module et réinstallez-le.
- **REMARQUE :** Si le module de mémoire n'est pas installé correctement, l'ordinateur ne démarre pas. Aucun message Ø d'erreur ne vous avertit de cet échec.

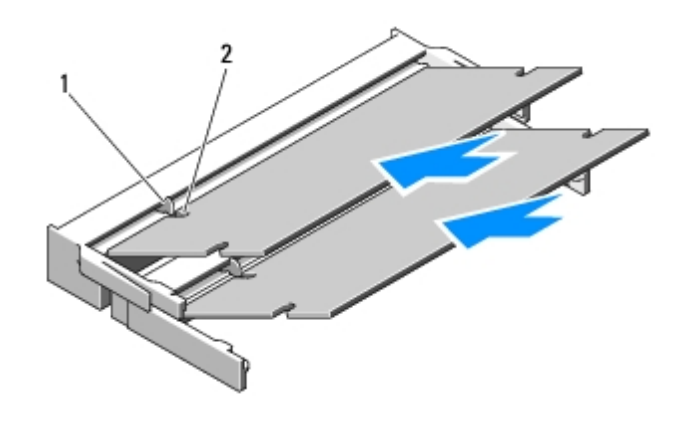

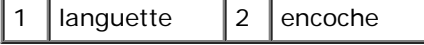

**AVIS :** Si vous n'arrivez pas à fermer le cache, retirez le module et réinstallez-le. Ne forcez pas la fermeture du cache, car vous risqueriez d'endommager l'ordinateur.

- 3. Remettez en place le cache de la mémoire et serrez les vis.
- 4. Insérez la batterie dans sa baie ou connectez l'adaptateur secteur à votre ordinateur et à une prise secteur.
- 5. Allumez l'ordinateur.

Au démarrage, l'ordinateur détecte la mémoire supplémentaire et met automatiquement à jour les informations de configuration du système.

Pour confirmer la quantité de mémoire installée dans l'ordinateur :

- Sous Microsoft® Windows® XP, cliquez avec le bouton droit sur l'icône **Poste de travail** située sur votre bureau, puis sur **Propriétés Général**.
- Sous Microsoft Windows Vista®, cliquez sur **Démarrer Aide et support Informations sur le système Dell**.

# <span id="page-34-0"></span> **Cache de charnière**

**Dell™ Vostro™ 2510 Guide technique**

- **[Retrait du cache de charnière](#page-34-1)**
- [Remise en place du cache de charnière](#page-35-0)

## <span id="page-34-1"></span>**Retrait du cache de charnière**

**PRÉCAUTION : Avant toute intervention à l'intérieur de votre ordinateur, consultez les consignes de sécurité livrées avec celui-ci. Pour de plus amples renseignements sur les pratiques d'excellence en matière de sécurité, consultez la page Regulatory Compliance (conformité à la réglementation) à l'adresse www.dell.com/regulatory\_compliance.**

**AVIS :** Le cache de la charnière est fragile et peut être endommagé s'il est forcé. Faites plus particulièrement attention lors du retrait du cache de charnière.

- 1. Suivez les procédures de la section [Avant d'intervenir à l'intérieur de votre ordinateur.](#page-15-0)
- 2. Fermez l'écran et tournez l'ordinateur vers l'arrière.
- 3. Insérez une pointe en plastique dans l'encoche des parties saillantes du cache de charnière à l'arrière de l'ordinateur et soulevez-la pour dégager le cache de charnière.

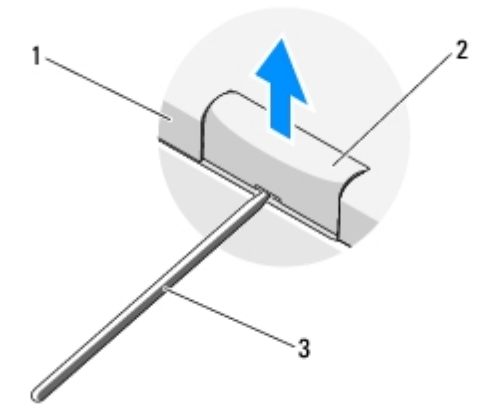

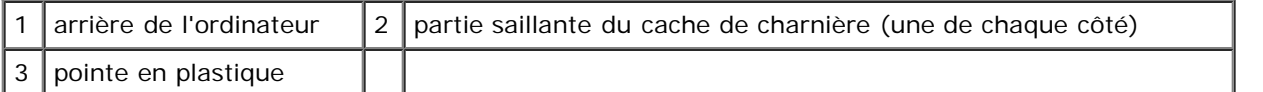

4. Tournez l'ordinateur vers l'avant et ouvrez complètement l'écran (180 degrés).

**AVIS :** Pour éviter d'endommager le cache de charnière, ne soulevez pas le cache des deux côtés en même temps.

- 5. Insérez un doigt ou une pointe en plastique sous chaque côté des parties saillantes du cache de charnière et faites glisser vos doigts sous la partie longue du cache de charnière.
- 6. D'un mouvement latéral de droite à gauche, faites glisser vos doigts sous le cache de charnière pour le soulever et dégager le cache, puis soulevez celui- ci de l'ordinateur.

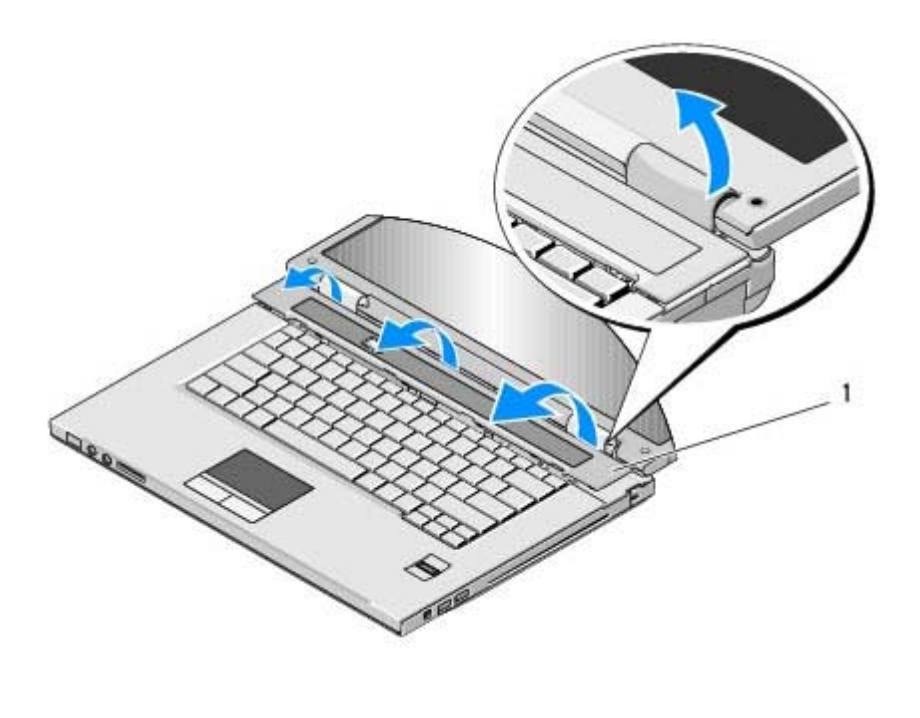

partie saillante du cache de charnière sur le côté droit

## <span id="page-35-0"></span>**Remise en place du cache de charnière**

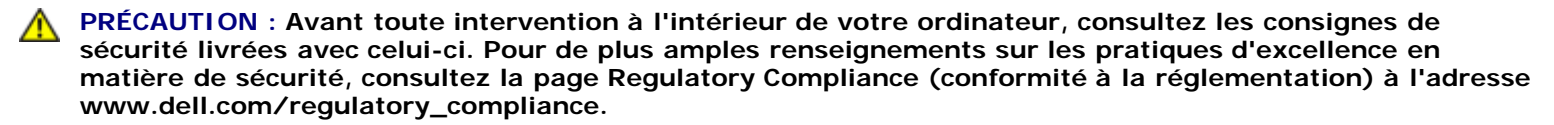

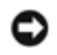

**AVIS :** Le cache de la charnière est fragile et peut être endommagé s'il est forcé. Faites plus particulièrement attention lors de la remise en place du cache de charnière.

Vous devez avoir complété la procédure de retrait préalablement à cette procédure [Retrait du cache de charnière.](#page-34-1)

- 1. Alignez les deux languettes situées sous le bord gauche du cache de charnière sur les encoches correspondantes de l'ordinateur.
- 2. D'un mouvement latéral de gauche à droite, appuyez jusqu'à ce que le cache de la charnière s'enclenche.
- 3. Fermez l'écran et tournez l'ordinateur vers l'arrière.
- 4. Appuyez sur chaque cache de charnière pour l'enclencher en place.
# **Clavier**

**Dell™ Vostro™ 2510 Guide technique**

- **[Retrait du clavier](#page-36-0)**
- **[Remise en place du clavier](#page-37-0)**

# <span id="page-36-0"></span>**Retrait du clavier**

**PRÉCAUTION : Avant toute intervention à l'intérieur de votre ordinateur, consultez les consignes de sécurité livrées avec celui-ci. Pour de plus amples renseignements sur les pratiques d'excellence en matière de sécurité, consultez la page Regulatory Compliance (conformité à la réglementation) à l'adresse www.dell.com/regulatory\_compliance.**

- 1. Suivez les procédures de la section [Avant d'intervenir à l'intérieur de votre ordinateur.](#page-15-0)
- 2. Retirez le cache de charnière (reportez-vous à la section [Retrait du cache de charnière\)](#page-34-0).
- 3. Retirez les deux vis M2 x 3 mm en haut du clavier.

**AVIS :** Les dessus des touches du clavier sont fragiles, facilement délogés et leur remise en place exige beaucoup de temps. Faites plus particulièrement attention au cours du retrait et de la manipulation du clavier.

**REMARQUE :** Soulevez avec précaution le clavier pour vous assurer que vous ne tirez pas sur son câble.

- 4. Soulevez le haut du clavier et déplacez-le légèrement vers l'arrière de l'ordinateur pour accéder au connecteur du câble du clavier.
- 5. Faites pivoter le support vers le haut pour libérer le connecteur du câble du clavier.

*<b>A* **REMARQUE** : Veillez à tirer sur ce connecteur, non pas sur le câble.

6. Faites glisser le connecteur du câble du clavier hors du connecteur de clavier sur la carte mère.

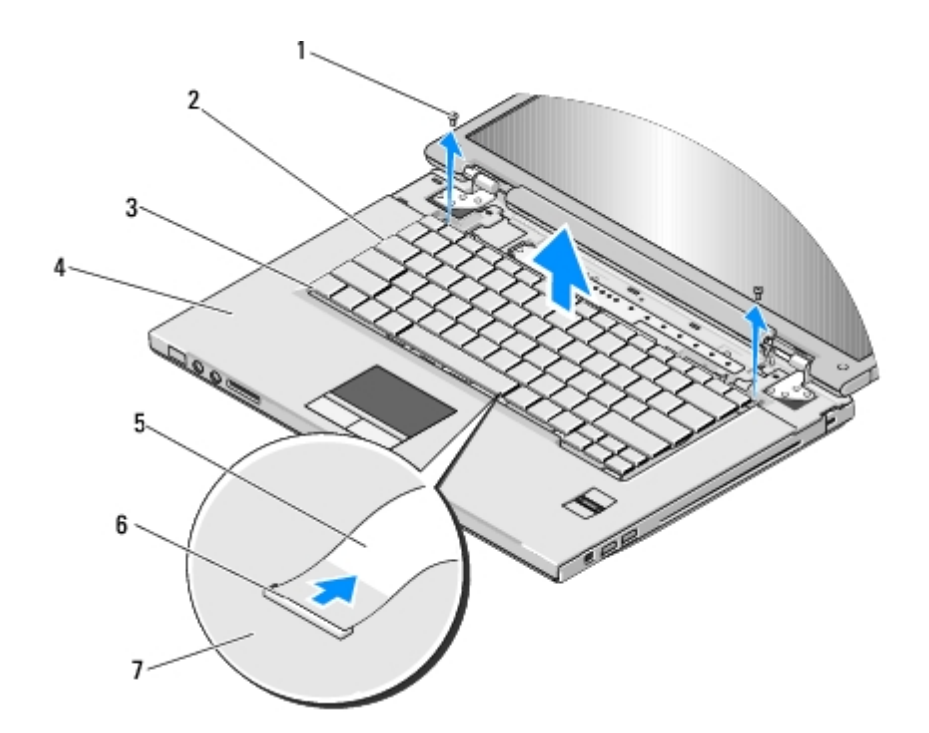

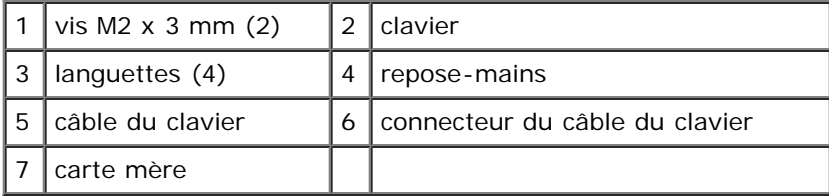

## <span id="page-37-0"></span>**Remise en place du clavier**

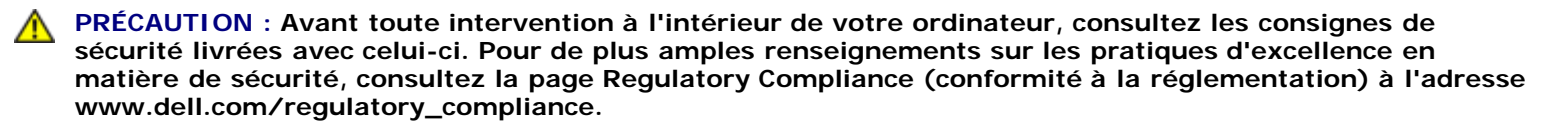

**AVIS :** Les dessus des touches du clavier sont fragiles, facilement délogés et leur remise en place exige beaucoup de temps. Faites plus particulièrement attention au cours du retrait et de la manipulation du clavier.

Vous devez avoir complété la procédure de retrait préalablement à cette procédure [Retrait du clavier.](#page-36-0)

- 1. Faites glisser le câble de clavier dans le connecteur du clavier. sur la carte mère.
- 2. Faites pivoter le support vers le bas pour fixer le connecteur du câble du clavier.
- 3. Accrochez les languettes le long du bord avant du clavier sous le bord interne avant du repose-mains.
- 4. Appuyez sur le bord supérieur droit du clavier pour enclencher celui-ci en place.
- 5. Revissez les deux vis M2 x 3 mm sur la partie supérieure du clavier.
- 6. Remettez le cache de charnière en place (reportez-vous à la section [Remise en place du cache de charnière\)](#page-35-0).

[Retour à la page Contenu](#page-0-0)

# **Écran**

**Dell™ Vostro™ 2510 Guide technique**

- **[Ensemble écran](#page-38-0)**
- [Cadre de l'écran](#page-41-0)
- **[Convertisseur d'écran](#page-42-0)**
- **[Panneau d'écran](#page-44-0)**
- [Câble d'écran](#page-46-0)
- **[Ensemble caméra et microphone](#page-47-0)**

### <span id="page-38-0"></span>**Ensemble écran**

### <span id="page-38-2"></span>**Retrait de l'ensemble écran**

- <span id="page-38-1"></span>**A** PRÉCAUTION : Avant toute intervention à l'intérieur de votre ordinateur, consultez les consignes de **sécurité livrées avec celui-ci. Pour de plus amples renseignements sur les pratiques d'excellence en matière de sécurité, consultez la page Regulatory Compliance (conformité à la réglementation) à l'adresse www.dell.com/regulatory\_compliance.**
	- 1. Suivez les instructions de la section [Avant d'intervenir à l'intérieur de votre ordinateur](#page-15-0).
	- 2. Retirez le cache du disque dur. Reportez-vous à la section [Retrait du disque dur](#page-18-0) pour consulter une illustration du cache du disque dur.
	- 3. Retirez la carte WLAN (reportez-vous à la section [Retrait d'une carte réseau sans fil\)](#page-21-0).
	- 4. Retirez la vis M2,5 x 8 mm de fixation de l'ensemble d'affichage à un coin de l'ordinateur.
	- 5. Retirez le cache de charnière (reportez-vous à la section [Retrait du cache de charnière\)](#page-34-0).
	- 6. Retirez le clavier (reportez-vous à la section [Retrait du clavier](#page-36-0)).

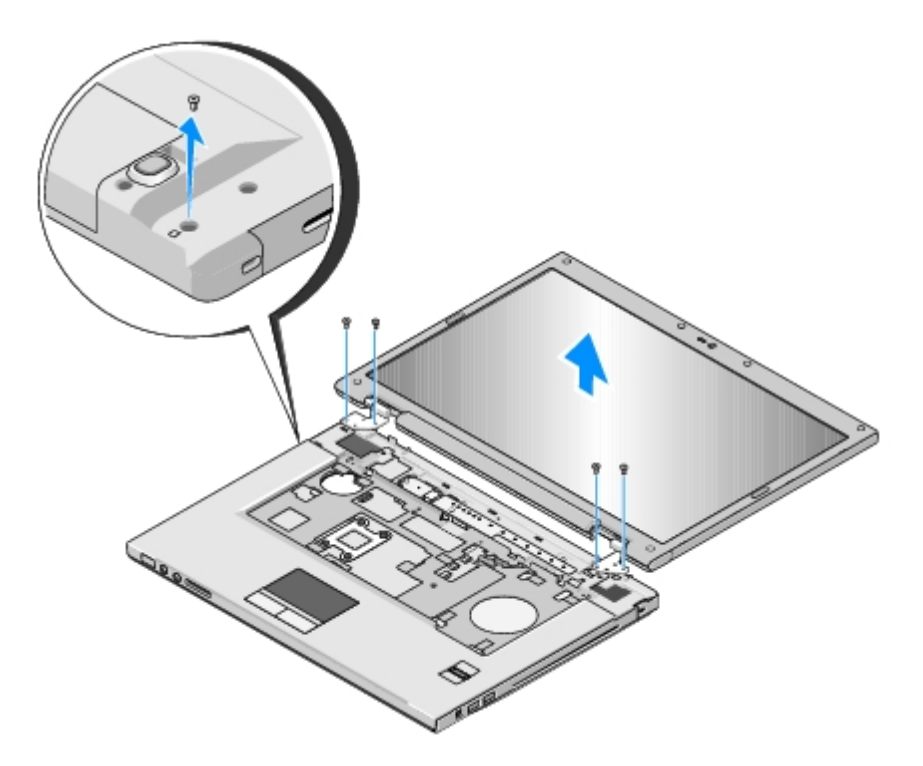

- 7. Par ordre séquentiel, retirez les quatre vis M2,5 x 5 mm numérotées de la base des charnières de l'écran.
- 8. Déconnectez le câble de l'écran du connecteur du câble de l'écran sur la carte mère.
- 9. Soulevez le câble de l'écran et les câbles d'antenne de dessous les languettes du repose-mains.

**AVIS :** Assurez-vous que le câble de l'écran et les câbles d'antenne ne sont pas coincés sous les languettes en plastique du repose-mains.

- 10. Tirez délicatement sur les câbles d'antenne pour les sortir du dessous du repose-mains.
- **REMARQUE :** Les câbles d'antenne ne sont plus reliés à la carte WLAN que vous avez retirée à l'[étape 3](#page-38-1) de cette Ø procédure. Il peut être difficile de sortir les câbles de dessous le repose-mains même s'ils ne sont plus reliés. Pour accéder plus facilement aux câbles d'antenne, vous voudrez peut-être retourner l'ordinateur et retirer le cache du compartiment de disque dur et le cache de la mémoire.
- 11. Soulevez l'ensemble écran pour le retirer de l'ordinateur.

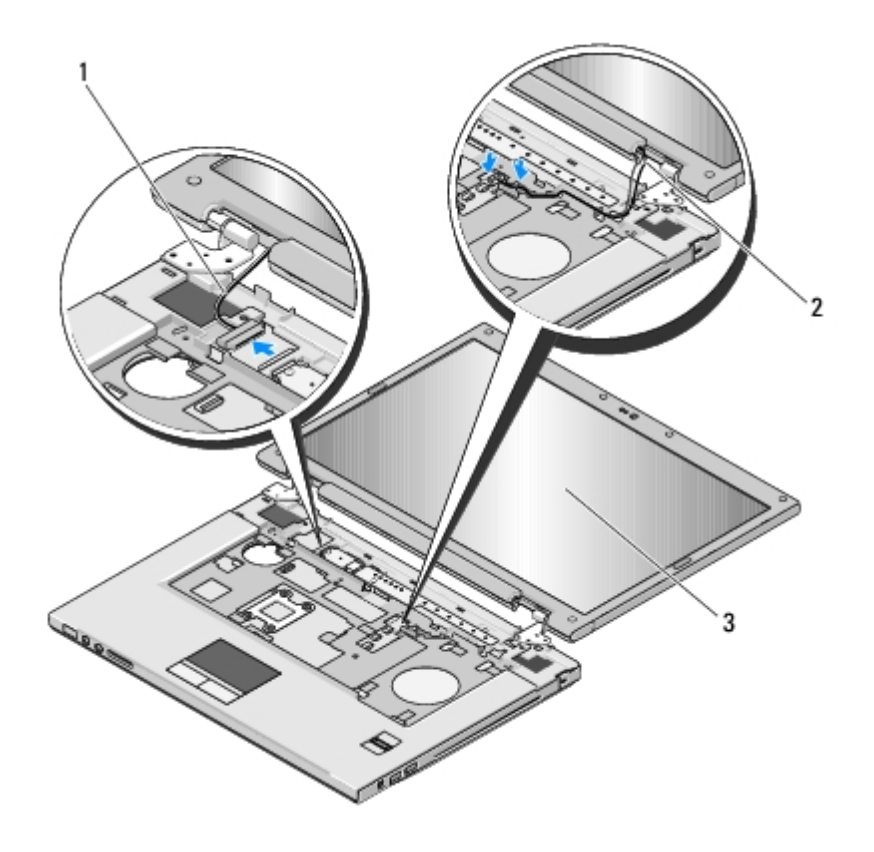

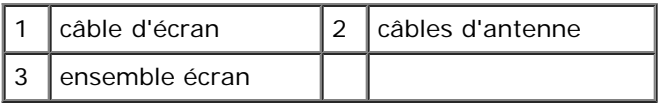

### <span id="page-40-0"></span>**Remise en place de l'ensemble écran**

**PRÉCAUTION : Avant toute intervention à l'intérieur de votre ordinateur, consultez les consignes de sécurité livrées avec celui-ci. Pour de plus amples renseignements sur les pratiques d'excellence en matière de sécurité, consultez la page Regulatory Compliance (conformité à la réglementation) à l'adresse www.dell.com/regulatory\_compliance.**

Vous devez avoir complété la procédure de retrait préalablement à cette procédure [Retrait de l'ensemble écran](#page-38-2).

1. Alignez les charnières de l'écran sur les trous du socle de l'ordinateur, puis abaissez l'écran en place.

**AVIS :** Assurez-vous que le câble de l'écran et les câbles d'antenne sont acheminés et fixés correctement sous les languettes en plastique situées sur le repose-mains.

- 2. Par ordre séquentiel, remettez en place les quatre vis M2,5 x 5 mm de la base de l'ensemble d'affichage.
- 3. Passez le câble de l'écran et les câbles d'antenne sous les languettes en plastique du repose-mains.
- 4. Faites glisser les câbles d'antenne à travers le trou dans le repose-mains et le socle de l'ordinateur.
- 5. Branchez le câble de l'écran au connecteur sur la carte système.
- 6. Par ordre séquentiel, revissez les quatre vis M2,5 x 5 mm des charnières de l'écran.
- 7. Remettez en place le clavier (reportez-vous à la section [Remise en place du clavier](#page-37-0)).
- 8. Remettez en place le cache de charnière (reportez-vous à la section [Remise en place du cache de charnière\)](#page-35-0).
- 9. Fermez l'écran et retournez l'ordinateur.
- 10. Revissez la vis M2,5 x 8 mm de fixation de l'ensemble écran à un coin de l'ordinateur.
- 11. Remettez en place la carte réseau sans fil (reportez-vous à la section [Remise en place de la carte réseau sans fil](#page-22-0)).
- 12. Remettez en place le cache du disque dur. Reportez-vous à la section [Retrait du disque dur](#page-18-0) pour consulter une illustration du cache du disque dur.

## <span id="page-41-0"></span>**Cadre de l'écran**

#### <span id="page-41-1"></span>**Retrait du cadre de l'écran**

- **PRÉCAUTION : Avant toute intervention à l'intérieur de votre ordinateur, consultez les consignes de sécurité livrées avec celui-ci. Pour de plus amples renseignements sur les pratiques d'excellence en matière de sécurité, consultez la page Regulatory Compliance (conformité à la réglementation) à l'adresse www.dell.com/regulatory\_compliance.**
	- 1. Suivez les instructions de la section [Avant d'intervenir à l'intérieur de votre ordinateur](#page-15-0).
	- 2. Retirez le cache du disque dur. Reportez-vous à la section [Retrait du disque dur](#page-18-0) pour consulter une illustration du cache du disque dur.
	- 3. Retirez la carte réseau sans fil (reportez-vous à la section [Retrait d'une carte réseau sans fil\)](#page-21-0).
	- 4. Retirez le cache de charnière (reportez-vous à la section [Retrait du cache de charnière\)](#page-34-0).
	- 5. Retirez le clavier (reportez-vous à la section [Retrait du clavier](#page-36-0)).
	- 6. Retirez l'ensemble écran (reportez-vous à la section [Retrait de l'ensemble écran](#page-38-2)).
	- 7. Retirez les quatre protège-écrans en caoutchouc et les deux cache-vis en mylar du cadre de l'écran.
	- 8. Retirez les six vis à épaulement M2,5 x 5 mm du cadre de l'écran.

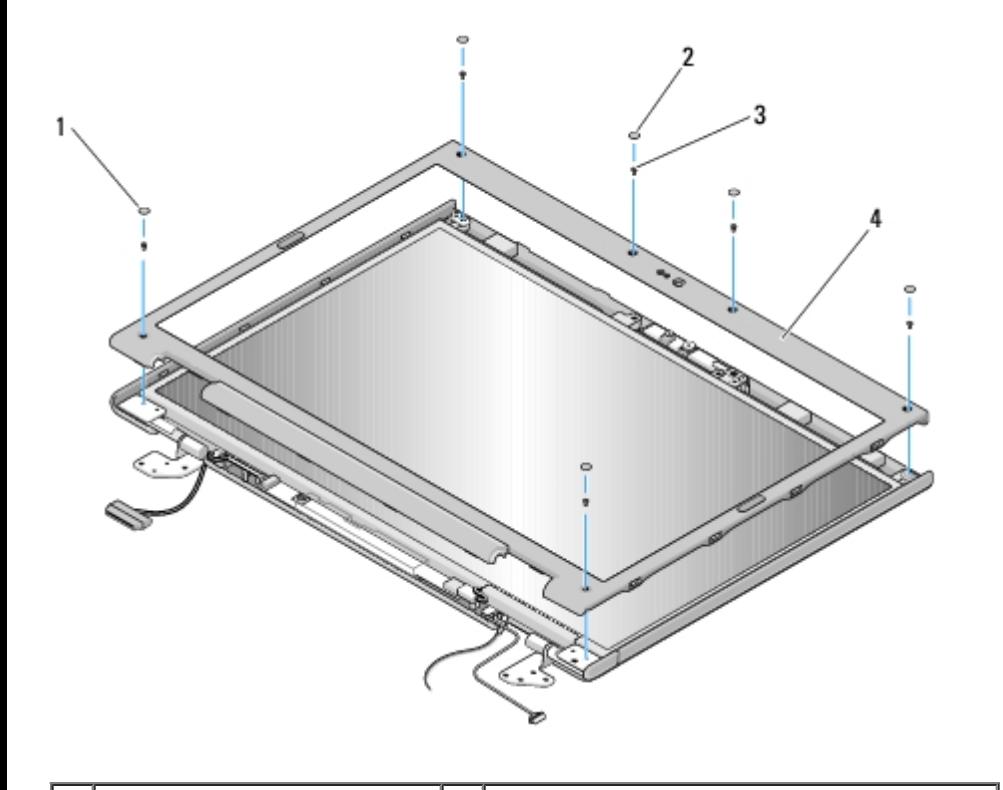

- **AVIS :** Le retrait du cadre du capot supérieur nécessite beaucoup de précautions pour éviter d'endommager le cadre.
- 9. En partant du milieu du bas de l'écran, avec vos doigts séparez le cadre du capot supérieur, puis soulevez les bords internes pour séparer le reste du cadre.

#### <span id="page-42-2"></span>**Remise en place du cadre de l'écran**

**PRÉCAUTION : Avant toute intervention à l'intérieur de votre ordinateur, consultez les consignes de sécurité livrées avec celui-ci. Pour de plus amples renseignements sur les pratiques d'excellence en matière de sécurité, consultez la page Regulatory Compliance (conformité à la réglementation) à l'adresse www.dell.com/regulatory\_compliance.**

Vous devez avoir complété la procédure de retrait préalablement à cette procédure [Retrait du cadre de l'écran.](#page-41-1)

- 1. En partant de n'importe quel coin, avec vos doigts enclenchez délicatement le cadre en place pour le fixer au capot supérieur.
- 2. Remettez en place les six vis à épaulement M2,5 x 5 mm du cadre de l'écran.
- 3. Remettez en place les quatre protège-écrans en caoutchouc et les deux cache-vis en mylar du cadre de l'écran.
- 4. Remettez en place l'ensemble écran (reportez-vous à la section [Remise en place de l'ensemble écran\)](#page-40-0).
- 5. Remettez en place le clavier (reportez-vous à la section [Remise en place du clavier](#page-37-0)).
- 6. Remettez en place le cache de charnière (reportez-vous à la section [Remise en place du cache de charnière\)](#page-35-0).
- 7. Remettez en place la carte réseau sans fil (reportez-vous à la section [Remise en place de la carte réseau sans fil](#page-22-0)).
- 8. Remettez en place le cache du disque dur. Reportez-vous à la section [Retrait du disque dur](#page-18-0) pour consulter une illustration du cache du disque dur.

### <span id="page-42-0"></span>**Convertisseur d'écran**

#### <span id="page-42-1"></span>**Retrait du convertisseur d'écran**

**PRÉCAUTION : Avant d'effectuer la procédure suivante, suivez les consignes de sécurité fournies avec votre ordinateur.**

- 1. Suivez les instructions de la section [Avant d'intervenir à l'intérieur de votre ordinateur](#page-15-0).
- 2. Retirez le cache du disque dur. Reportez-vous à la section [Retrait du disque dur](#page-18-0) pour consulter une illustration du cache du disque dur.
- 3. Retirez la carte réseau sans fil (reportez-vous à la section [Retrait d'une carte réseau sans fil\)](#page-21-0).
- 4. Retirez le cache de charnière (reportez-vous à la section [Retrait du cache de charnière\)](#page-34-0).
- 5. Retirez le clavier (reportez-vous à la section [Retrait du clavier](#page-36-0)).
- 6. Retirez l'ensemble écran (reportez-vous à la section [Retrait de l'ensemble écran](#page-38-2)).
- 7. Retirez le cadre d'écran (reportez-vous à la section [Retrait du cadre de l'écran\)](#page-41-1).
- 8. Retirez la vis M2 x 3 mm du convertisseur d'écran.
- 9. Déconnectez les deux connecteurs du convertisseur de l'écran.
- 10. Soulevez le convertisseur d'écran pour le sortir du capot supérieur.

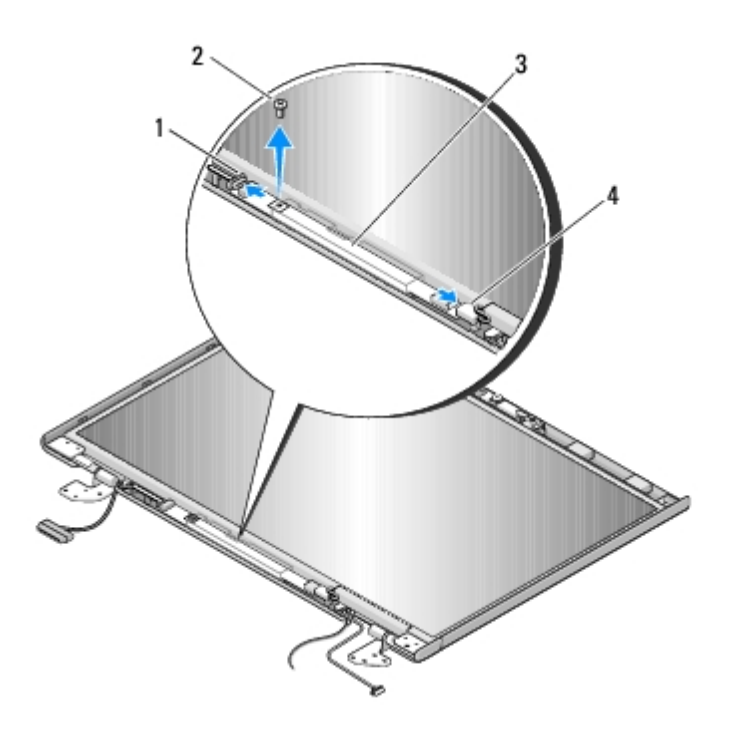

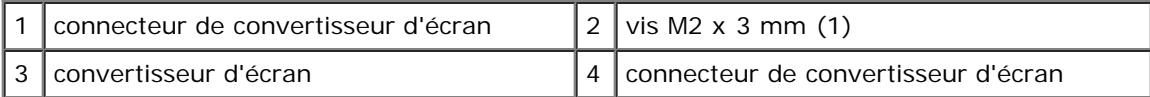

**AVIS :** Afin d'éviter d'endommager le cadre, faites plus particulièrement attention lors du retrait du cadre du cache du dessus.

### <span id="page-43-0"></span>**Remise en place du convertisseur d'écran**

**PRÉCAUTION : Avant toute intervention à l'intérieur de votre ordinateur, consultez les consignes de sécurité livrées avec celui-ci. Pour de plus amples renseignements sur les pratiques d'excellence en matière de sécurité, consultez la page Regulatory Compliance (conformité à la réglementation) à l'adresse www.dell.com/regulatory\_compliance.**

Vous devez avoir complété la procédure de retrait préalablement à cette procédure [Retrait du convertisseur d'écran](#page-42-1).

- 1. Connectez les deux connecteurs du convertisseur d'écran au convertisseur d'écran.
- 2. Remettez en place la vis M2 x 3 mm de fixation du convertisseur d'écran.
- 3. Remettez en place le cadre de l'écran (reportez-vous à la section [Remise en place du cadre de l'écran\)](#page-42-2).
- 4. Remettez en place l'ensemble écran (reportez-vous à la section [Remise en place de l'ensemble écran\)](#page-40-0).
- 5. Remettez en place le clavier (reportez-vous à la section [Remise en place du clavier](#page-37-0)).
- 6. Remettez en place le cache de charnière (reportez-vous à la section [Remise en place du cache de charnière\)](#page-35-0).
- 7. Remettez en place la carte réseau sans fil (reportez-vous à la section [Remise en place de la carte réseau sans fil](#page-22-0)).

8. Remettez en place le cache du disque dur. Reportez-vous à la section [Retrait du disque dur](#page-18-0) pour consulter une illustration du cache du disque dur.

### <span id="page-44-0"></span>**Panneau d'écran**

### <span id="page-44-1"></span>**Retrait du panneau d'écran**

- **PRÉCAUTION : Avant toute intervention à l'intérieur de votre ordinateur, consultez les consignes de sécurité livrées avec celui-ci. Pour de plus amples renseignements sur les pratiques d'excellence en matière de sécurité, consultez la page Regulatory Compliance (conformité à la réglementation) à l'adresse www.dell.com/regulatory\_compliance.**
- 1. Suivez les instructions de la section [Avant d'intervenir à l'intérieur de votre ordinateur](#page-15-0).
- 2. Retirez le cache du disque dur. Reportez-vous à la section [Retrait du disque dur](#page-18-0) pour consulter une illustration du cache du disque dur.
- 3. Retirez la carte réseau sans fil (reportez-vous à la section [Retrait d'une carte réseau sans fil\)](#page-21-0).
- 4. Retirez le cache de charnière (reportez-vous à la section [Retrait du cache de charnière\)](#page-34-0).
- 5. Retirez le clavier (reportez-vous à la section [Retrait du clavier](#page-36-0)).
- 6. Retirez l'ensemble écran (reportez-vous à la section [Retrait de l'ensemble écran](#page-38-2)).
- 7. Retirez le cadre d'écran (reportez-vous à la section [Retrait du cadre de l'écran\)](#page-41-1).
- 8. Retirez le convertisseur d'écran (reportez-vous à la section [Retrait du convertisseur d'écran](#page-42-1)).
- 9. Retirez les deux vis M2 x 5 mm du support de l'écran.
- 10. Retirez l'ensemble caméra/microphone (reportez-vous à la section [Retrait de l'assemblage caméra et microphone\)](#page-47-1).
- 11. Soulevez l'ensemble écran hors du capot supérieur.
- 12. Retirez les huit vis M2 x 3 mm qui fixent le support d'écran au panneau d'écran.

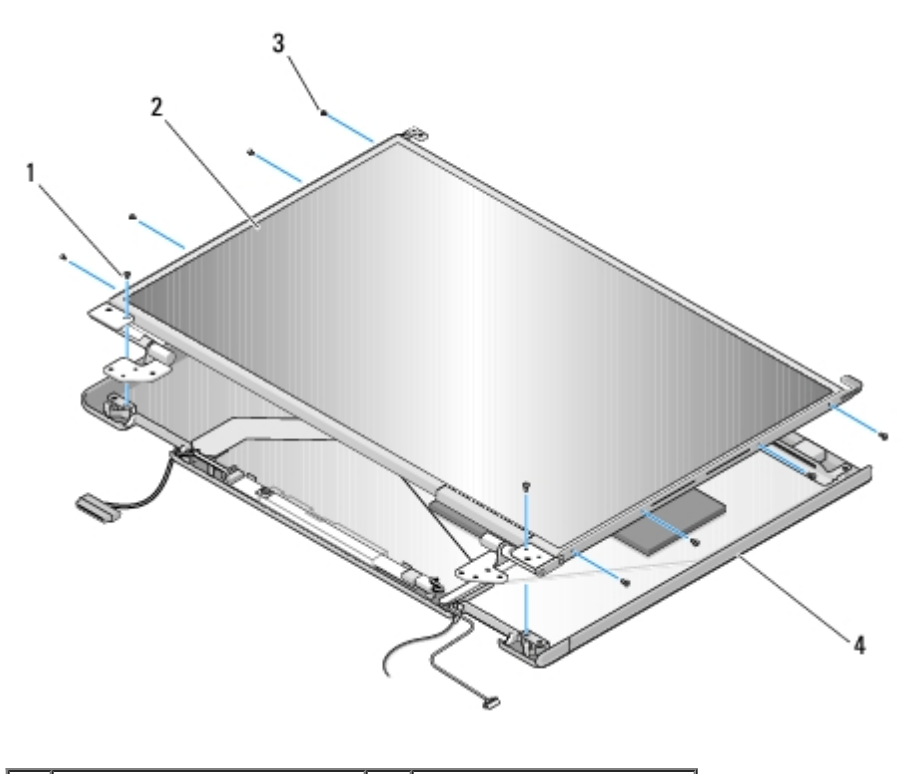

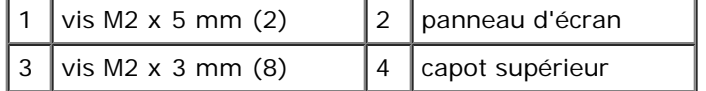

#### **Remise en place du panneau d'écran**

**PRÉCAUTION : Avant toute intervention à l'intérieur de votre ordinateur, consultez les consignes de sécurité livrées avec celui-ci. Pour de plus amples renseignements sur les pratiques d'excellence en matière de sécurité, consultez la page Regulatory Compliance (conformité à la réglementation) à l'adresse www.dell.com/regulatory\_compliance.**

Vous devez avoir complété la procédure de retrait préalablement à cette procédure [Retrait du panneau d'écran.](#page-44-1)

- 1. Revissez les huit vis M2 x 3 mm du panneau d'écran.
- 2. Positionnez l'ensemble de panneau d'écran dans le capot supérieur.
- 3. Remettez en place l'ensemble caméra/microphone (reportez-vous à la section [Remise en place de l'ensemble caméra et](#page-48-0) [microphone](#page-48-0)).
- 4. Alignez les broches de guidage en haut des panneaux de charnière de l'écran et positionnez le panneau d'écran dans le capot supérieur.
- 5. Remettez en place les deux vis M2 x 5 mm dans les charnières.
- 6. Remettez en place le convertisseur d'écran (reportez-vous à la section [Remise en place du convertisseur d'écran](#page-43-0)).
- 7. Remettez en place le cadre d'écran (reportez-vous à la section [Remise en place du cadre de l'écran](#page-42-2)).
- 8. Remettez en place l'ensemble écran (reportez-vous à la section [Remise en place de l'ensemble écran\)](#page-40-0).
- 9. Remettez en place le clavier (reportez-vous à la section [Remise en place du clavier](#page-37-0)).
- 10. Remettez en place le cache de charnière (reportez-vous à la section [Remise en place du cache de charnière\)](#page-35-0).
- 11. Remettez en place la carte réseau sans fil (reportez-vous à la section [Remise en place de la carte réseau sans fil](#page-22-0)).
- 12. Remettez en place le cache du disque dur. Reportez-vous à la section [Retrait du disque dur](#page-18-0) pour consulter une illustration du cache du disque dur.

# <span id="page-46-0"></span>**Câble d'écran**

### <span id="page-46-1"></span>**Retrait du câble de l'écran**

- **PRÉCAUTION : Avant toute intervention à l'intérieur de votre ordinateur, consultez les consignes de sécurité livrées avec celui-ci. Pour de plus amples renseignements sur les pratiques d'excellence en matière de sécurité, consultez la page Regulatory Compliance (conformité à la réglementation) à l'adresse www.dell.com/regulatory\_compliance.**
- 1. Suivez les instructions de la section [Avant d'intervenir à l'intérieur de votre ordinateur](#page-15-0).
- 2. Retirez le cache du disque dur. Reportez-vous à la section [Retrait du disque dur](#page-18-0) pour consulter une illustration du cache du disque dur.
- 3. Retirez la carte réseau sans fil (reportez-vous à la section [Retrait d'une carte réseau sans fil\)](#page-21-0).
- 4. Retirez le cache de charnière (reportez-vous à la section [Retrait du cache de charnière\)](#page-34-0).
- 5. Retirez le clavier (reportez-vous à la section [Retrait du clavier](#page-36-0)).
- 6. Retirez l'ensemble écran (reportez-vous à la section [Retrait de l'ensemble écran](#page-38-2)).
- 7. Retirez le cadre d'écran (reportez-vous à la section [Retrait du cadre de l'écran\)](#page-41-1).
- 8. Retirez le convertisseur d'écran (reportez-vous à la section [Retrait du convertisseur d'écran](#page-42-1)).
- 9. Retirez l'ensemble caméra/microphone (reportez-vous à la section [Retrait de l'assemblage caméra et microphone\)](#page-47-1).
- 10. Retirez les deux vis M2 x 5 mm du support de l'écran.
- 11. Soulevez le panneau d'écran hors du capot supérieur.
- 12. Débranchez le câble d'écran du connecteur à l'arrière du panneau d'écran.

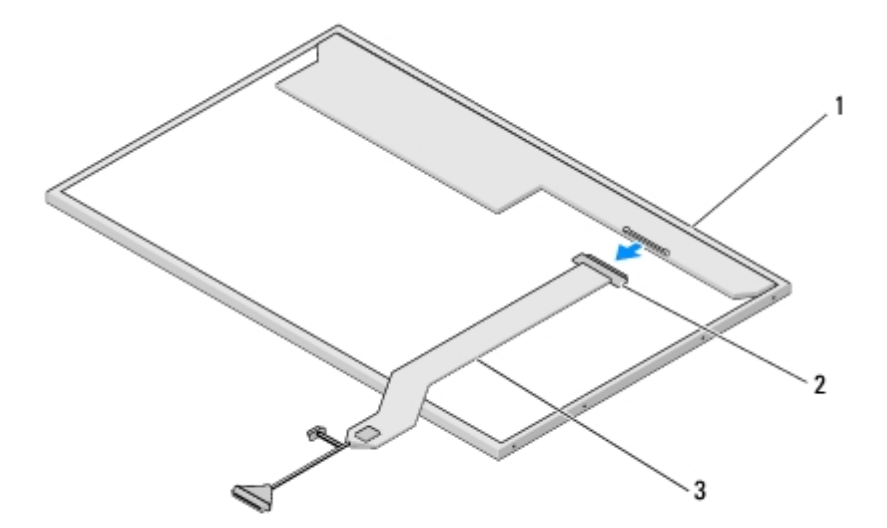

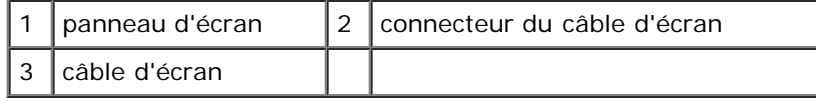

### **Remise en place du câble de l'écran**

**PRÉCAUTION : Avant toute intervention à l'intérieur de votre ordinateur, consultez les consignes de sécurité livrées avec celui-ci. Pour de plus amples renseignements sur les pratiques d'excellence en matière de sécurité, consultez la page Regulatory Compliance (conformité à la réglementation) à l'adresse www.dell.com/regulatory\_compliance.**

Vous devez avoir complété la procédure de retrait préalablement à cette procédure [Retrait du câble de l'écran.](#page-46-1)

- 1. Branchez le câble de l'écran au connecteur à l'arrière du panneau d'écran.
- 2. Alignez les broches de guidage en haut des panneaux de charnière de l'écran et positionnez le panneau d'écran dans le capot supérieur.
- 3. Remettez en place les deux vis M2 x 5 mm du support d'écran.
- 4. Remettez en place le convertisseur d'écran (reportez-vous à la section [Remise en place du convertisseur d'écran](#page-43-0)).
- 5. Remettez en place le cadre d'écran (reportez-vous à la section [Remise en place du cadre de l'écran](#page-42-2)).
- 6. Remettez en place l'ensemble écran (reportez-vous à la section [Remise en place de l'ensemble écran\)](#page-40-0).
- 7. Remettez en place le clavier (reportez-vous à la section [Remise en place du clavier](#page-37-0)).
- 8. Remettez en place le cache de charnière (reportez-vous à la section [Remise en place du cache de charnière\)](#page-35-0).
- 9. Remettez en place la carte réseau sans fil (reportez-vous à la section [Remise en place de la carte réseau sans fil](#page-22-0)).
- 10. Remettez en place le cache du disque dur. Reportez-vous à la section [Retrait du disque dur](#page-18-0) pour consulter une illustration du cache du disque dur.

### <span id="page-47-0"></span>**Ensemble caméra et microphone**

#### <span id="page-47-1"></span>**Retrait de l'assemblage caméra et microphone**

**PRÉCAUTION : Avant toute intervention à l'intérieur de votre ordinateur, consultez les consignes de sécurité livrées avec celui-ci. Pour de plus amples renseignements sur les pratiques d'excellence en matière de sécurité, consultez la page Regulatory Compliance (conformité à la réglementation) à l'adresse www.dell.com/regulatory\_compliance.**

- 1. Suivez les instructions de la section [Avant d'intervenir à l'intérieur de votre ordinateur](#page-15-0).
- 2. Retirez le cache du disque dur. Reportez-vous à la section [Retrait du disque dur](#page-18-0) pour consulter une illustration du cache du disque dur.
- 3. Retirez la carte réseau sans fil (reportez-vous à la section [Retrait d'une carte réseau sans fil\)](#page-21-0).
- 4. Retirez le cache de charnière (reportez-vous à la section [Retrait du cache de charnière\)](#page-34-0).
- 5. Retirez le clavier (reportez-vous à la section [Retrait du clavier](#page-36-0)).
- 6. Retirez l'ensemble écran (reportez-vous à la section [Retrait de l'ensemble écran](#page-38-2)).
- 7. Retirez le cadre d'écran (reportez-vous à la section [Retrait du cadre de l'écran\)](#page-41-1).
- 8. Retirez la vis M2 x 3 mm de fixation de l'ensemble caméra/microphone.
- 9. Soulevez l'ensemble caméra/microphone hors du cache du dessus et déconnectez le câble de caméra/microphone.

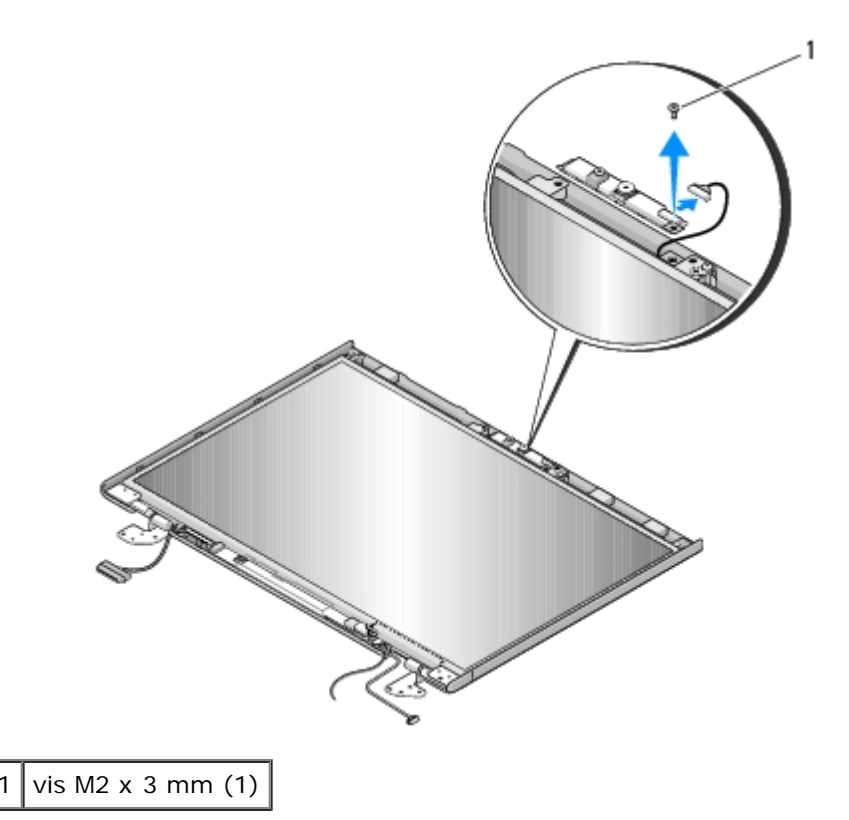

#### <span id="page-48-0"></span>**Remise en place de l'ensemble caméra et microphone**

**PRÉCAUTION : Avant toute intervention à l'intérieur de votre ordinateur, consultez les consignes de sécurité livrées avec celui-ci. Pour de plus amples renseignements sur les pratiques d'excellence en matière de sécurité, consultez la page Regulatory Compliance (conformité à la réglementation) à l'adresse www.dell.com/regulatory\_compliance.**

Vous devez avoir complété la procédure de retrait préalablement à cette procédure [Retrait de l'assemblage caméra et](#page-47-1) [microphone](#page-47-1).

- 1. Connectez le câble de caméra/microphone au connecteur situé sur l'ensemble caméra/microphone.
- 2. Positionnez l'ensemble caméra/microphone dans le cache de dessus et remettez en place la vis M2 x 3 mm de fixation de l'ensemble caméra/microphone au cache de dessus.
- 3. Remettez en place le cadre d'écran (reportez-vous à la section [Remise en place du cadre de l'écran](#page-42-2)).
- 4. Remettez en place l'ensemble écran (reportez-vous à la section [Remise en place de l'ensemble écran\)](#page-40-0).
- 5. Remettez en place le clavier (reportez-vous à la section [Remise en place du clavier](#page-37-0)).
- 6. Remettez en place le cache de charnière (reportez-vous à la section [Remise en place du cache de charnière\)](#page-35-0).
- 7. Remettez en place la carte réseau sans fil (reportez-vous à la section [Remise en place de la carte réseau sans fil](#page-22-0)).
- 8. Remettez en place le cache du disque dur. Reportez-vous à la section [Retrait du disque dur](#page-18-0) pour consulter une illustration du cache du disque dur.

# **Repose-mains**

**Dell™ Vostro™ 2510 Guide technique**

- [Retrait du repose-mains](#page-49-0)
- [Remise en place du repose-mains](#page-51-0)

## <span id="page-49-0"></span>**Retrait du repose-mains**

**PRÉCAUTION : Avant toute intervention à l'intérieur de votre ordinateur, consultez les consignes de sécurité livrées avec celui-ci. Pour de plus amples renseignements sur les pratiques d'excellence en matière de sécurité, consultez la page Regulatory Compliance (conformité à la réglementation) à l'adresse www.dell.com/regulatory\_compliance.**

- 1. Suivez les instructions de la section [Avant d'intervenir à l'intérieur de votre ordinateur](#page-15-0).
- 2. Retirez le cache du disque dur. Reportez-vous à la section [Retrait du disque dur](#page-18-0) pour consulter une illustration du cache du disque dur.
- 3. Retirez tous les caches et cartes installés dans le logement ExpressCard et le logement de carte 8 en 1.
- 4. Retirez la carte réseau sans fil (reportez-vous à la section [Retrait d'une carte réseau sans fil\)](#page-21-0).
- 5. Retirez le cache de charnière (reportez-vous à la section [Retrait du cache de charnière\)](#page-34-0).
- 6. Retirez le clavier (reportez-vous à la section [Retrait du clavier](#page-36-0)).
- 7. Retirez l'ensemble écran (reportez-vous à la section [Retrait de l'ensemble écran](#page-38-2)).
- 8. Retirez du ventilateur la vis M2,5 x 5 mm marquée d'un « P ».
- 9. Retirez les quatorze vis M2,5 x 8 mm du dessous de l'ordinateur.

**REMARQUE :** Les emplacements des vis peuvent différer légèrement de ceux indiqués sur l'image ci-dessous.

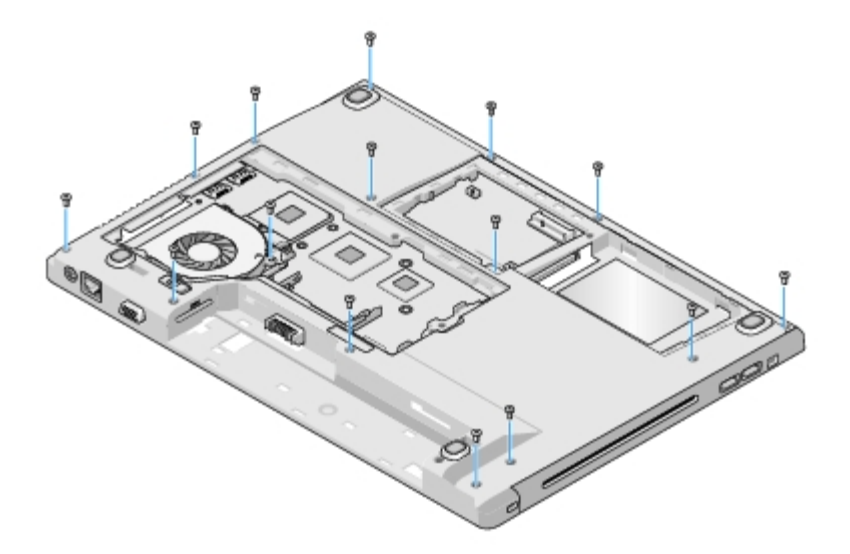

10. Retournez l'ordinateur et retirez les trois vis M2,5 x 5 mm de fixation du dessus du repose-mains.

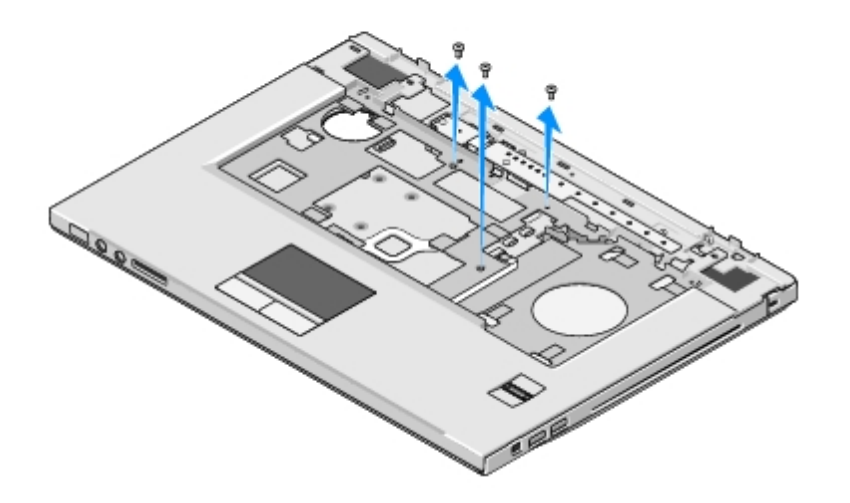

- 11. Déconnectez de la carte mère le connecteur de la tablette du bouton multimédia.
- 12. Déconnectez de la carte mère le connecteur de la tablette tactile.
- 13. Déconnectez de la carte mère le connecteur du lecteur d'empreintes digitales.
- **AVIS :** N'exercez pas de force excessive pour séparer le repose-mains de l'ordinateur. Si vous sentez une résistance, D. pliez légèrement le repose-mains ou appuyez dessus, ou encore déplacez votre main le long du bord, en vous éloignant de la zone de résistance, jusqu'à ce que le repose-mains se dégage.
- 14. Déconnectez du repose-mains le connecteur du haut-parleur. Retirez la bande, le cas échéant.
- 15. D'un mouvement latéral de gauche à droite, soulevez avec précaution le repose-mains le long du bord arrière, près des supports de charnière, et soulevez délicatement le repose-mains.

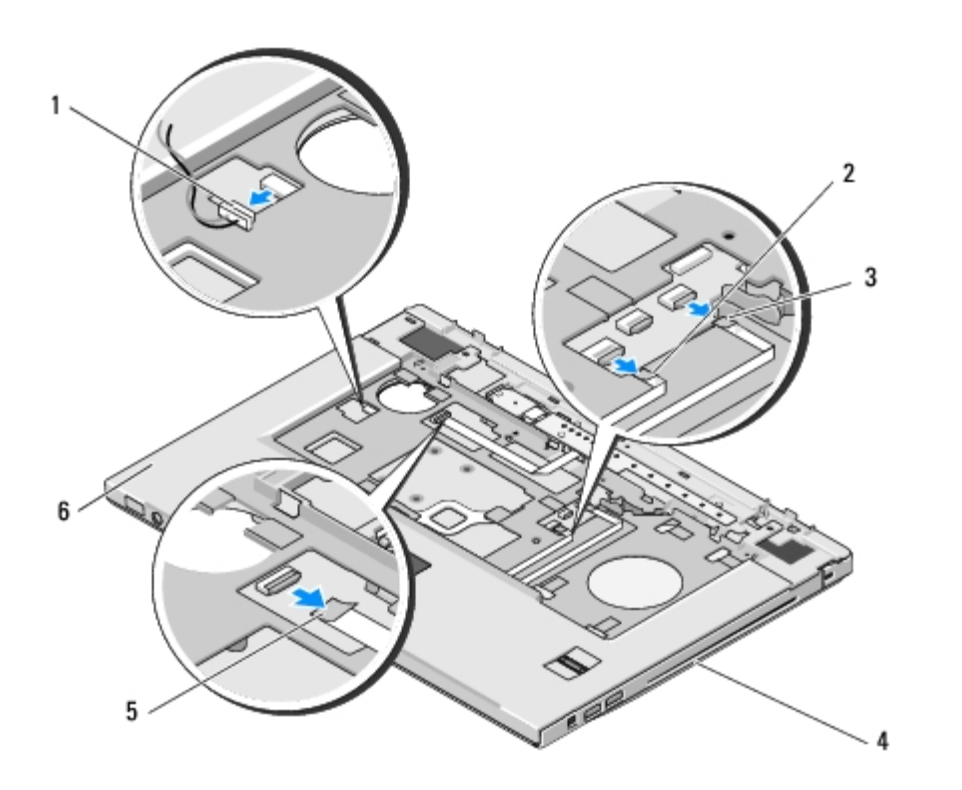

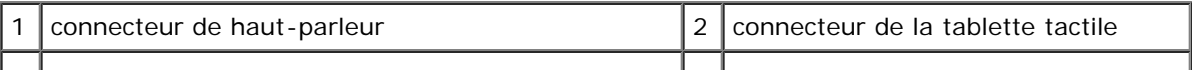

# <span id="page-51-0"></span>**Remise en place du repose-mains**

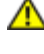

**PRÉCAUTION : Avant toute intervention à l'intérieur de votre ordinateur, consultez les consignes de sécurité livrées avec celui-ci. Pour de plus amples renseignements sur les pratiques d'excellence en matière de sécurité, consultez la page Regulatory Compliance (conformité à la réglementation) à l'adresse www.dell.com/regulatory\_compliance.**

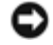

**AVIS :** Avant d'enclencher le repose-mains en place, assurez-vous que le câble de la tablette tactile et le câble de la carte interne dotée de la technologie sans fil Bluetooth® sont correctement acheminés.

Vous devez avoir complété la procédure de retrait préalablement à cette procédure [Retrait du repose-mains.](#page-49-0)

- 1. Alignez le repose-mains sur la base de l'ordinateur et, avec précaution, enclenchez-le en place.
- 2. Reliez le connecteur du haut-parleur au dessous du repose-mains.
- 3. Reliez le connecteur de la tablette tactile à la carte mère.
- 4. Connectez à la carte mère le connecteur du pavé du bouton multimédia.
- 5. Connectez à la carte mère le connecteur du lecteur d'empreintes digitales.
- 6. Revissez, sur le dessus du repose-mains, les trois vis M2,5 x 5 mm.
- 7. Retournez l'ordinateur et remettez en place, sur le dessous de l'ordinateur, les quatorze vis M2,5 x 8 mm de fixation du repose-mains.
- 8. Revissez la vis M2,5 x 5 mm dans le trou marqué d'un « P » sur le ventilateur.
- 9. Remettez en place l'ensemble écran (reportez-vous à la section [Remise en place de l'ensemble écran\)](#page-40-0).
- 10. Remettez en place le clavier (reportez-vous à la section [Remise en place du clavier](#page-37-0)).
- 11. Remettez en place le cache de charnière (reportez-vous à la section [Remise en place du cache de charnière\)](#page-35-0).
- 12. Remettez en place la carte réseau sans fil (reportez-vous à la section [Remise en place de la carte réseau sans fil](#page-22-0)).
- 13. Remettez en place le cache du disque dur. Reportez-vous à la section [Retrait du disque dur](#page-18-0) pour consulter une illustration du cache du disque dur.
- 14. Remettez en place tous les caches que vous avez retirés du logement ExpressCard et du logement de carte 8 en 1.

# **Lecteur d'empreintes digitales**

**Dell™ Vostro™ 2510 Guide technique**

- [Retrait du lecteur d'empreintes digitales](#page-52-0)
- [Remise en place du lecteur d'empreintes digitales](#page-53-0)

## <span id="page-52-0"></span>**Retrait du lecteur d'empreintes digitales**

**PRÉCAUTION : Avant toute intervention à l'intérieur de votre ordinateur, consultez les consignes de sécurité livrées avec celui-ci. Pour de plus amples renseignements sur les pratiques d'excellence en matière de sécurité, consultez la page Regulatory Compliance (conformité à la réglementation) à l'adresse www.dell.com/regulatory\_compliance.**

- 1. Suivez les instructions de la section [Avant d'intervenir à l'intérieur de votre ordinateur.](#page-15-0)
- 2. Retirez le cache du disque dur. Reportez-vous à la section [Retrait du disque dur](#page-18-0) pour consulter une illustration du cache du disque dur.
- 3. Retirez la carte réseau sans fil (reportez-vous à la section [Retrait d'une carte réseau sans fil\)](#page-21-0).
- 4. Retirez le cache de charnière (reportez-vous à la section [Retrait du cache de charnière](#page-34-0)).
- 5. Retirez le clavier (reportez-vous à la section [Retrait du clavier\)](#page-36-0).
- 6. Retirez l'ensemble écran (reportez-vous à la section [Retrait de l'ensemble écran\)](#page-38-2).
- 7. Retirez le repose-mains (reportez-vous à la section [Retrait du repose- mains\)](#page-49-0).
- 8. Sur le dessous du repose-mains, retirez la vis M2 x 3 mm du cache du lecteur d'empreintes digitales, puis retirez le cache de ce lecteur en le soulevant hors du repose-mains.
- 9. Pour dégager le connecteur du câble du lecteur d'empreintes digitales, faites pivoter vers le haut le support de retenue situé sur le connecteur du lecteur d'empreintes digitales sur le repose-mains.
- 10. Faites glisser le câble du lecteur d'empreintes digitales hors du connecteur du lecteur d'empreintes digitales.
- 11. Retirez le lecteur d'empreintes digitales du repose-mains.

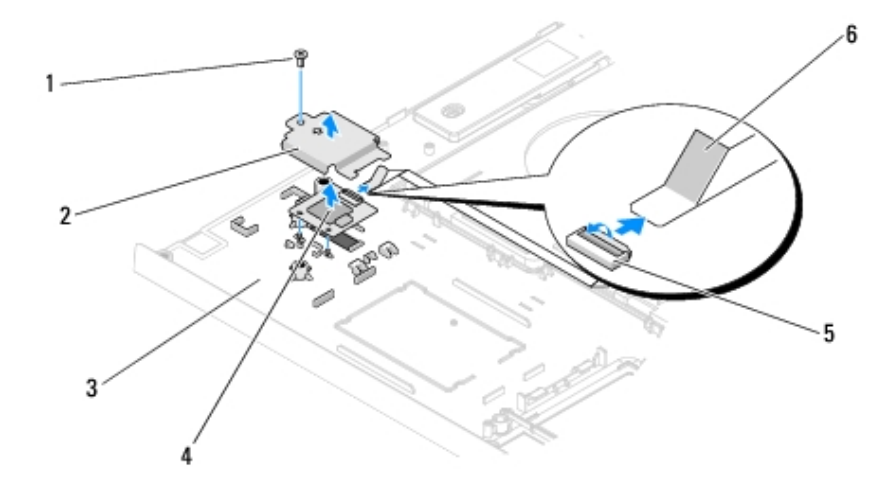

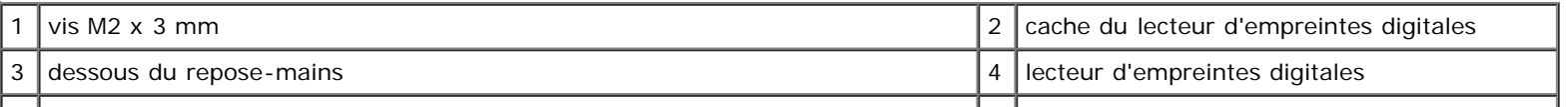

#### <span id="page-53-0"></span>**Remise en place du lecteur d'empreintes digitales**

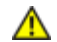

**PRÉCAUTION : Avant toute intervention à l'intérieur de votre ordinateur, consultez les consignes de sécurité livrées avec celui-ci. Pour de plus amples renseignements sur les pratiques d'excellence en matière de sécurité, consultez la page Regulatory Compliance (conformité à la réglementation) à l'adresse www.dell.com/regulatory\_compliance.**

**AVIS :** Avant d'enclencher le repose-mains en place, assurez-vous que le câble de la tablette tactile et le câble de la carte interne dotée de la technologie sans fil Bluetooth® sont correctement acheminés.

Vous devez avoir complété la procédure de retrait préalablement à cette procédure [Retrait du lecteur d'empreintes digitales.](#page-52-0)

- 1. Positionnez le lecteur d'empreintes digitales sur le dessous du repose- mains.
- 2. Connectez le connecteur du câble du lecteur d'empreintes digitales au connecteur du lecteur d'empreintes digitales et faites pivoter vers le bas le support de retenue pour sécuriser le câble.
- 3. Remettez en place le cache du lecteur d'empreintes digitales et la vis M2 x 3 mm de fixation du cache au repose-mains.
- 4. Remettez en place le repose-mains (reportez-vous à la section [Remise en place du repose-mains](#page-51-0)).
- 5. Remettez en place l'ensemble écran (reportez-vous à la section [Remise en place de l'ensemble écran\)](#page-40-0).
- 6. Remettez en place le clavier (reportez-vous à la section [Remise en place du clavier\)](#page-37-0).
- 7. Remettez en place le cache de charnière (reportez-vous à la section [Remise en place du cache de charnière](#page-35-0)).
- 8. Remettez en place la carte réseau sans fil (reportez-vous à la section [Remise en place de la carte réseau sans fil\)](#page-22-0).
- 9. Remettez en place le cache du disque dur. Reportez-vous à la section [Retrait du disque dur](#page-18-0) pour consulter une illustration du cache du disque dur.

# **Carte munie de la technologie sans fil Bluetooth®**

**Dell™ Vostro™ 2510 Guide technique**

- Retrait de la carte
- Remise en place de la carte

**PRÉCAUTION : Avant toute intervention à l'intérieur de votre ordinateur, consultez les consignes de sécurité livrées avec celui-ci. Pour de plus amples renseignements sur les pratiques d'excellence en matière de sécurité, consultez la page Regulatory Compliance (conformité à la réglementation) à l'adresse www.dell.com/regulatory\_compliance.**

La carte dotée de la technologie sans fil Bluetooth est déjà installée sur votre système si vous l'avez commandée avec votre ordinateur.

# **Retrait de la carte**

- 1. Suivez les procédures de la section **Avant d'intervenir à l'intérieur de votre ordinateur**.
- 2. Retirez le cache du disque dur. Reportez-vous à la section [Retrait du disque dur](#page-18-0) pour consulter une illustration du cache du disque dur.
- 3. Retirez la carte réseau sans fil (reportez-vous à la section [Retrait d'une carte réseau sans fil\)](#page-21-0).
- 4. Retirez le cache de charnière (reportez-vous à la section [Retrait du cache de charnière\)](#page-34-0).
- 5. Retirez le clavier (reportez-vous à la section [Retrait du clavier](#page-36-0)).
- 6. Retirez l'ensemble écran (reportez-vous à la section [Retrait de l'ensemble écran](#page-38-2)).
- 7. Retirez le repose-mains (reportez-vous à la section Retrait du repose-mains).
- 8. Retirez la vis M2 x 3 mm de fixation de la carte à la carte USB.
- 9. Soulevez la carte et le câble et déconnectez le connecteur de carte de celle- ci.
- 10. Retirez la carte de son compartiment.

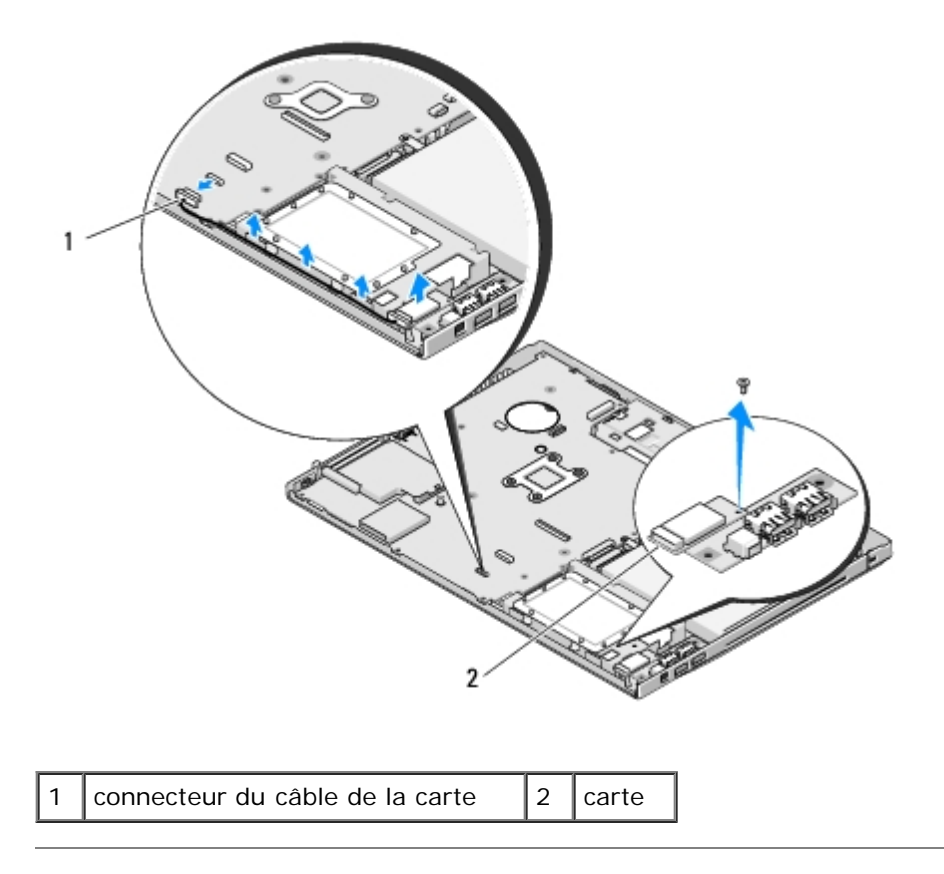

# **Remise en place de la carte**

**PRÉCAUTION : Avant toute intervention à l'intérieur de votre ordinateur, consultez les consignes de sécurité livrées avec celui-ci. Pour de plus amples renseignements sur les pratiques d'excellence en matière de sécurité, consultez la page Regulatory Compliance (conformité à la réglementation) à l'adresse www.dell.com/regulatory\_compliance.**

Vous devez avoir complété la procédure de retrait préalablement à cette procédure Retrait de la carte.

- 1. Connectez le câble à la carte.
- 2. Remettez en place la carte dans son compartiment.
- 3. Revissez la vis M2 x 3 mm de fixation de la carte à la carte USB.
- 4. Remettez en place le repose-mains (reportez-vous à la section [Remise en place du repose-mains](#page-51-0)).
- 5. Remettez en place l'ensemble écran (reportez-vous à la section [Remise en place de l'ensemble écran\)](#page-40-0).
- 6. Remettez en place le clavier (reportez-vous à la section [Remise en place du clavier](#page-37-0)).
- 7. Remettez en place le cache de charnière (reportez-vous à la section [Remise en place du cache de charnière\)](#page-35-0).
- 8. Remettez en place la carte réseau sans fil (reportez-vous à la section [Remise en place de la carte réseau sans fil](#page-22-0)).
- 9. Remettez en place le cache du disque dur. Reportez-vous à la section [Retrait du disque dur](#page-18-0) pour consulter une illustration du cache du disque dur.

# **Lecteur optique**

**Dell™ Vostro™ 2510 Guide technique**

- **Retrait du lecteur optique**
- **Remise en place du lecteur optique**

## **Retrait du lecteur optique**

**PRÉCAUTION : Avant toute intervention à l'intérieur de votre ordinateur, consultez les consignes de sécurité livrées avec celui-ci. Pour de plus amples renseignements sur les pratiques d'excellence en matière de sécurité, consultez la page Regulatory Compliance (conformité à la réglementation) à l'adresse www.dell.com/regulatory\_compliance.**

- 1. Suivez les procédures de la section [Avant d'intervenir à l'intérieur de votre ordinateur.](#page-15-0)
- 2. Retirez le cache du disque dur. Reportez-vous à la section [Retrait du disque dur](#page-18-0) pour consulter une illustration du cache du disque dur.
- 3. Retirez la carte réseau sans fil (reportez-vous à la section [Retrait d'une carte réseau sans fil\)](#page-21-0).
- 4. Retirez le cache de charnière (reportez-vous à la section [Retrait du cache de charnière\)](#page-34-0).
- 5. Retirez le clavier (reportez-vous à la section [Retrait du clavier](#page-36-0)).
- 6. Retirez l'ensemble écran (reportez-vous à la section [Retrait de l'ensemble écran](#page-38-2)).
- 7. Retirez le repose-mains (reportez-vous à la section [Retrait du repose- mains](#page-49-0)).
- 8. Retirez la vis M2 x 5 mm du lecteur optique.
- 9. Soulevez l'arrière du lecteur et déconnectez le câble du lecteur optique du connecteur situé sur la carte système.

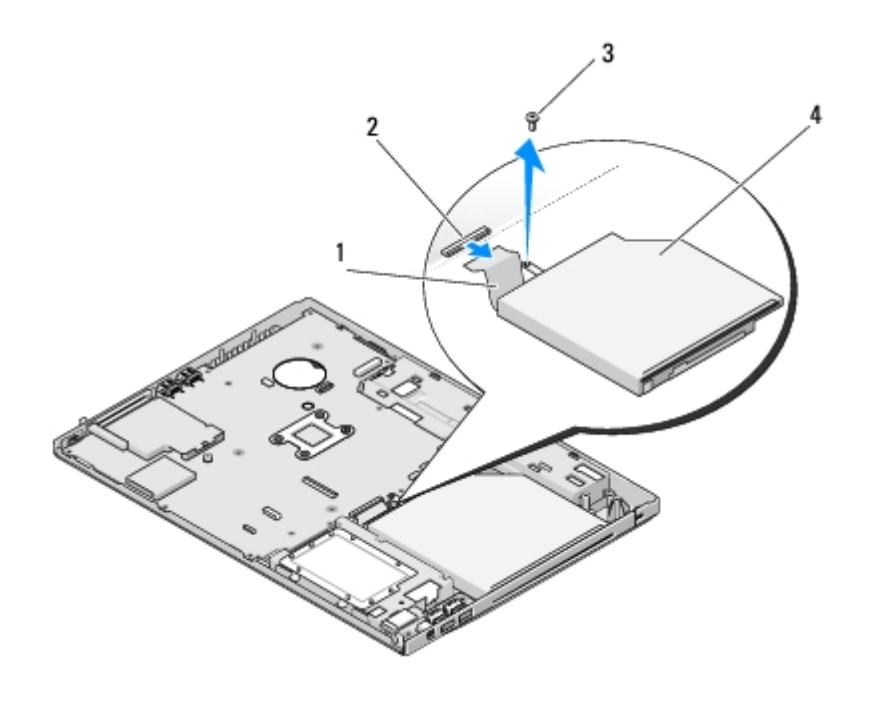

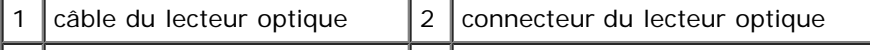

### **Remise en place du lecteur optique**

**PRÉCAUTION : Avant toute intervention à l'intérieur de votre ordinateur, consultez les consignes de sécurité livrées avec celui-ci. Pour de plus amples renseignements sur les pratiques d'excellence en matière de sécurité, consultez la page Regulatory Compliance (conformité à la réglementation) à l'adresse www.dell.com/regulatory\_compliance.**

Vous devez avoir complété la procédure de retrait préalablement à cette procédure Retrait du lecteur optique.

- 1. Connectez le câble du lecteur optique au connecteur de la carte système.
- 2. Revissez la vis M2 x 5 mm de fixation du lecteur optique à la carte système.
- 3. Remettez en place le repose-mains (reportez-vous à la section [Remise en place du repose-mains](#page-51-0)).
- 4. Remettez en place l'ensemble écran (reportez-vous à la section [Remise en place de l'ensemble écran\)](#page-40-0).
- 5. Remettez en place le clavier (reportez-vous à la section [Remise en place du clavier](#page-37-0)).
- 6. Remettez en place le cache de charnière (reportez-vous à la section [Remise en place du cache de charnière\)](#page-35-0).
- 7. Remettez en place la carte réseau sans fil (reportez-vous à la section [Remise en place de la carte réseau sans fil](#page-22-0)).
- 8. Remettez en place le cache du disque dur. Reportez-vous à la section [Retrait du disque dur](#page-18-0) pour consulter une illustration du cache du disque dur.

# **Assemblage carte mère**

**Dell™ Vostro™ 2510 Guide technique**

- **[Retrait de l'assemblage carte mère](#page-58-0)**
- [Remise en place de l'assemblage carte mère](#page-59-0)

La puce de BIOS sur la carte mère contient le numéro de service, aussi visible sur une étiquette à code barre sur la base de l'ordinateur. Le kit de remplacement de la carte mère inclut des supports avec un utilitaire de transfert du numéro de service à la carte de mère de rechange.

### <span id="page-58-0"></span>**Retrait de l'assemblage carte mère**

- **PRÉCAUTION : Avant toute intervention à l'intérieur de votre ordinateur, consultez les consignes de sécurité livrées avec celui-ci. Pour de plus amples renseignements sur les pratiques d'excellence en matière de sécurité, consultez la page Regulatory Compliance (conformité à la réglementation) à l'adresse www.dell.com/regulatory\_compliance.**
	- 1. Suivez les instructions de la section [Avant d'intervenir à l'intérieur de votre ordinateur](#page-15-0).
	- 2. Retirez tous les caches et cartes installés dans le logement ExpressCard et le logement de carte 8 en 1.
	- 3. Retirez le disque dur (reportez-vous à la section [Retrait du disque dur\)](#page-18-0).
	- 4. Retirez la carte réseau sans fil (reportez-vous à la section [Retrait d'une carte réseau sans fil\)](#page-21-0).
	- 5. Retirez le ventilateur (reportez-vous à la section [Retrait du ventilateur\)](#page-24-0).
	- 6. Retirez le cache de charnière (reportez-vous à la section [Retrait du cache de charnière\)](#page-34-0).
	- 7. Retirez le clavier (reportez-vous à la section [Retrait du clavier](#page-36-0)).
	- 8. Retirez l'ensemble écran (reportez-vous à la section [Retrait de l'ensemble écran](#page-38-2)).
	- 9. Retirez le repose-mains (reportez-vous à la section [Retrait du repose- mains](#page-49-0)).
- 10. Retirez le lecteur optique (reportez-vous à la section Retrait du lecteur optique).
- 11. Déconnectez de la carte système le câble de la carte fille USB/1394.
- 12. Retirez les trois vis M2,5 x 5 mm de la carte mère.
- 13. Soulevez le bord droit de la carte mère, puis soulevez-la délicatement hors de l'ordinateur.

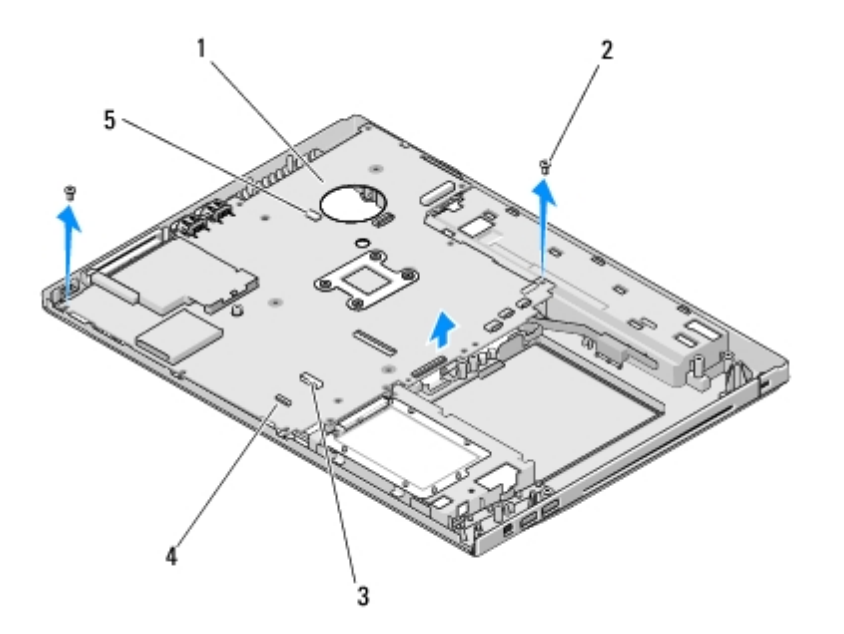

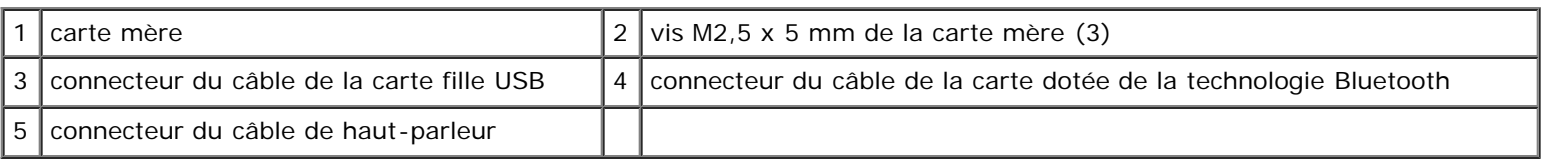

# <span id="page-59-0"></span>**Remise en place de l'assemblage carte mère**

**PRÉCAUTION : Avant toute intervention à l'intérieur de votre ordinateur, consultez les consignes de sécurité livrées avec celui-ci. Pour de plus amples renseignements sur les pratiques d'excellence en matière de sécurité, consultez la page Regulatory Compliance (conformité à la réglementation) à l'adresse www.dell.com/regulatory\_compliance.**

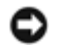

**AVIS :** Assurez-vous qu'aucun câble ne sera coincé sous la carte mère.

Vous devez avoir complété la procédure de retrait préalablement à cette procédure [Retrait de l'assemblage carte mère.](#page-58-0)

- 1. En l'inclinant légèrement, insérez le côté gauche de la carte mère dans la base de l'ordinateur jusqu'à ce que les connecteurs de la carte mère s'alignent sur les trous situés sur la base de l'ordinateur, puis remettez délicatement la carte mère en place.
- 2. Revissez les trois vis M2,5 x 5 mm de la carte mère.
- 3. Connectez le câble de la carte fille USB/1394 au connecteur situé sur la carte mère.
- 4. Remettez en place le lecteur optique (reportez-vous à la section Remise en place du lecteur optique).
- 5. Remettez en place le repose-mains (reportez-vous à la section [Remise en place du repose-mains](#page-51-0)).
- 6. Remettez en place l'ensemble écran (reportez-vous à la section [Remise en place de l'ensemble écran\)](#page-40-0).
- 7. Remettez en place le clavier (reportez-vous à la section [Remise en place du clavier](#page-37-0)).
- 8. Remettez en place le cache de charnière (reportez-vous à la section [Remise en place du cache de charnière\)](#page-35-0).
- 9. Remettez en place le ventilateur (reportez-vous à la section [Remplacement du ventilateur\)](#page-25-0).
- 10. Remettez en place la carte réseau sans fil (reportez-vous à la section [Remise en place de la carte réseau sans fil](#page-22-0)).
- 11. Remettez en place le disque dur (reportez-vous à la section [Remise en place du disque dur\)](#page-19-0).

12. Remettez en place tous les caches que vous avez retirés du logement ExpressCard et du logement de carte 8 en 1.

**AVIS :** Avant d'allumer l'ordinateur, remettez toutes les vis et assurez-vous de ne laisser aucune vis non fixée à l'intérieur de l'ordinateur. Vous risqueriez d'endommager l'ordinateur.

13. Allumez l'ordinateur.

**REMARQUE :** Si vous utilisez un support de programme de mise à jour du BIOS pour flasher le BIOS, appuyez sur <F12> avant d'insérer le support afin de configurer l'ordinateur pour qu'il s'amorce une fois seulement à partir du support. Sinon, vous devrez entrer dans le programme de configuration du système pour modifier l'ordre par défaut des périphériques d'amorçage.

- 14. Flashez le BIOS avec la version mise à jour (pour plus d'informations, reportez-vous à la section [Mise à jour flash du](#page-71-0) [BIOS](#page-71-0)).
- 15. Entrez dans le programme de configuration du système pour mettre à jour le BIOS sur la nouvelle carte mère avec le numéro de service de l'ordinateur. Pour en savoir plus sur le programme de configuration du système, reportez-vous au *Guide technique Dell™* qui figure sur votre ordinateur ou sur le site **support.dell.com**.

# **Ensemble haut-parleur**

**Dell™ Vostro™ 2510 Guide technique**

- **[Retrait de l'ensemble haut-parleur](#page-61-0)**
- [Remise en place de l'ensemble haut-parleur](#page-62-0)

# <span id="page-61-0"></span>**Retrait de l'ensemble haut-parleur**

**PRÉCAUTION : Avant toute intervention à l'intérieur de votre ordinateur, consultez les consignes de sécurité livrées avec celui-ci. Pour de plus amples renseignements sur les pratiques d'excellence en matière de sécurité, consultez la page Regulatory Compliance (conformité à la réglementation) à l'adresse www.dell.com/regulatory\_compliance.**

- 1. Suivez les instructions de la section [Avant d'intervenir à l'intérieur de votre ordinateur](#page-15-0).
- 2. Retirez le cache du disque dur. Reportez-vous à la section [Retrait du disque dur](#page-18-0) pour consulter une illustration du cache du disque dur.
- 3. Retirez la carte réseau sans fil (reportez-vous à la section [Retrait d'une carte réseau sans fil\)](#page-21-0).
- 4. Retirez le cache de charnière (reportez-vous à la section [Retrait du cache de charnière\)](#page-34-0).
- 5. Retirez le clavier (reportez-vous à la section [Retrait du clavier](#page-36-0)).
- 6. Retirez l'ensemble écran (reportez-vous à la section [Retrait de l'ensemble écran](#page-38-2)).
- 7. Retirez le repose-mains (reportez-vous à la section Retrait du repose-mains).
- 8. Retirez les quatre vis M 2 x 3 mm de l'ensemble haut-parleur.
- 9. Retirez l'ensemble haut-parleur.

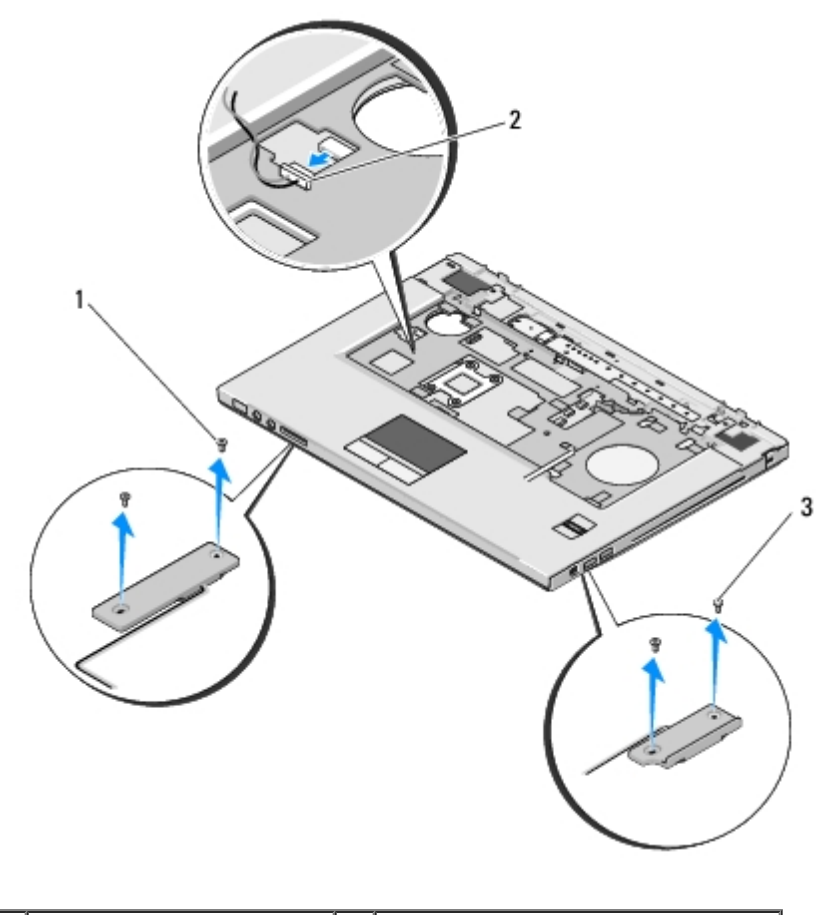

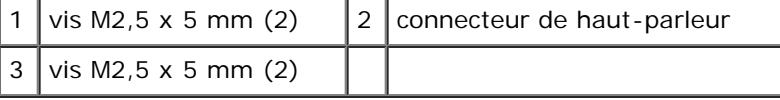

# <span id="page-62-0"></span>**Remise en place de l'ensemble haut-parleur**

**PRÉCAUTION : Avant toute intervention à l'intérieur de votre ordinateur, consultez les consignes de sécurité livrées avec celui-ci. Pour de plus amples renseignements sur les pratiques d'excellence en matière de sécurité, consultez la page Regulatory Compliance (conformité à la réglementation) à l'adresse www.dell.com/regulatory\_compliance.**

Vous devez avoir complété la procédure de retrait préalablement à cette procédure [Retrait de l'ensemble haut-parleur.](#page-61-0)

- 1. Alignez les poignées de guidage de l'ensemble haut-parleur sur les tiges de guidage situées sur la base de l'ordinateur, puis déposez l'ensemble à sa place.
- 2. Revissez les quatre vis M2,5 x 5 mm de fixation de l'ensemble haut-parleur
- 3. Remettez en place le repose-mains (reportez-vous à la section [Remise en place du repose-mains](#page-51-0)).
- 4. Remettez en place l'ensemble écran (reportez-vous à la section [Remise en place de l'ensemble écran\)](#page-40-0).
- 5. Remettez en place le clavier (reportez-vous à la section [Remise en place du clavier](#page-37-0)).
- 6. Remettez en place le cache de charnière (reportez-vous à la section [Remise en place du cache de charnière\)](#page-35-0).
- 7. Remettez en place la carte réseau sans fil (reportez-vous à la section [Remise en place de la carte réseau sans fil](#page-22-0)).
- 8. Remettez en place le cache du disque dur. Reportez-vous à la section [Retrait du disque dur](#page-18-0) pour consulter une illustration du cache du disque dur.

# **Carte fille USB**

**Dell™ Vostro™ 2510 Guide technique**

- Retrait de la carte fille USB
- Remise en place de la carte fille USB

## **Retrait de la carte fille USB**

**A** PRÉCAUTION : Avant toute intervention à l'intérieur de votre ordinateur, consultez les consignes de **sécurité livrées avec celui-ci. Pour de plus amples renseignements sur les pratiques d'excellence en matière de sécurité, consultez la page Regulatory Compliance (conformité à la réglementation) à l'adresse www.dell.com/regulatory\_compliance.**

- 1. Suivez les instructions de la section [Avant d'intervenir à l'intérieur de votre ordinateur](#page-15-0).
- 2. Retirez le cache du disque dur. Reportez-vous à la section [Retrait du disque dur](#page-18-0) pour consulter une illustration du cache du disque dur.
- 3. Retirez la carte réseau sans fil (reportez-vous à la section [Retrait d'une carte réseau sans fil\)](#page-21-0).
- 4. Retirez le cache de charnière (reportez-vous à la section [Retrait du cache de charnière\)](#page-34-0).
- 5. Retirez le clavier (reportez-vous à la section [Retrait du clavier](#page-36-0)).
- 6. Retirez l'ensemble écran (reportez-vous à la section [Retrait de l'ensemble écran](#page-38-2)).
- 7. Retirez le repose-mains (reportez-vous à la section [Retrait du repose- mains](#page-49-0)).
- 8. Retirez la carte interne dotée de la technologie sans fil Bluetooth, si elle est installée (reportez-vous à la section Retrait de la carte).
- 9. Retirez la vis M2,5 x 5 mm de la carte fille.
- 10. Déconnectez le connecteur de carte fille de celle-ci.
- 11. Retirez la carte fille de la base de l'ordinateur.

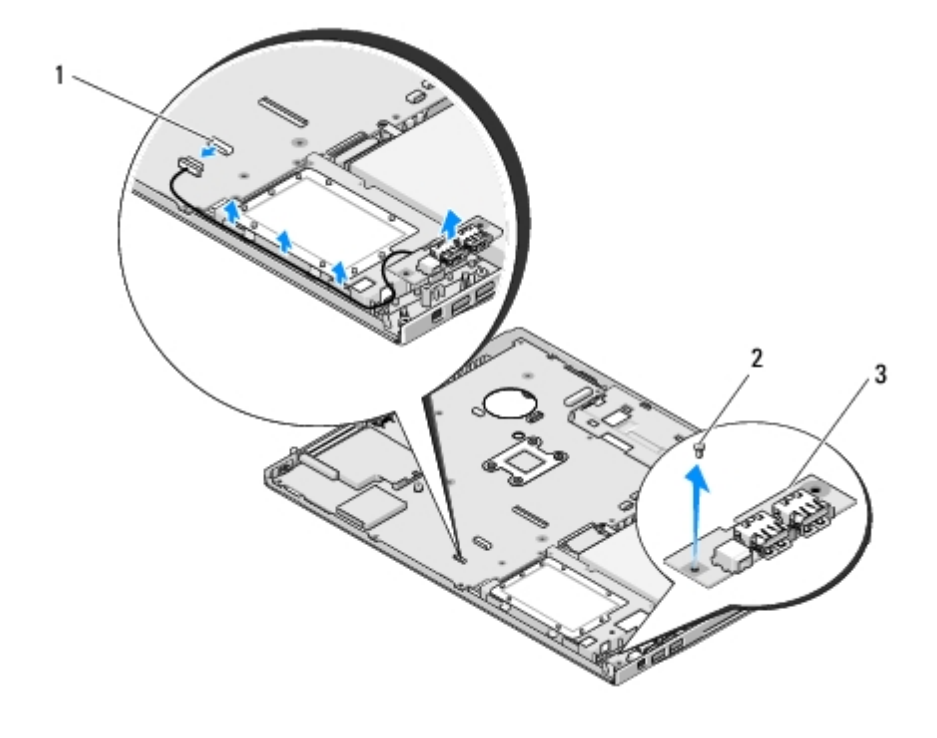

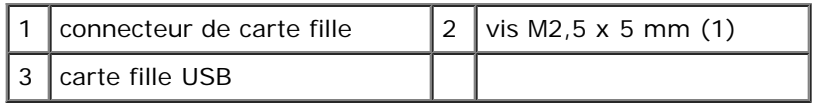

### **Remise en place de la carte fille USB**

**PRÉCAUTION : Avant toute intervention à l'intérieur de votre ordinateur, consultez les consignes de sécurité livrées avec celui-ci. Pour de plus amples renseignements sur les pratiques d'excellence en matière de sécurité, consultez la page Regulatory Compliance (conformité à la réglementation) à l'adresse www.dell.com/regulatory\_compliance.**

Vous devez avoir complété la procédure de retrait préalablement à cette procédure Retrait de la carte fille USB.

- 1. Revissez la vis M2,5 x 5 mm pour fixer la carte fille à la base de l'ordinateur.
- 2. Connectez le connecteur de la carte fille à celle-ci.
- 3. Remettez en place la carte interne dotée de la technologie sans fil Bluetooth, le cas échéant (reportez-vous à la section Retrait de la carte).
- 4. Remettez en place le repose-mains (reportez-vous à la section [Remise en place du repose-mains](#page-51-0)).
- 5. Remettez en place l'ensemble écran (reportez-vous à la section [Remise en place de l'ensemble écran\)](#page-40-0).
- 6. Remettez en place le clavier (reportez-vous à la section [Remise en place du clavier](#page-37-0)).
- 7. Remettez en place le cache de charnière (reportez-vous à la section [Remise en place du cache de charnière\)](#page-35-0).
- 8. Remettez en place la carte réseau sans fil (reportez-vous à la section [Remise en place de la carte réseau sans fil](#page-22-0)).
- 9. Remettez en place le cache du disque dur (reporte z-vous à la section [Retrait du disque dur](#page-18-0) pour consulter une illustration du cache du disque dur).

# **Dispositif d'extraction de la baie de batterie**

**Dell™ Vostro™ 2510 Guide technique**

- **Retrait du dispositif d'extraction de la baie de batterie**
- Remise en place du dispositif d'extraction de la baie de batterie

# **Retrait du dispositif d'extraction de la baie de batterie**

**PRÉCAUTION : Avant toute intervention à l'intérieur de votre ordinateur, consultez les consignes de sécurité livrées avec celui-ci. Pour de plus amples renseignements sur les pratiques d'excellence en matière de sécurité, consultez la page Regulatory Compliance (conformité à la réglementation) à l'adresse www.dell.com/regulatory\_compliance.**

- 1. Suivez les instructions de la section [Avant d'intervenir à l'intérieur de votre ordinateur](#page-15-0).
- 2. Retirez le disque dur (reportez-vous à la section [Retrait du disque dur\)](#page-18-0).
- 3. Retirez la carte réseau sans fil (reportez-vous à la section [Retrait d'une carte réseau sans fil\)](#page-21-0).
- 4. Retirez le ventilateur (reportez-vous à la section [Retrait du ventilateur\)](#page-24-0).
- 5. Retirez le cache de charnière (reportez-vous à la section [Retrait du cache de charnière\)](#page-34-0).
- 6. Retirez le clavier (reportez-vous à la section [Retrait du clavier](#page-36-0)).
- 7. Retirez l'ensemble écran (reportez-vous à la section [Retrait de l'ensemble écran](#page-38-2)).
- 8. Retirez le repose-mains (reportez-vous à la section [Retrait du repose- mains](#page-49-0)).
- 9. Déconnectez le câble de fixation de la carte interne dotée de la technologie sans fil Bluetooth® à la carte mère (reportez-vous à la section Retrait de la carte).
- 10. Retirez le lecteur optique (reportez-vous à la section Retrait du lecteur optique).
- 11. Retirez la carte mère (reportez-vous à la section [Retrait de l'assemblage carte mère\)](#page-58-0).
- 12. Retirez la vis M2 x 3 mm du bouton d'éjection de la batterie.
- 13. Appuyez vers la gauche sur le support d'alignement pour retirer et soulever le dispositif d'extraction de la batterie par dessus la broche.

**AVIS :** Le ressort du dispositif d'extraction de la batterie n'est pas attaché au dispositif d'extraction de la batterie et peut facilement se perdre. Lors du retrait de ce dispositif, placez le ressort dans un lieu sûr jusqu'au moment de réinstaller le loquet.

14. Retirez le dispositif d'extraction de la batterie en le soulevant hors de l'ordinateur et détachez le ressort du dispositif d'extraction de la batterie.

**AVIS :** Avant de retirer le bouton d'éjection de la batterie, observez son orientation pour pouvoir l'installer correctement lors de sa remise en place.

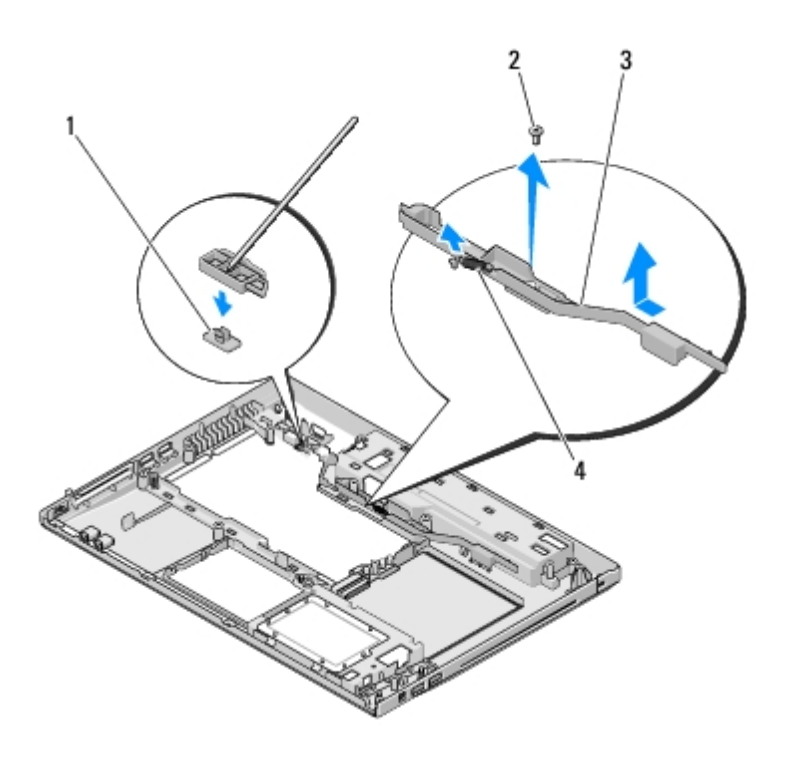

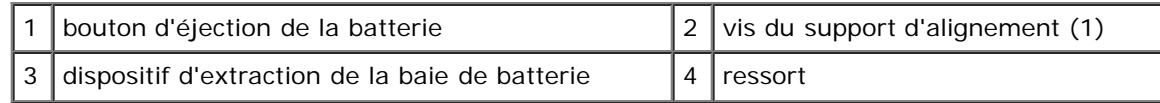

# **Remise en place du dispositif d'extraction de la baie de batterie**

**PRÉCAUTION : Avant toute intervention à l'intérieur de votre ordinateur, consultez les consignes de sécurité livrées avec celui-ci. Pour de plus amples renseignements sur les pratiques d'excellence en matière de sécurité, consultez la page Regulatory Compliance (conformité à la réglementation) à l'adresse www.dell.com/regulatory\_compliance.**

**AVIS :** Assurez-vous que le dispositif d'extraction de la batterie est correctement orienté. L'encoche de la vis doit être tournée vers le haut lors de l'installation du dispositif.

Vous devez avoir complété la procédure de retrait préalablement à cette procédure Retrait du dispositif d'extraction de la baie de batterie.

- 1. Assurez-vous que le ressort du dispositif d'extraction de la batterie est correctement monté sur la tige de guidage du dispositif d'extraction de la batterie.
- 2. Alignez le bouton d'éjection de la batterie sur le trou du dispositif d'extraction de la batterie, puis appuyez sur le bouton pour le mettre en place.
- 3. Revissez la vis M2 x 3 mm de fixation du bouton d'éjection de la batterie dans le dispositif d'extraction de la batterie.
- 4. Alignez la tige de guidage du dispositif d'extraction de la batterie sur la fente située sur la base de l'ordinateur, puis abaissez le dispositif du loquet pour le mettre en place.

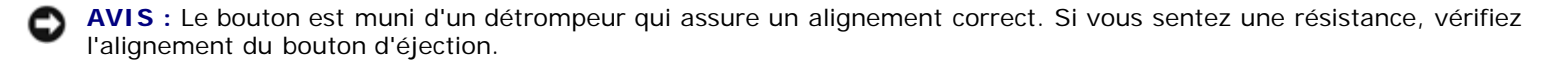

- 5. Remettez en place la carte mère (reportez-vous à la section [Remise en place de l'assemblage carte mère](#page-59-0)).
- 6. Connectez le câble de fixation de la carte interne dotée de la technologie sans fil Bluetooth® à la carte mère (reportezvous à la section Remise en place de la carte).
- 7. Remettez en place le lecteur optique (reportez-vous à la section Remise en place du lecteur optique).
- 8. Remettez en place le repose-mains (reportez-vous à la section [Remise en place du repose-mains](#page-51-0)).
- 9. Remettez en place l'ensemble écran (reportez-vous à la section [Remise en place de l'ensemble écran\)](#page-40-0).
- 10. Remettez en place le clavier (reportez-vous à la section [Remise en place du clavier](#page-37-0)).
- 11. Remettez en place le cache de charnière (reportez-vous à la section [Remise en place du cache de charnière\)](#page-35-0).
- 12. Remettez en place le clavier (reportez-vous à la section [Remplacement du ventilateur](#page-25-0)).
- 13. Remettez en place le lecteur optique (reportez-vous à la section [Remise en place du disque dur](#page-19-0)).
- 14. Remettez en place la carte réseau sans fil (reportez-vous à la section [Remise en place de la carte réseau sans fil](#page-22-0)).

# **Pile bouton**

**Dell™ Vostro™ 2510 Guide technique**

- Retrait de la pile bouton
- Repose de la pile bouton

# **Retrait de la pile bouton**

**PRÉCAUTION : Avant toute intervention à l'intérieur de votre ordinateur, consultez les consignes de sécurité livrées avec celui-ci. Pour de plus amples renseignements sur les pratiques d'excellence en matière de sécurité, consultez la page Regulatory Compliance (conformité à la réglementation) à l'adresse www.dell.com/regulatory\_compliance.**

- 1. Suivez les procédures de la section [Avant d'intervenir à l'intérieur de votre ordinateur.](#page-15-0)
- 2. Retirez le disque dur (reportez-vous à la section [Retrait du disque dur\)](#page-18-0).
- 3. Retirez la carte réseau sans fil (reportez-vous à la section [Retrait d'une carte réseau sans fil\)](#page-21-0).
- 4. Retirez le ventilateur (reportez-vous à la section [Retrait du ventilateur\)](#page-24-0).
- 5. Retirez le cache de charnière (reportez-vous à la section [Retrait du cache de charnière\)](#page-34-0).
- 6. Retirez le ventilateur (reportez-vous à la section [Retrait du clavier\)](#page-36-0).
- 7. Retirez l'ensemble écran (reportez-vous à la section [Retrait de l'ensemble écran](#page-38-2)).
- 8. Retirez le repose-mains (reportez-vous à la section [Retrait du repose- mains](#page-49-0)).
- 9. Retirez le lecteur optique (reportez-vous à la section Retrait du lecteur optique).
- 10. Retirez la carte mère (reportez-vous à la section [Retrait de l'assemblage carte mère\)](#page-58-0).
- 11. Débranchez le connecteur du câble de pile bouton de la carte système.
- 12. Soulevez la pile bouton pour la dégager de la carte système.

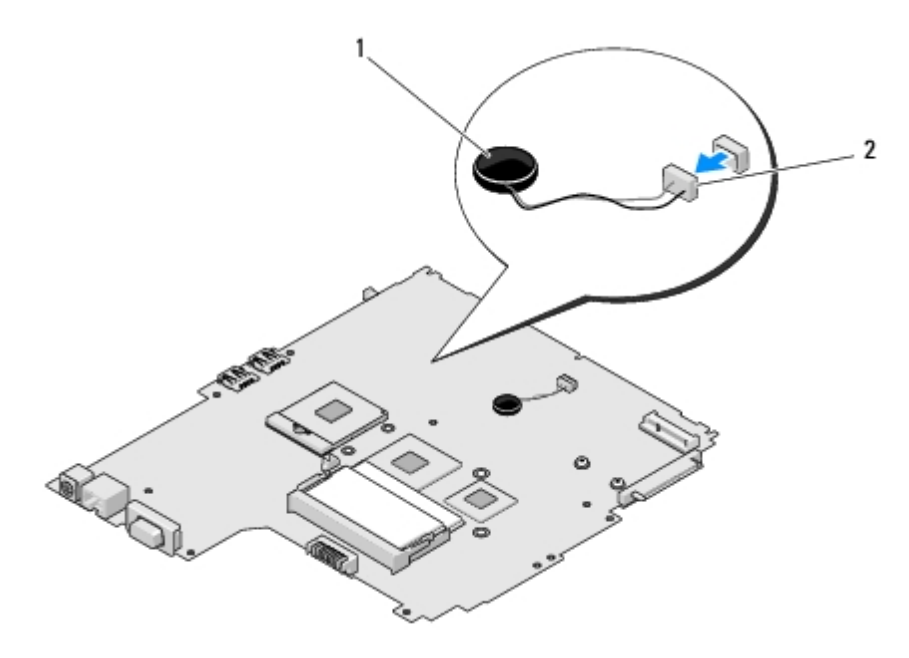

### **Repose de la pile bouton**

**PRÉCAUTION : Avant toute intervention à l'intérieur de votre ordinateur, consultez les consignes de sécurité livrées avec celui-ci. Pour de plus amples renseignements sur les pratiques d'excellence en matière de sécurité, consultez la page Regulatory Compliance (conformité à la réglementation) à l'adresse www.dell.com/regulatory\_compliance.**

Vous devez avoir complété la procédure de retrait préalablement à cette procédure Retrait de la pile bouton.

- 1. Connectez le câble de la pile bouton à la carte mère.
- 2. Mettez la pile bouton sur la carte système.
- 3. Remettez en place la carte mère (reportez-vous à la section [Remise en place de l'assemblage carte mère](#page-59-0)).
- 4. Remettez en place le lecteur optique (reportez-vous à la section Remise en place du lecteur optique).
- 5. Remettez en place le repose-mains (reportez-vous à la section [Remise en place du repose-mains](#page-51-0)).
- 6. Remettez en place l'ensemble écran (reportez-vous à la section [Remise en place de l'ensemble écran\)](#page-40-0).
- 7. Remettez en place le clavier (reportez-vous à la section [Remise en place du clavier](#page-37-0)).
- 8. Remettez en place le cache de charnière (reportez-vous à la section [Remise en place du cache de charnière\)](#page-35-0).
- 9. Remettez en place le ventilateur (reportez-vous à la section [Remplacement du ventilateur\)](#page-25-0).
- 10. Remettez en place la carte réseau sans fil (reportez-vous à la section [Remise en place de la carte réseau sans fil](#page-22-0)).
- 11. Remettez en place le lecteur dur (reportez-vous à la section [Remise en place du disque dur](#page-19-0)).

# <span id="page-71-0"></span> **Mise à jour flash du BIOS**

**Dell™ Vostro™ 2510 Guide technique**

- **[Mise à jour flash du BIOS à partir d'un CD](#page-71-1)**
- **[Flashage du BIOS depuis le disque dur](#page-71-2)**

Si une nouvelle carte système vous a été fournie avec un support de programme de mise à jour du BIOS, un CD par exemple, mettez le BIOS à jour (flash) à partir de ce support. Sinon, reportez-vous à la section Elashage du BIOS depuis le [disque dur.](#page-71-2)

### <span id="page-71-1"></span>**Mise à jour flash du BIOS à partir d'un CD**

- **AVIS :** Connectez l'adaptateur de CA à une prise secteur fiable pour prévenir toute perte d'alimentation. Sinon, vous risquez d'endommager le système.
	- 1. Assurez-vous que l'adaptateur de CA est connecté à une prise secteur et que la batterie principale est correctement installée.
	- 2. Démarrez votre ordinateur.
	- 3. Insérez le CD de mise à jour du BIOS dans le lecteur optique.
	- 4. Redémarrez l'ordinateur.
	- 5. Lorsque le logo DELL apparaît, appuyez immédiatement sur <F12>.

**REMARQUE :** Une panne de clavier peut se produire si une touche du clavier est maintenue enfoncée trop Ø longtemps. Pour éviter ce type de panne, appuyez brièvement sur <F12> à intervalles réguliers, jusqu'à ce que le **menu Boot Device** (Périphérique d'amorçage) s'affiche.

Si vous attendez trop longtemps et que le logo du système d'exploitation apparaît, patientez jusqu'à ce que le bureau de Microsoft®Windows® s'affiche ; éteignez alors votre ordinateur et réessayez.

6. Dans le **menu Boot Device** (Périphérique d'amorçage), utilisez les flèches vers le haut et vers le bas ou tapez le numéro approprié sur le clavier pour sélectionner **CD-ROM**, puis appuyez sur <Entrée>.

**REMARQUE :** La fonction Quickboot (Démarrage rapide) modifie la séquence d'amorçage pour le démarrage en cours uniquement. L'ordinateur revient ensuite à la séquence d'amorçage indiquée dans le programme de configuration du système.

**AVIS :** N'interrompez pas ce processus après son lancement. Vous risqueriez d'endommager le système.

- 7. Suivez les instructions à écran. L'ordinateur poursuit son démarrage et met à jour le nouveau BIOS. Une fois la mise à jour flash terminée, l'ordinateur redémarre automatiquement.
- 8. Retirez du lecteur le CD du programme de mise à jour du BIOS.

## <span id="page-71-2"></span>**Flashage du BIOS depuis le disque dur**

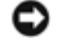

**AVIS :** Connectez l'adaptateur de CA à une prise secteur fiable pour prévenir toute perte d'alimentation. Sinon, vous risquez d'endommager le système.
- 1. Assurez-vous que l'adaptateur de CA est connecté à une prise secteur, que la batterie principale est correctement installée, et qu'un câble de réseau est relié.
- 2. Démarrez l'ordinateur.
- 3. Localisez le fichier de mise à jour du BIOS le plus récent correspondant à votre ordinateur à l'adresse **support.dell.com**.
- 4. Cliquez sur **Download Now** (Télécharger maintenant) pour télécharger le fichier.
- 5. Si la fenêtre **Export Compliance Disclaimer** (Renonciation relative à la conformité aux normes d'exportation) s'affiche, cliquez sur **Yes, I Accept this Agreement** (Oui, j'accepte le contrat).
- 6. Dans la fenêtre **Téléchargement de fichier**, cliquez sur **Enregistrer ce programme sur disque**, puis cliquez sur **OK**.
- 7. Dans la fenêtre **Enregistrer dans**, cliquez sur la flèche vers le bas pour afficher le menu **Enregistrer dans**, sélectionnez **Bureau**, puis cliquez sur **Enregistrer**.

Le fichier se télécharge sur votre bureau.

8. Cliquez sur **Fermer** lorsque la fenêtre **Téléchargement terminé** apparaît.

L'icône du fichier apparaît sur votre bureau, elle a le même nom que le fichier de mise à jour du BIOS téléchargé.

9. Faites un double-clic sur l'icône de fichier sur le bureau et suivez les instructions à l'écran.

[Retour à la page Contenu](#page-0-0)